# **Stampante HP Designjet H35000/H45000**

*Manuale utente*

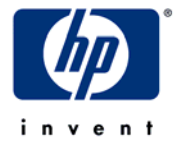

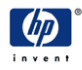

© Copyright 2008-2009 Hewlett-Packard Development Company, L.P.

Le informazioni contenute nel presente documento sono soggette a modifica senza preavviso. Le uniche garanzie per i prodotti e i servizi HP sono definite espressamente nella garanzia allegata a ciascun prodotto e servizio. Nessuna affermazione riportata nel presente documento è da intendersi in alcun modo come un'ulteriore garanzia. HP declina qualsiasi responsabilità per eventuali errori e omissioni editoriali o tecnici nel presente documento.

Hewlett-Packard Company non fornisce alcuna raccomandazione, garanzia o dichiarazione relativamente all'uso di una stampante Hewlett-Packard Company in abbinamento a una taglierina. Qualora una stampante Hewlett-Packard Company venisse abbinata a una taglierina, tale abbinamento deve essere fatto a discrezione esclusiva del cliente e a suo rischio esclusivo. Hewlett-Packard Company non si assume alcuna responsabilità per tale abbinamento. L'eventuale abbinamento di una stampante Hewlett-Packard Company con una taglierina effettuato da un cliente deve essere tale da non violare il brevetto americano N° 5,537,135. Hewlett-Packard Company non si assume alcuna responsabilità per tale abbinamento.

### <span id="page-2-2"></span><span id="page-2-1"></span>**Dichiarazione di rete di telecomunicazioni**

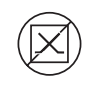

<span id="page-2-0"></span>**DOC (Canada)** Questo apparato digitale non supera i limiti della Classe A per il rumore radio per gli apparati digitali elencati nelle Radio Interference Regulations of the Canadian Department of Communications (Norme sulle interferenze radio del dipartimento canadese di comunicazioni).

> La porta VideoNet sul dispositivo non è intesa per essere collegata a una rete di telecomunicazioni pubblica. Il collegamento di questo dispositivo alla rete di telecomunicazioni pubblica in uno stato membro della Comunità Europea costituirà una violazione della legge nazionale che implementa la Direttiva 91/263/EEC sull'armonizzazione legislativa degli Stati membri riguardante gli apparecchi terminali di telecomunicazione, compreso il mutuo riconoscimento della loro conformità.

# <span id="page-3-0"></span>**Documentazione correlata**

- **Note sulla versione** descrivono la nuova versione del software integrato della stampante e forniscono ulteriori nuovi informazioni non incluse in questo manuale.
- **Material Safety Data Sheet (MSDS)** informazioni per gestire in modo sicuro gli inchiostri e i risciacqui delle testine di stampa utilizzati per la stampante.

Se si utilizza il RIP software HP:

- **Guida utente RIP software HP** descrive come utilizzare il RIP.
- **Guida utente degli strumenti di stampa** descrive come aggiungere una stampante al sistema operativo e come utilizzare il software di utilità.

Per istruzioni sull'utilizzo di un RIP di terze parti con la stampante, fare riferimento alla documentazione in dotazione al RIP.

# **Sommario**

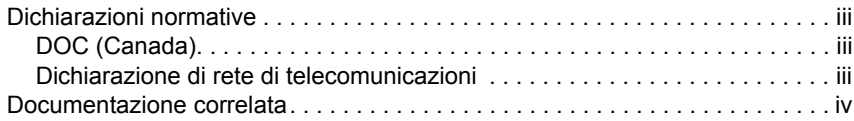

## **[Guida introduttiva](#page-8-0)**

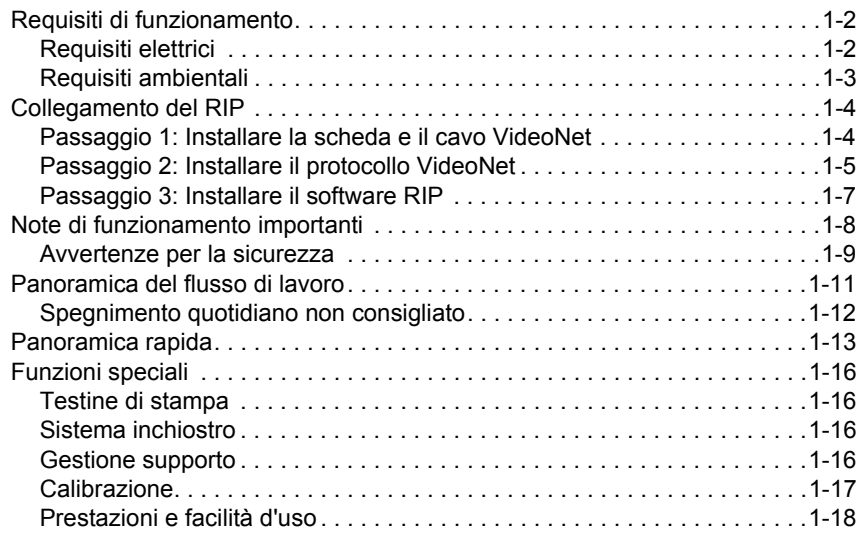

## **[Stampa](#page-26-0)**

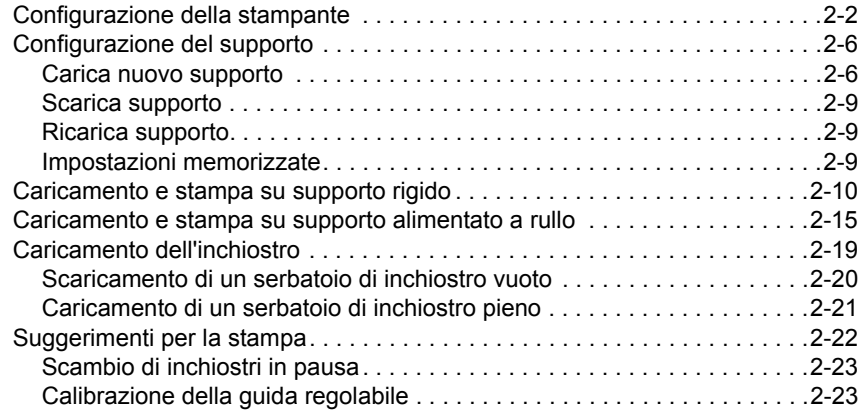

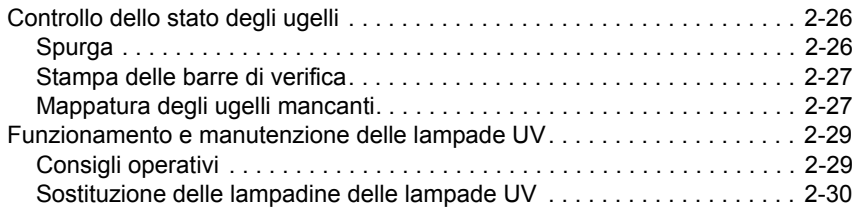

# **[Utilizzo del pannello di controllo](#page-56-0)**

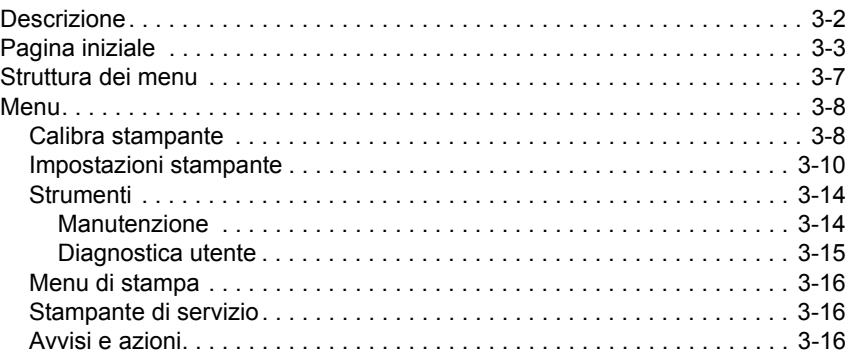

# **[Calibrazione della stampante](#page-72-0)**

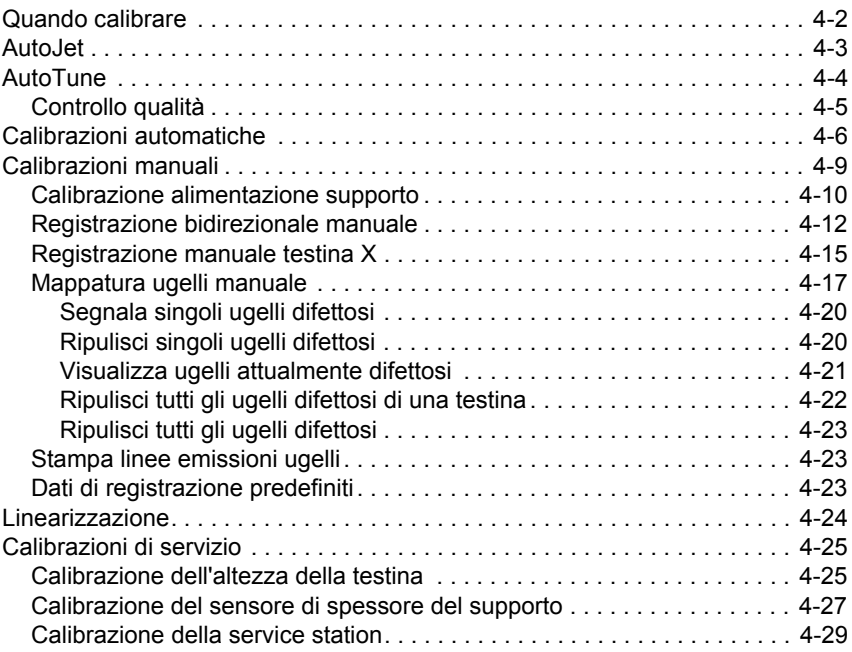

# **[Specifiche tecniche](#page-104-0)**

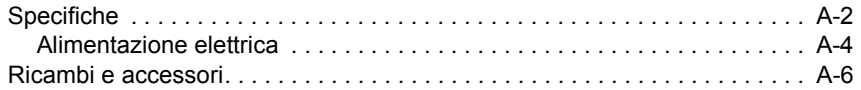

## **Risoluzione di problemi**

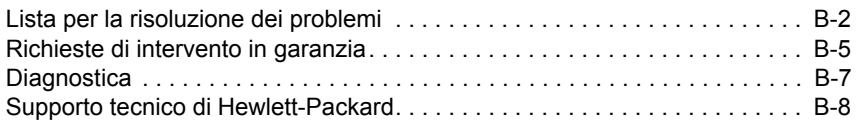

## **[Indice](#page-118-0)**

# <span id="page-8-0"></span>**Capitolo 1**

# **Guida introduttiva**

Questo capitolo illustra come iniziare a utilizzare la stampante. Comprende questi argomenti:

- [Requisiti di funzionamento](#page-9-0) ([pagina 1-2\)](#page-9-0)
- [Note di funzionamento importanti](#page-15-0) ([pagina 1-8](#page-15-0))
- [Panoramica del flusso di lavoro](#page-18-0) [\(pagina 1-11](#page-18-0))
- [Panoramica rapida](#page-20-0) [\(pagina 1-13](#page-20-0))
- [Funzioni speciali](#page-23-0) [\(pagina 1-16\)](#page-23-0)

## <span id="page-9-0"></span>**Requisiti di funzionamento**

Scegliere una posizione per la stampante prima di toglierla dall'imballaggio. Ricordare i seguenti requisiti:

- <span id="page-9-1"></span>**Requisiti elettrici** • Usare il cavo di alimentazione in dotazione. Inserirlo direttamente in una presa elettrica con messa a terra. Non allungare il cavo di alimentazione con una prolunga; la caduta di tensione risultante potrebbe danneggiare la stampante.
	- Controllare che i cablaggi di tensione soddisfino i requisiti. **Per i dettagli, vedere [Appendice A, Specifiche tecniche](#page-104-1).**
	- Per mantenere il vuoto nelle testine di stampa durante spegnimenti o interruzioni di alimentazione non previsti, utilizzare l'alimentatore a 24 volt ausiliario (compreso nel kit di accessori con adattatori di alimentazione universali). Collegare lo spinotto a 24 VCC nel gruppo vuoto/pressione a una delle due possibili scelte:
		- **1. UPS** gruppo di continuità fornito dal cliente, uscita 100-240 VCA, 50/60 Hz, almeno 15 W di potenza, fornisce una batteria di riserva al sistema del vuoto in caso di guasto della corrente.
		- **2. Presa a muro** 100-240 VCA, 50/60 Hz, fornisce temporaneamente l'alimentazione al sistema del vuoto quando è necessario spegnere la stampante per le operazioni di manutenzione. Per i dettagli, vedere [Appendice A, Specifiche tecniche.](#page-104-1)
	- Collegare la stampante al relativo circuito elettrico. Non collegare il RIP, l'alimentatore ausiliario o il gruppo di continuità allo stesso circuito della stampante.

- <span id="page-10-0"></span>**Requisiti ambientali** • Assicurarsi che l'ambiente sia ben ventilato, con una temperatura e un'umidità relativa conformi alle specifiche (vedere ["Specifiche" a pagina A-2](#page-105-1)). La stampa ottimale si verifica con queste condizioni.
	- La luce UV ad alta potenza emessa dalle lampade di asciugatura reagiscono con l'ossigeno producendo ozono. Tale formazione tende ad essere maggiore durante l'avvio delle lampade. La stampante deve essere fatta funzionare in un'area ben ventilata per evitare effetti non particolarmente gravi, come mal di testa, fatica e secchezza del tratto respiratorio superiore. Un normale ricambio d'aria mescolerà l'ozono all'aria fresca, causandone la riconversione in ossigeno.
	- Conservare supporto e inchiostro in un'area con condizioni di temperatura e umidità simili a quelle della stampante.
	- Posizionare la stampante in modo tale che sia collegata al server di stampa (RIP) con il cavo in dotazione. Facoltativamente, è possibile collocare il computer su cui viene eseguito il RIP nello scompartimento alla base della stampante.
	- Posizionare la stampante su un pavimento piano e livellato.
	- Posizionare la stampante dove il suo normale rumore di funzionamento non disturberà aree di lavoro silenziose.
	- NON installare la stampante vicino ad umidificatori, refrigeratori, ventole, rubinetti d'acqua, caloriferi o apparecchiature simili.
	- NON installare la stampante in aree in cui la temperatura cambia bruscamente, come vicino a condizionatori d'aria, all'esposizione di luce del sole diretta o vicino a porte aperte o in mezzo a corrente d'aria.
	- NON esporre la stampante a fiamme o a polvere.

<span id="page-11-0"></span>**Collegamento del RIP** La stampante riceve i lavori di stampa da un RIP (Raster Image Processor) prodotto da HP e da produttori di terze parti.

> Per istruzioni dettagliate per il collegamento della stampante a un software RIP HP, fare riferimento alla relativa *Guida utente*.

Per collegare la stampante a un RIP di terze parti, seguire questa procedura:

### **1.** Spegnere il computer che si desidera utilizzare per eseguire il RIP.

- **2.** Installare la scheda di interfaccia VideoNet per la stampante in uno slot di espansione PCI disponibile.
- **3.** Collegare la stampante alla scheda di interfaccia.
- **4.** Collegare le postazioni di lavoro degli utenti al RIP.

È possibile collegare la postazione di lavoro al RIP tramite LAN o direttamente mediante un unico cavo.

• Per collegare il server di stampa tramite un hub di rete, utilizzare un cavo passante diretto 10/100 Base-T Cat5 standard.

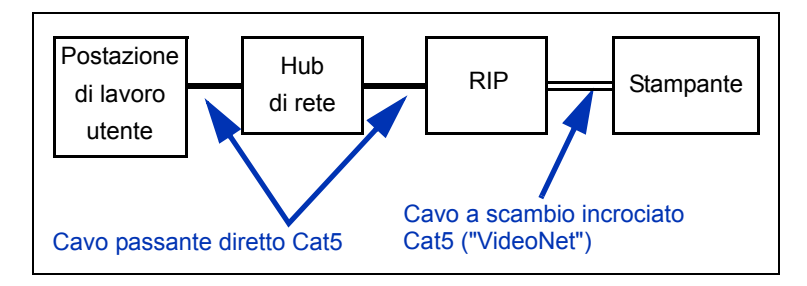

### 1-4 Collegamento del RIP

### <span id="page-11-1"></span>**Passaggio 1: Installare la scheda e il cavo VideoNet**

**5.** Per collegare un'unica postazione di lavoro al RIP senza una rete, utilizzare un cavo a scambio incrociato 10/100 Base-T Cat5, quale il cavo VideoNet, codice articolo 0502323.

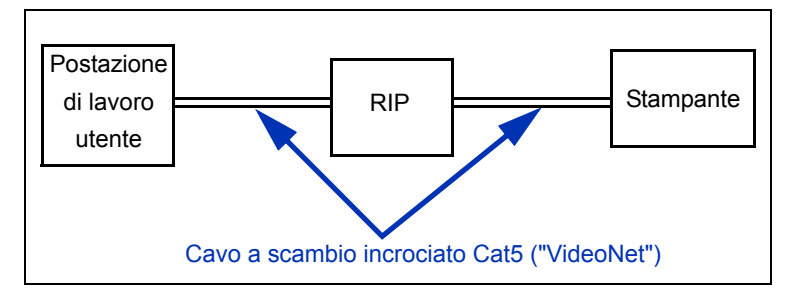

**6.** Accendere il computer.

Dopo l'avvio di Windows, il computer rileva la nuova scheda di interfaccia e installa il driver.

<span id="page-12-0"></span>**Passaggio 2: Installare il protocollo VideoNet** Per comunicare con la stampante viene utilizzato il protocollo di rete VideoNet. Queste istruzioni presuppongono una conoscenza delle funzioni amministrative di Microsoft Windows XP. Se necessario, rivolgersi all'amministratore della rete o del computer per assistenza.

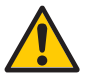

**Attenzione** Il protocollo VideoNet non è compatibile con Novell NetWare. Non installare VideoNet se si utilizza Novell NetWare.

**1.** Visualizzare le icone Connessione alla rete locale.

Nel menu Start di Windows, fare clic su Pannello di controllo. Nel Pannello di controllo, scegliere Rete e connessioni Internet. In Rete e connessioni Internet, scegliere Connessioni di rete.

Dovrebbero essere visualizzate due icone, una che rappresenta la LAN dell'ufficio, l'altra la connessione VideoNet.

Può essere difficile determinare le connessioni rappresentate da ciascuna icona. Può essere utile scollegare il cavo VideoNet e osservare quale icona viene contrassegnata da una "X" rossa (vedere la figura qui sotto).

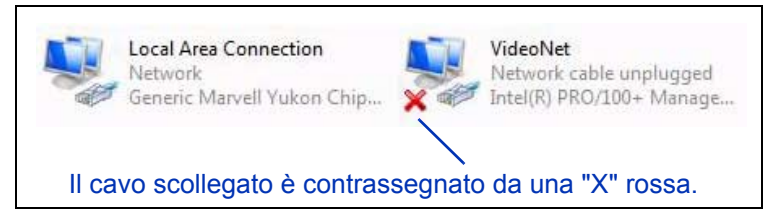

Fig. 1-1. Identificazione della connessione VideoNet

- **2.** Per evitare confusione in futuro, rinominare le icone Connessione alla rete locale in "LAN" e "VideoNet".
- **3.** Fare clic con il pulsante destro del mouse sull'icona VideoNet.
- **4.** Fare clic su **Proprietà**.
- **5.** Fare clic sul pulsante **Installa**.
- **6.** Selezionare **Protocollo**.
- **7.** Fare clic sul pulsante **Aggiungi**.
- **8.** Fare clic su **Disco driver...**
- **9.** Fare clic su **Sfoglia**.
- **10.** Individuare la cartella VideoNet sul DVD (ad esempio, D:\Videonet\Windows XP).

Nel campo Nome file viene visualizzato un file denominato **videonet.inf**.

**11.** Selezionare **Apri**.

Viene visualizzata di nuovo la finestra di dialogo **Installazione da disco floppy**.

**12.** Fare clic su **OK**.

Viene visualizzata una finestra in cui è presente VideoNet Driver.

**13.** Evidenziare VideoNet Driver, quindi fare clic su **OK**.

Viene installato il protocollo VideoNet. Al termine dell'installazione, vengono visualizzate le Proprietà di rete della scheda selezionata.

**Nota** Se viene visualizzato il messaggio di Windows "Il software che si sta installando per l'hardware non ha superato il testing del programma Windows Logo che consente di verificarne la compatibilità con Windows", fare clic sul pulsante Continua. Il software ha superato tutti i test a cui è stato sottoposto con tutti i sistemi operativi Windows supportati.

**14.** Eliminare il binding dei protocolli della scheda di rete dell'ufficio.

Deselezionare il protocollo VideoNet da questa scheda facendo clic una volta sulla casella di controllo. Utilizzare le informazioni di identificazione di questa scheda per verificare che si stanno configurando le impostazioni della LAN dell'ufficio e non quelle della scheda VideoNet.

- **15.** Fare clic su **OK** per chiudere la finestra.
- **16.** Fare clic con il pulsante destro del mouse sull'icona della connessione VideoNet, quindi fare clic su Proprietà.
- **17.** In questa finestra vengono visualizzati tutti i servizi e protocolli assegnati alla scheda VideoNet.
- **18.** Deselezionare tutti i protocolli ad eccezione di VideoNet facendo clic sulle caselle di controllo contrassegnate con un segno di spunta.

### <span id="page-14-0"></span>**Passaggio 3: Installare il software RIP**

**19.** Installare e configurare il software RIP come descritto nella documentazione in dotazione.

# <span id="page-15-0"></span>**Note di funzionamento importanti**

- **L'INCHIOSTRO A FISSAGGIO UV È DEPERIBILE. A differenza di altri inchiostri per stampe di grandi formati, l'inchiostro a fissaggio UV è deperibile e ha una durata di conservazione limitata. Pianificare la rotazione dello stock di inchiostri e utilizzarli entro la data stampata sulla confezione.**
- **NON SPEGNERE LA STAMPANTE.** È richiesto un vuoto costante per le testine di stampa al fine di prevenire che l'inchiostro defluisca dalle testine di stampa quando non si stampa.

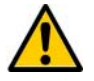

**Attenzione** Quando le lampade UV sono spente, avviano un ciclo di raffreddamento controllato. La rimozione improvvisa di alimentazione alle lampade calde, come lo scollegamento del cavo di alimentazione o l'interruzione dell'erogazione di energia elettrica, può avere come risultato surriscaldamento e danno permanente. Le lampade dovrebbero essere spente solo tramite il software della stampante.

- L'alimentazione del supporto può essere tagliente sia per stampe in entrata che in uscita.
- L'altezza predefinita della testina sopra il supporto è impostata su 2,2 mm. Lo spazio sotto il carrello sarà di 1,778 mm a causa della struttura di protezione delle testine di stampa intorno alla parte esterna del carrello.
- Nelle Impostazioni memorizzate è disponibile un insieme di parametri operativi per tipi di supporto predefiniti e definiti dall'utente. Quando si carica un nuovo tipo di supporto, selezionare un insieme di parametri esistente nelle Impostazioni memorizzate o creare un insieme personalizzato. Gli insiemi di parametri delle Impostazioni memorizzate possono essere selezionati in qualsiasi momento dal pannello di controllo. Per i dettagli, vedere ["Impostazioni memorizzate" a pagina 2-9.](#page-34-3)
- Attivare AutoTune durante lunghi periodi di stampa non controllata. AutoTune esegue AutoJet a intervalli definiti dall'utente per garantire che tutti gli ugelli siano funzionanti o sostituiti da ugelli funzionanti. Per istruzioni, vedere ["AutoTune" a pagina 4-4.](#page-75-1)
- Indossare guanti di cotone quando si caricano supporti per non lasciare impronte digitali che risulterebbero visibili solo dopo la stampa.
- **NON** lasciare o immagazzinare rulli di supporto appoggiati su un'estremità per non procurare pieghe sui bordi che potrebbero urtare le testine di stampa durante la stampa.
- **NON** ristampare su stampe che non sono state completamente asciugate. I rulli pressori di gomma possono essere danneggiati dall'inchiostro bagnato. Se l'inchiostro entra nei rulli pressori, pulirli con una piccola quantità di alcol isopropilico ed asciugarli accuratamente prima della stampa.
- **NON** posizionare oggetti pesanti sul cavo di alimentazione o sul cavo della stampante; non legare i cavi o piegarli forzatamente.
- **NON** posizionare oggetti pesanti su alcuna parte della stampante.

### <span id="page-16-0"></span>**Avvertenze per la sicurezza**

- **Luce UV** Le lampade UV di asciugatura emettono luce UV ad alta potenza. La stampante deve essere fatta funzionare con tutte le protezioni di sicurezza installate per proteggere l'operatore da danni agli occhi ed alla pelle. Quando funziona secondo le istruzioni del produttore, vetri di protezione o altri indumenti protettivi non sono necessari.
	- **Pericoli meccanici** Tenere le dita lontano dal percorso di scorrimento del carrello e del supporto. Non superare il carico di peso massimo del piano di ingresso o di uscita stampato sull'etichetta.
	- **Inchiostro** Leggere e attuare le direttive per la sicurezza contenute nel documento MSDS (Material Safety Data Sheet) relative agli inchiostri ed esporle in modo visibile all'interno dell'area di lavoro come previsto dalla normativa di legge. Evitare il contatto con pelle e occhi. Garantire una ventilazione generale e locale adeguata. Evitare di respirare i vapori. Potrebbe essere richiesta la protezione con un respiratore in circostanze eccezionali quando si verifica un'eccessiva contaminazione dell'aria. Non esiste uno standard OSHA, NIOSH o ACGIH per l'esposizione alle sostanze componenti.
- **Elettricità** CON L'INTERRUTTORE IN POSIZIONE OFF, L'ALIMENTAZIONE POTREBBE ANCORA ESSERE EROGATA AI COMPONENTI DELLA STAMPANTE. Per interrompere completamente l'alimentazione dalla stampante, bisogna scollegare il cavo di alimentazione dalla presa di alimentazione.
- **Ozono** La luce UV ad alta potenza emessa dalle lampade di asciugatura reagisce con l'ossigeno producendo ozono. Tale formazione tende ad essere maggiore durante l'avvio delle lampade. La stampante deve essere fatta funzionare in un'area ben ventilata per evitare effetti non particolarmente gravi, come mal di testa, fatica e secchezza del tratto respiratorio superiore. Un normale ricambio d'aria mescolerà l'ozono all'aria fresca, causandone la riconversione in ossigeno.
- **Rifiuti pericolosi** IL GRUPPO ELETTRONICA DELLA STAMPANTE CONTIENE UNA BATTERIA AL LITIO. SE LA BATTERIA NON VIENE SOSTITUITA CORRETTAMENTE, SUSSISTE IL PERICOLO DI ESPLOSIONE. La batteria deve essere sostituita solo dai centri di assistenza autorizzati con la stessa batteria o con una dello stesso tipo. Smaltire la batteria al litio secondo le normative per i rifiuti solidi locali, provinciali e nazionali.

# <span id="page-18-0"></span>**Panoramica del flusso di lavoro**

Quando la stampante è collegata al RIP HP, di solito l'avanzamento di un lavoro di stampa dalla postazione di lavoro client alla stampante si svolge come descritto di seguito. Se si utilizza un RIP non HP, fare riferimento alla relativa documentazione per i dettagli.

- **1.** L'operatore invia un file da stampare da una postazione di lavoro client.
- **2.** Il lavoro di stampa viene ricevuto dal server di stampa.

Una volta che il lavoro di stampa raggiunge il server di stampa, la priorità del lavoro può essere ridefinita o il lavoro può essere combinato con altri, reindirizzato o altrimenti gestito. Per istruzioni, fare riferimento all'aiuto in linea o al manuale del server di stampa.

**3.** Il server di stampa elabora l'immagine.

Il processo RIP (Raster Image Processor) traduce i dati del linguaggio PostScript del lavoro di stampa nei dati richiesti dalla stampante.

**4.** Il server invia l'immagine alla stampante per la stampa.

Nella maggior parte dei casi, la manutenzione automatica degli ugelli rende il recupero manuale degli ugelli non necessario, anche dopo che la stampante è stata inattiva per tutta la notte. Se si notano bande sulla stampa, che potrebbero indicare l'otturazione degli ugelli o la necessità di una calibrazione, vedere ["Controllo dello stato degli ugelli"](#page-51-2)  [a pagina 2-26.](#page-51-2)

### <span id="page-19-0"></span>**Spegnimento quotidiano non consigliato**

**NON SPEGNERE LA STAMPANTE.** L'alimentazione è necessaria per mantenere il vuoto nelle testine di stampa e impedire di conseguenza la fuoriuscita dell'inchiostro. Se l'alimentazione viene interrotta improvvisamente, si perde il vuoto delle testine di stampa, che cominciano a perdere inchiostro. La quantità di inchiostro persa è limitata all'inchiostro presente in quel momento nelle testine di stampa, non all'inchiostro presente nei serbatoi che non è ancora stato pompato nelle testine di stampa.

La manutenzione automatica delle testine non può avvenire quando la stampante è spenta. Lasciare sempre accesa la stampante, se possibile. Se la manutenzione automatica delle testine non viene effettuata per un certo periodo, può essere necessario eseguire uno spurgo manuale per ripristinare le condizioni operative delle testine di stampa.

Per informazioni sull'utilizzo dell'alimentatore ausiliario per il sistema vuoto/pressione, vedere [pagina A-4](#page-107-1).

La stampante entra automaticamente in modalità Sospensione quando rimane inattiva per un periodo di tempo stabilito dall'utente. Per i dettagli, vedere [pagina 3-5](#page-60-0).

# <span id="page-20-0"></span>**Panoramica rapida**

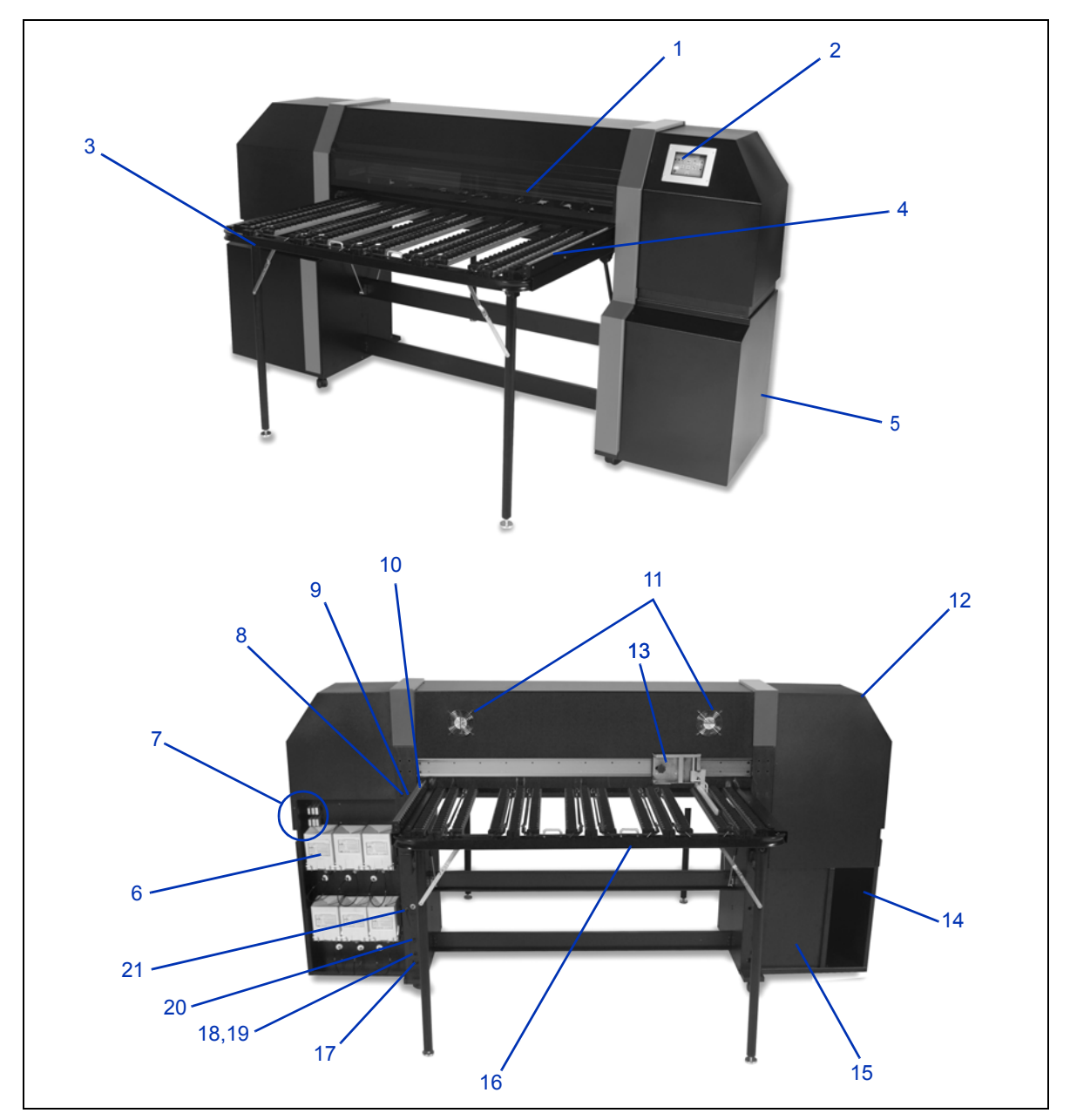

Fig. 1-2. Parti principali della stampante

- **1.** Coperchio di accesso e protezione UV
- **2.** Pannello di controllo touch-screen
- **3.** Piano di uscita integrato
- **4.** Guida di uscita supporto
- **5.** Elettronica (all'interno dell'alloggiamento)
- **6.** Serbatoi di inchiostro
- **7.** Alloggiamento del profiler
- **8.** Interruttore di carico (per abbassare i rulli pressori)/scarico (per sollevare i rulli pressori) del supporto
- **9.** Interruttore di avanzamento avanti/indietro del supporto
- **10.** Guida di inserimento supporto fissa
- **11.** Aspiratori
- **12.** Service station (all'interno dell'alloggiamento)
- **13.** Guida di inserimento supporto regolabile
- **14.** Mensola per un posizionamento ottimale del RIP
- **15.** Vuoto di mantenimento testine di stampa (all'interno dell'alloggiamento)
- **16.** Piano di ingresso integrato
- **17.** Ingresso potenza elettrica
- **18.** Porta VideoNet
- **19.** Porta per interruttore a pedale facoltativo
- **20.** Interruttore accensione/spegnimento
- **21.** Ingresso alimentazione ausiliaria sistema vuoto/pressione

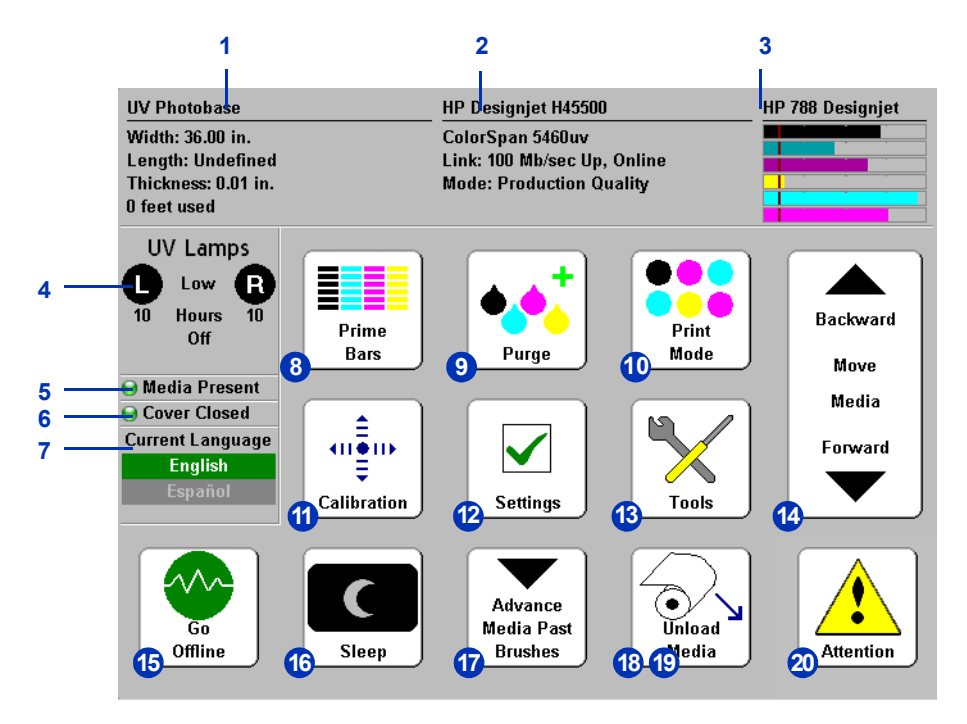

Fig. 1-3. Schermata Pagina iniziale

- **1.** Informazioni supporto
- **2.** Stato stampante
- **3.** Livelli di inchiostro
- **4.** Stato lampade UV (L=lato sinistro, R=lato destro)
- **5.** Indicatore presenza supporto
- **6.** Stato coperchio (aperto o chiuso)
- **7.** Selettore lingua (se installato)
- **8.** Stampa delle barre di verifica
- **9.** Spurgo delle testine di stampa
- **10.** Modalità di stampa
- **11.** Calibrazione
- **12.** Impostazioni
- **13.** Strumenti
- **14.** Spostamento supporto avanti/indietro
- **15.** Interruttore Vai in linea/Vai non in linea
- **16.** Interruttore Sospensione/Riattivazione
- **17.** Avanzamento supporto oltre le spazzole
- **18.** Carica nuovo supporto/Ricarica supporto (visibile solo quando il supporto non è caricato)
- **19.** Scarica (visibile quando il supporto è caricato)
- **20.** Messaggi di attenzione

# <span id="page-23-0"></span>**Funzioni speciali**

<span id="page-23-3"></span><span id="page-23-2"></span><span id="page-23-1"></span>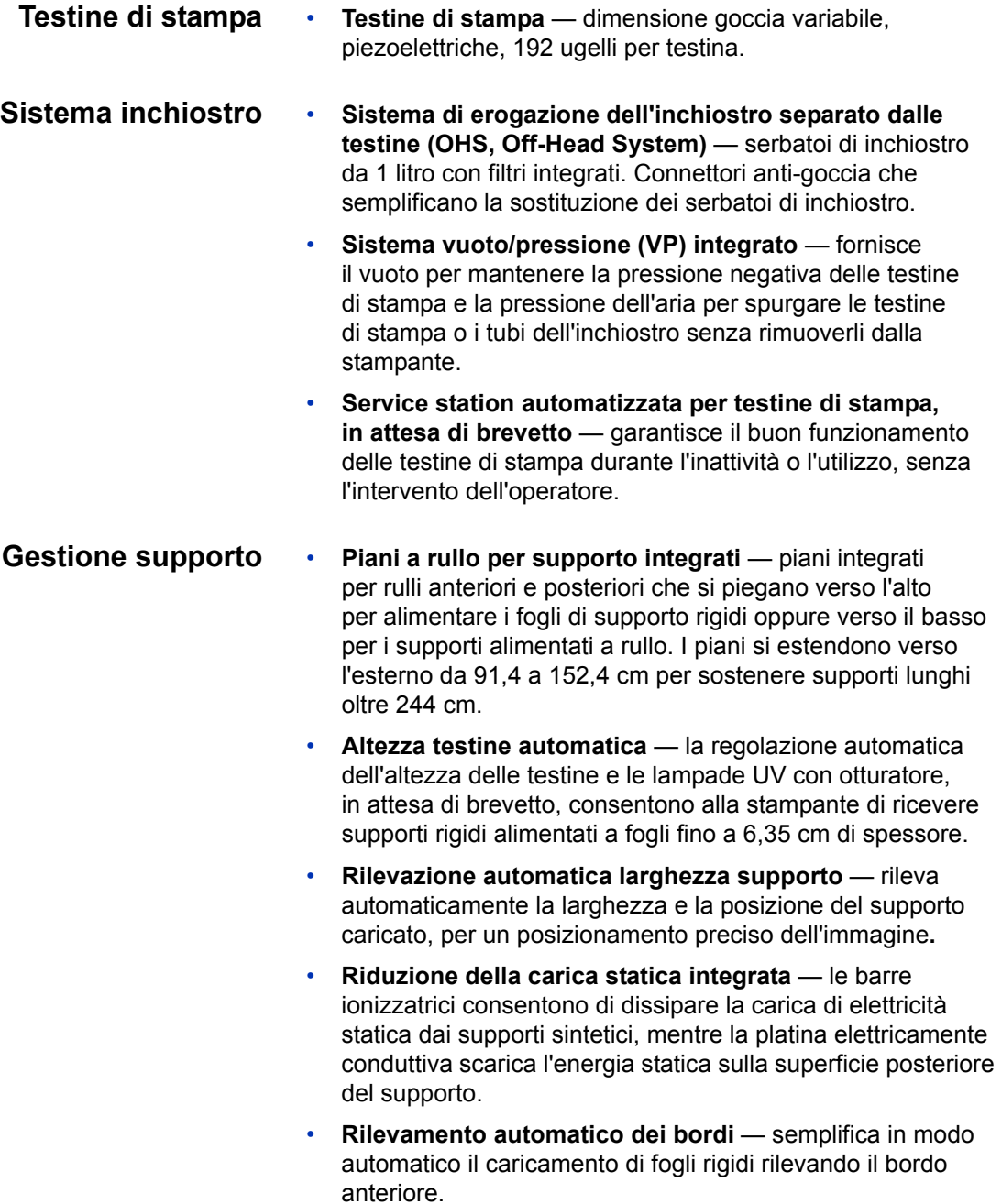

- **Rullo di alimentazione per supporto alimentato a rullo** accetta supporti alimentati a rullo fino a 137,2 cm di larghezza su un'anima di 7,62 cm.
- **Sostegni del bordo del supporto alimentato a rullo** le graffette integrate tengono giù i bordi del supporto alimentato a rullo per prevenirne l'arricciamento.
- **Design avanzato dei rulli pressori** i rulli pressori integrati sono autoallineanti per prevenire l'inclinazione del supporto. Ogni singolo rullo pressore può essere staccato o attaccato dal percorso per evitare l'interferenza con il bordo del supporto.
- **Guida del supporto regolabile** mantiene l'alimentazione del supporto diritta, prevenendo inclinazione.
- <span id="page-24-0"></span>**Calibrazione** L'obiettivo avanzato per l'automazione usa un sensore di immagine ad alta risoluzione, un fotodiodo e un software integrato per allineare le testine di stampa, rilevare e sostituire ugelli mancanti, linearizzare i risultati di stampa e i supporti del profilo a colori (con RIP supportato).
	- **Calibrazione AutoSetTM**  usa un sensore di immagine ad alta risoluzione per allineare automaticamente le testine di stampa bidirezionalmente per un posizionamento preciso dei pixel degli ugelli ed esegue AutoJet.
	- **Calibrazione AutoJetTM** compensa gli ugelli otturati o che non funzionano correttamente individuandoli e utilizzando ugelli sostitutivi *senza* rallentare la velocità di stampa.
	- **Pianificazione AutoTuneTM** esegue AutoJet a intervalli definiti dall'utente, per la massima qualità durante le stampe non controllate. Facoltativamente, se viene trovato un ugello non funzionante non sostituito, la stampa si ferma finché il problema non viene risolto.
	- **Calibrazione automatica dei colori**  usa il fotodiodo integrato per linearizzare il risultato di stampa sull'intero intervallo di densità (con il supporto del server di stampa o del RIP).
	- **Profilatura colore** con il supporto del RIP, è possibile utilizzare il fotodiodo integrato per creare profili di colore ColorMark® e ICC personalizzati per supporti di terze parti.

### <span id="page-25-0"></span>**Prestazioni e facilità d'uso**

- **Impostazioni memorizzate**  conservano e consentono di richiamare un insieme di parametri operativi per tipo di supporto e modalità di stampa al fine di garantire prestazioni di stampa ottimali. Comprende un insieme di impostazioni predefinite per supporti standard; l'utente può aggiungere impostazioni per altri supporti.
- **Modalità di stampa velocità/qualità**  per soddisfare qualsiasi esigenza di velocità e qualità.
- **Stampa da bordo a bordo**  i margini sui supporti rigidi possono essere impostati a zero per stampe da bordo a bordo, stampe "al vivo" senza sbavature.
- **Testo nitido**  stampa alla metà della velocità normale delle testine per migliorare la nitidezza del testo e della grafica stampati.
- **Bordi nitidi** riduce l'eccesso di getto sui bordi delle immagini e sui blocchi di colore.
- **Interfaccia pannello di controllo semplificata** il pannello di controllo touch-screen con interfaccia grafica Front Page visualizza le funzioni più utilizzate. Un menu consente di accedere alle funzioni meno utilizzate e alle procedure di risoluzione dei problemi.
- **Assistenza utente** il pannello di controllo dispone di aiuto in linea, procedure interattive e diagnostica per semplificare l'apprendimento da parte dell'utente, riducendo i tempi di formazione e di risoluzione dei problemi.

# <span id="page-26-0"></span>**Capitolo 2**

# **Stampa**

Questo capitolo illustra come impostare la modalità di stampa e le opzioni relative al supporto, come caricare l'inchiostro e il supporto e come stampare:

- [Configurazione della stampante \(pagina 2-2\)](#page-27-0)
- [Configurazione del supporto \(pagina 2-6\)](#page-31-0)
- [Caricamento e stampa su supporto rigido \(pagina 2-10\)](#page-35-0)
- [Caricamento e stampa su supporto alimentato a rullo \(pagina 2-15\)](#page-40-0)
- [Caricamento dell'inchiostro \(pagina 2-19\)](#page-44-0)
- [Suggerimenti per la stampa \(pagina 2-22\)](#page-47-0)
- [Controllo dello stato degli ugelli \(pagina 2-26\)](#page-51-0)

## <span id="page-27-0"></span>**Configurazione della stampante**

La stampante può utilizzare diverse modalità di stampa che offrono diverse combinazioni di qualità, risoluzione e velocità a seconda delle necessità.

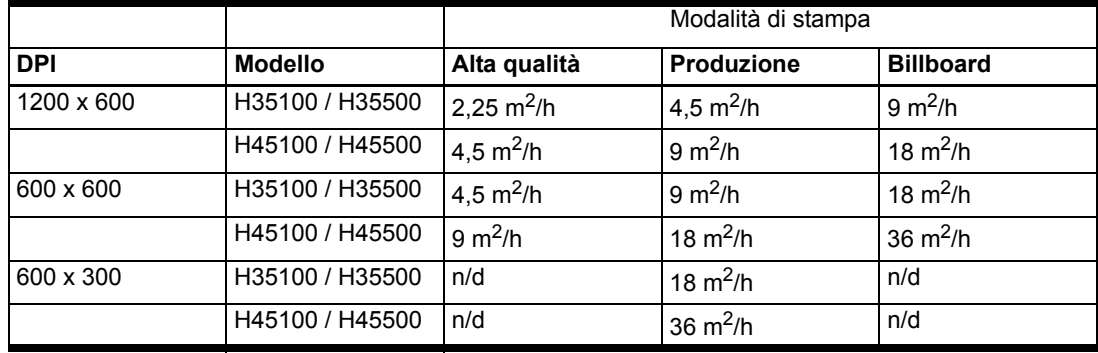

Per "sostituzione degli ugelli" si intende la capacità della stampante di trovare e sostituire gli ugelli dell'inchiostro parzialmente o totalmente otturati in modalità di stampa Alta qualità e Produzione. La sostituzione degli ugelli non è disponibile in modalità Billboard.

La modalità di stampa corrente è visualizzata nella Pagina iniziale del pannello di controllo. Per modificare la modalità di stampa, seguire queste istruzioni.

**1.** Sul pannello di controllo, premere il tasto **Modalità di stampa**.

Verrà visualizzato il menu Modalità di stampa, con queste opzioni:

- Billboard
- Produzione
- Alta qualità
- **2.** Premere una modalità di stampa per selezionarla.

Verrà visualizzato un menu con queste opzioni:

- Bidirezionale
- Unidirezionale a sinistra (da sinistra a destra)
- Unidirezionale a destra (da destra a sinistra)

La stampante è in grado di stampare in entrambe le direzioni (bidirezionale) o in una sola direzione (unidirezionale). La stampa unidirezionale può avvenire solo in una direzione. La stampa avviene a circa metà della velocità della corrispondente modalità di stampa bidirezionale. La stampa unidirezionale elimina il disallineamento bidirezionale che avviene quando si stampa su supporti non perfettamente piatti.

**3.** Premere un'opzione di direzione per selezionarla.

Viene visualizzato un messaggio che segnala che le impostazioni del supporto sono state modificate in base al tipo di supporto caricato e alla modalità di stampa selezionata. La modalità di stampa determina anche le opzioni visualizzate nel passaggio [4](#page-28-0).

<span id="page-28-0"></span>4. Premere il tasto (Procedi).

Dopo aver selezionato un'opzione, in modalità Produzione e Alta qualità viene visualizzato un menu con queste opzioni (in modalità Billboard, andare al passaggio [5](#page-29-0)):

- **Normale** stampa alla massima velocità.
- **Testo nitido** stampa alla metà della velocità normale delle testine per migliorare la qualità della stampa di testo nitido e di grafica ed eliminare l'eccesso di getto (overspray).

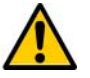

**Attenzione** Stampando in modalità **Testo nitido**, al 50% della velocità normale delle modalità Produzione e Alta qualità, si rischia di esporre il supporto a un riscaldamento eccessivo da parte delle lampade UV, con la conseguente deformazione della parte centrale del supporto e il possibile contatto di questo con le testine di stampa. I supporti rigidi più sottili, ad esempio il polipropilene ondulato (Coroplast) sono suscettibili al calore. Per evitare la deformazione, impostare un ritardo per il supporto in **Impostazioni stampante > Ritardo di stampa** o in un insieme di parametri personalizzati per la stampa di testo nitido nelle Impostazioni memorizzate.

• **Bordi nitidi** — riduce l'eccesso di getto sui bordi delle immagini e sui blocchi di colore.

Nella seguente tabella sono illustrate le combinazioni di modalità di stampa e risoluzione supportate da ciascuna di queste modalità:

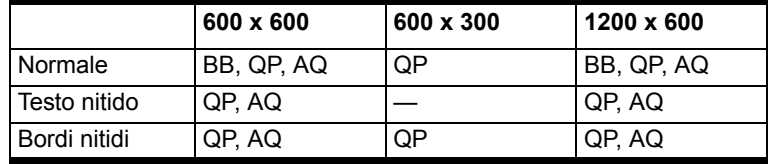

BB=Billboard; PQ=Qualità Produzione; HQ=Alta Qualità

Viene visualizzato il menu **Gestione lavoro di installazione non supportata**.

<span id="page-29-0"></span>**5.** Selezionare un'opzione.

Non è supportata la stampa di lavori con una risoluzione di 600 x 300 dpi in modalità Alta qualità o Billboard. Se la stampante riceve un lavoro di stampa a 600 x 300 dpi dal RIP quando è impostata una di queste modalità, il lavoro viene gestito a seconda dell'opzione selezionata:

- **Richiesta con opzioni**  il pannello di controllo chiederà se stampare il lavoro in modalità Produzione o se annullare il lavoro.
- **Usa qualità Produzione**  il lavoro viene stampato in modalità Produzione.
- **Annulla lavoro**  il lavoro non verrà stampato.
- **6.** Premere un'opzione per selezionarla.

Verranno visualizzate le impostazioni delle lampade UV.

- **7.** Configurare il funzionamento delle lampade UV toccando l'opzione Alta, Media o Bassa.
	- Per supporti standard elencati nelle Impostazioni memorizzate, lasciare le impostazioni predefinite relative alle lampade, regolandole quindi se necessario.
	- Le modalità di stampa più veloci richiedono impostazioni più alte per le lampade, per garantire un'asciugatura efficiente.
- Se l'inchiostro non asciuga, aumentare l'impostazione. Le lampade perderanno gradualmente la loro capacità di asciugatura, quindi potrebbe diventare necessario aumentare l'impostazione. Per informazioni sulla durata delle lampade UV, vedere ["Sostituzione delle lampadine](#page-55-0)  [delle lampade UV" a pagina 2-30.](#page-55-0)
- Se il supporto si increspa o deforma a causa del calore delle lampade, diminuire l'impostazione.

Quando si seleziona un'impostazione delle lampade, viene visualizzata la schermata per definire l'apertura degli otturatori.

8. Regolare l'apertura degli otturatori o premere o premere  $\blacktriangleright$ (Procedi) per continuare.

È possibile selezionare l'apertura di ciascun otturatore e/o chiudere completamente uno degli otturatori durante la stampa. Questo consente di ridurre la deformazione dei supporti rigidi riducendo la quantità di luce e di calore emessi dalle lampade. È inoltre possibile impostare l'apertura toccando il pannello informativo delle lampade UV (vedere ["Pagina iniziale" a pagina 3-3](#page-58-1)).

Gli otturatori delle lampade UV sono verticali se completamente aperti e ruotano se l'apertura viene modificata. L'impostazione di 0 gradi di apertura corrisponde all'apertura completa, 20 gradi corrisponde all'apertura per metà, 40 gradi corrisponde alla chiusura completa. Non è possibile impostare entrambi gli otturatori su Chiuso durante la stampa. Durante la stampa, le icone delle lampade sul pannello di controllo vengono ombreggiate dinamicamente per indicare l'impostazione dell'apertura. Le icone cambiano con la direzione del carrello se l'impostazione della lampada anteriore è diversa da quella della lampada posteriore.

- 9. Premere  $\blacktriangleright$  (Procedi) per salvare e tornare alla Pagina iniziale o  $X$  (Annulla) per ripristinare le impostazioni precedenti della modalità di stampa.
- **10.** Selezionare una risoluzione di stampa sul RIP.

Configurare il RIP per convertire in pixel i lavori di stampa nella risoluzione desiderata. Per istruzioni, consultare la documentazione del RIP. Per un elenco delle risoluzioni supportate da ogni modalità di stampa, vedere la tabella a [pagina 2-2](#page-27-0).

# <span id="page-31-0"></span>**Configurazione del supporto**

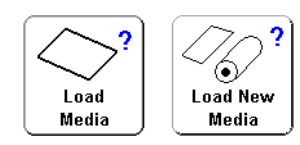

Perché la stampante accetti un lavoro di stampa, deve essere configurata per un tipo di supporto specifico. L'eventuale tipo di supporto attualmente configurato è visualizzato nell'angolo superiore sinistro del pannello di controllo.

È possibile caricare un nuovo tipo di supporto (vedere la procedura seguente) o ricaricare il supporto caricato in precedenza (vedere ["Ricarica supporto" a pagina 2-9\)](#page-34-1).

<span id="page-31-1"></span>**Carica nuovo supporto 1.** Per caricare un tipo di supporto diverso da quello visualizzato sul pannello di controllo, dalla schermata Pagina iniziale premere il tasto **Carica supporto** o **Carica nuovo supporto**.

> Viene visualizzato il menu **Seleziona supporto da caricare**. L'elenco dei supporti termina con l'opzione **Crea tipo di supporto**.

**Suggerimento** Iniziare utilizzando uno dei tipi di supporto standard. Se non si utilizza un tipo di supporto standard, selezionare il tipo di supporto standard più simile al supporto che si sta utilizzando. Poi, solo se necessario, creare un nuovo tipo di supporto utilizzando il tipo standard selezionato come punto di partenza e modificarlo secondo le proprie necessità.

**2.** Premere un nome supporto o **Crea tipo di supporto**.

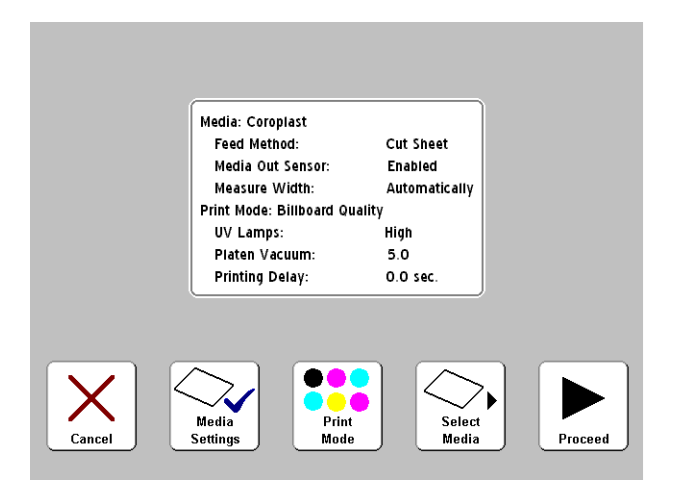

Fig. 2-1. Schermata Impostazioni supporto

- <span id="page-32-0"></span>• Se si preme un **nome di supporto**, viene visualizzato un elenco di impostazioni (vedere [Fig. 2-1](#page-32-0)). Da questa schermata è possibile modificare le impostazioni del supporto, modificare la modalità di stampa, selezionare di nuovo il supporto o procedere al caricamento del supporto. Per caricare il supporto, premere il tasto (Procedi) e passare a ["Caricamento e stampa su](#page-35-0)  [supporto rigido" a pagina 2-10](#page-35-0) o ["Caricamento e stampa](#page-40-0)  [su supporto alimentato a rullo" a pagina 2-15](#page-40-0).
- Se si preme **Crea tipo di supporto**, il pannello di controllo chiede di premere il tasto (Procedi) per creare un nuovo tipo di supporto o  $\times$  (Annulla) per tornare alla schermata Impostazioni memorizzate.

Se si preme il tasto  $\blacktriangleright$  (Procedi), sul pannello di controllo viene visualizzata una tastiera alfanumerica che consente di immettere il nome del supporto che si sta creando.

**3.** Inserire il nome del supporto, quindi premere il tasto **Invio** per continuare.

Viene visualizzato un elenco di impostazioni predefinite. Per modificare una qualsiasi impostazione, premere il tasto **Impostazioni supporto** per visualizzare un menu di impostazioni modificabili:

- **Nome supporto**
- **Metodo di alimentazione supporto** Rullo o Foglio.

Controllo vuoto platina — questa opzione attiva le<br>
controls of usualitzar i lasti A e Y sia pannetic of montrollo del such a controllo del such a controllo regione attiva del supporto such a del such per algoritativa del ventole del vuoto e visualizza i tasti  $\blacktriangle$  e  $\blacktriangledown$  sul pannello di controllo. Premere  $\blacktriangle$  e  $\blacktriangledown$  per aumentare o diminuire la velocità delle ventole. Osservare il supporto quando cambia la velocità delle ventole. Se il supporto si solleva dalla platina, aumentare la velocità delle ventole. Se l'avanzamento del supporto sembra ostacolato dal vuoto, diminuire la velocità delle ventole.

Una volta salvate le modifiche premendo il tasto  $\blacktriangleright$ (Procedi), viene visualizzata la schermata **Controllo statico bordo anteriore**. Questa funzione riduce l'eccesso di getto nelle aree di testo nitido nei primi 15 mm di bordo anteriore di una stampa su supporto rigido. Se il supporto non rimane sufficientemente giù sulla platina, disattivare questa funzione.

- Ritardo di stampa premere i tasti  $\blacktriangle$  e  $\blacktriangledown$  sul pannello di controllo per aumentare o diminuire il ritardo (secondi per passata). Per aumentare la velocità di stampa, diminuire il ritardo.
- **Sostegni del bordo del supporto** se l'impostazione corrisponde a Sì, durante la procedura di carico del supporto verrà chiesto se si utilizzano i sostegni per bordo per i supporti alimentati a rullo. Se l'impostazione corrisponde a No, non verrà chiesto.
- **Sensore uscita supporto** il sensore viene utilizzato per rilevare il bordo posteriore dei supporti alimentati a fogli in modo tale che la stampa possa essere interrotta prima che termini il supporto. Il sensore dovrebbe essere disattivato solo per i tipi di supporto che non è in grado di rilevare o se il sensore non funziona bene.
- **Misura larghezza supporto** selezionare Automaticamente per misurare il supporto con il sensore di imaging digitale (fotocamera) o Manualmente per posizionare il carrello della testina di stampa in corrispondenza dei bordi destro e sinistro del supporto o, quando si carica un supporto trasparente, dei bordi del supporto non rilevabile dalla stampante.
- **4.** Premere  $\blacktriangleright$  (Procedi) per caricare il supporto o premere  $\times$ (Annulla) per ignorare le modifiche.
	- Per caricare il supporto, passare a ["Caricamento](#page-35-0)  [e stampa su supporto rigido" a pagina 2-10](#page-35-0) o ["Caricamento e stampa su supporto alimentato a rullo"](#page-40-0)  [a pagina 2-15](#page-40-0)

<span id="page-34-0"></span>**Scarica supporto** Per scaricare il supporto (sollevare i rulli pressori e disattivare il vuoto platina), premere il tasto Scarica supporto nella schermata Pagina iniziale oppure posizionare su **Scarica** l'interruttore Carica/Scarica presente sulla parte posteriore della stampante.

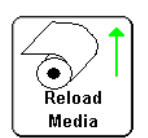

<span id="page-34-1"></span>**Ricarica supporto** Se sul pannello di controllo è visualizzato il tipo di supporto che si intende utilizzare, premere il tasto **Ricarica supporto**; in alternativa posizionare su **Carica** l'interruttore Carica/Scarica o premere l'interruttore a pedale opzionale.

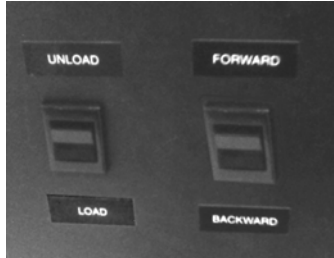

- Se si ricarica un supporto alimentato a rullo, vedere ["Caricamento e stampa su supporto alimentato a rullo"](#page-40-0)  [a pagina 2-15](#page-40-0).
- Se si ricarica un supporto rigido, premere il tasto **Ricarica foglio** o **Ricarica e stampa**. **Ricarica e stampa** fa passare la stampante in linea dopo che ha terminato la stampa, in modo tale che possa accettare immediatamente il lavoro di stampa successivo. **Ricarica foglio** non fa passare la stampante in linea. Quindi, vedere ["Caricamento e stampa](#page-35-0)  [su supporto rigido" a pagina 2-10](#page-35-0).

<span id="page-34-3"></span><span id="page-34-2"></span>**Impostazioni memorizzate** Per visualizzare o modificare le impostazioni del supporto attualmente caricato, toccare l'area elenco supporti (angolo superiore sinistro) nella schermata Pagina iniziale. Vengono visualizzate le Impostazioni memorizzate.

> Le Impostazioni memorizzate consentono anche di creare un nuovo tipo di supporto, eliminare un tipo di supporto esistente, visualizzare le impostazioni di qualsiasi tipo di supporto o modificare l'ordine in cui sono elencati i supporti nelle Impostazioni memorizzate.

# <span id="page-35-0"></span>**Caricamento e stampa su supporto rigido**

- **1.** Se presente, scaricare qualsiasi supporto alimentato a rullo.
- **2.** Se necessario, far scivolare i sostegni del bordo del supporto alimentato a rullo fuori dal percorso del supporto.
- **3.** Aprire i piani del supporto di ingresso e uscita e aprire e bloccare le gambe in posizione. Per supporti più lunghi, estrarre l'estensione dei piani. Per supporti più lunghi e leggeri (come Fome-Cor), estrarre i sostegni del supporto.

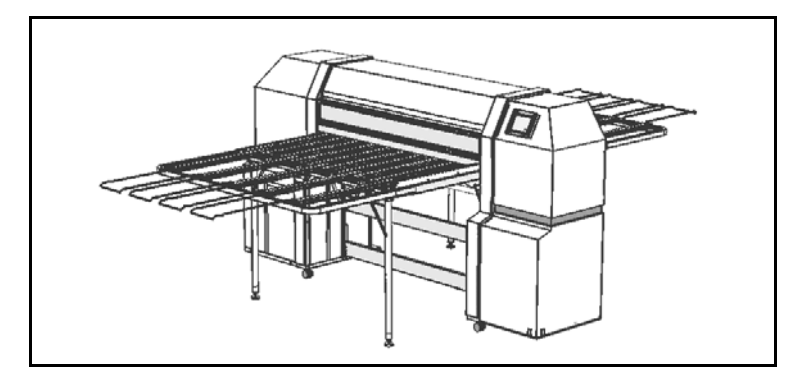

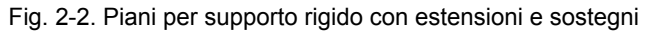

**4.** Eseguire la procedura Configurazione del supporto (vedere ["Configurazione del supporto" a pagina 2-6](#page-31-0)), quindi premere il tasto  $\blacktriangleright$  (Procedi) sul pannello di controllo.

Viene visualizzato il menu Seleziona lunghezza supporto.

- **5.** Sul pannello di controllo selezionare una lunghezza predefinita del supporto oppure scegliere **Inserisci manualmente** e digitare la lunghezza.
- **6.** Viene visualizzato un messaggio che informa che le modifiche sono state salvate.
- **7.** Premere il tasto ▶ (Procedi) sul pannello di controllo.

Se l'altezza corrente della testina della stampante dal supporto è diversa da quella inserita nelle Impostazioni memorizzate per il supporto selezionato, viene richiesto di modificare uno dei due valori.

• Se si preme **Sì**, viene utilizzato il valore delle Impostazioni memorizzate; se si preme **No**, viene utilizzata l'altezza corrente della testina della stampante; se si preme **Modifica altezza testina**, è possibile modificare l'altezza corrente della testina della stampante.
Viene visualizza la seguente schermata.

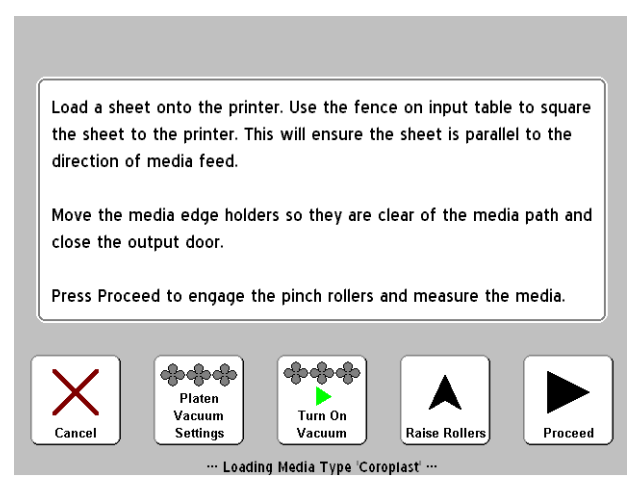

Fig. 2-3. Schermata Carica supporto

**8.** Sbloccare la guida del supporto regolabile allentando il nottolino di bloccaggio e facendolo scivolare verso destra (verso l'estremità della service station della stampante).

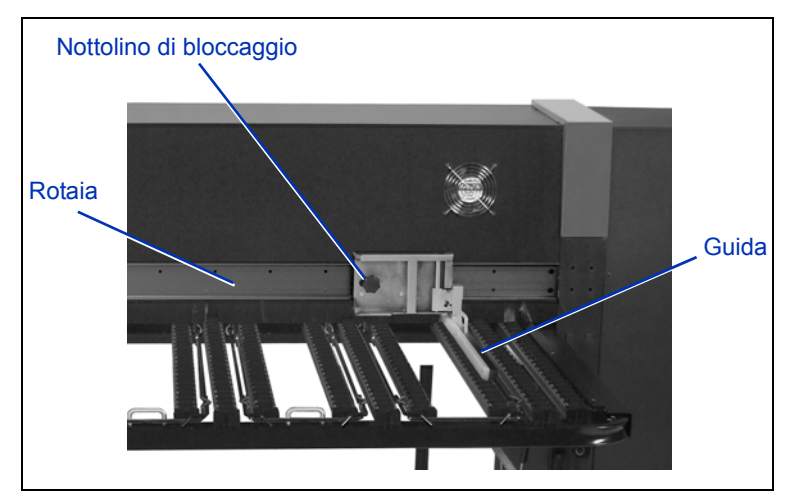

Fig. 2-4. Guida regolabile

**9.** Caricare il foglio di supporto sul piano di ingresso, facendolo scivolare verso sinistra (verso i serbatoi dell'inchiostro) finché il supporto non è a filo contro la guida fissa.

**10.** Far scivolare la guida regolabile del supporto contro il lato destro del supporto, quindi bloccarlo in posizione.

A questo punto è possibile regolare anche la velocità delle ventole del vuoto o attivarle o disattivarle. Se il foglio è deformato oppure non rimane giù, aumentare la velocità delle ventole del vuoto o sollevare i rulli pressori.

**11.** Se il bordo del supporto che si utilizza è proprio sotto un rullo pressore, sollevarlo spingendolo verso l'alto, quindi spingere il dispositivo di bloccaggio verso la rotaia per innestarlo (vedere [Fig. 2-5](#page-37-0) qui sotto). Per abbassare il rullo pressore, spingerlo verso l'alto per disinnestare il dispositivo di bloccaggio, quindi abbassare il rullo sulla platina.

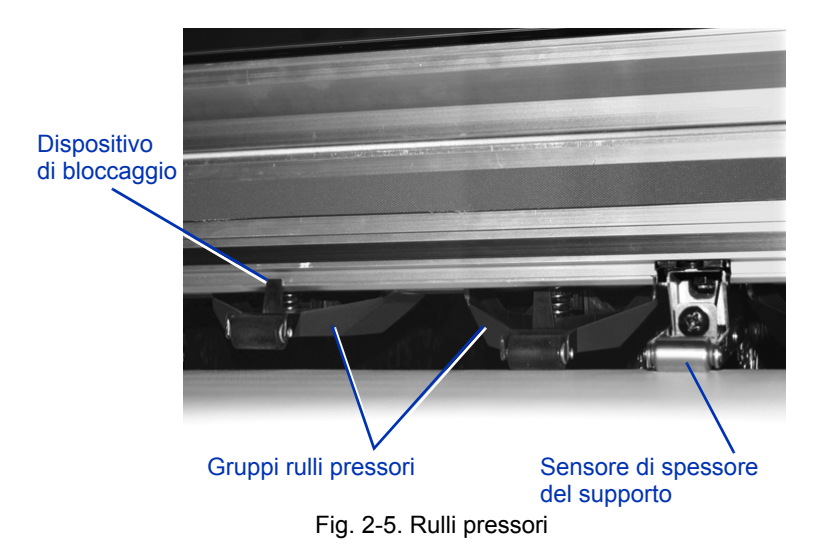

- <span id="page-37-0"></span>**12.** Spostare i sostegni del bordo del supporto (alimentato a rullo) fuori dal percorso del supporto e controllare che lo sportello di uscita sia chiuso.
- 13. Premere il tasto  $\blacktriangleright$  (Procedi) sul pannello di controllo: in alternativa posizionare su **Carica** l'interruttore Carica/ Scarica presente sulla parte posteriore della stampante oppure premere l'interruttore a pedale opzionale (se installato). La stampante eseguirà le seguenti operazioni:
	- Misura dello spessore del supporto
	- Misura della larghezza supporto
	- Ricerca del bordo anteriore del supporto

Dopo aver brevemente visualizzato la larghezza misurata del supporto, il pannello di controllo visualizza le misure del supporto e dei margini (vedere [Fig. 2-6](#page-38-0)):

• Per modificare i margini, premere il tasto **Impostazioni margine**.

**Nota** Il margine posteriore minimo è 15,2 mm per consentire ai rulli pressori di far avanzare il supporto.

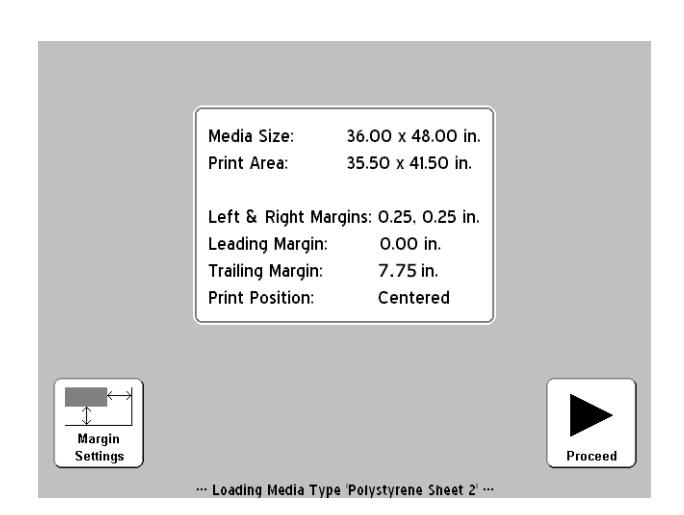

Fig. 2-6. Misure di un foglio rigido

<span id="page-38-0"></span>**14.** Premere il tasto ▶ (Procedi).

Sul pannello di controllo viene visualizzato il messaggio "Il supporto è stato caricato" e viene chiesto se salvare il numero di alimentazione supporto (MFN) per il tipo di supporto corrente.

- Per caricare il nuovo MFN, premere il tasto  $\checkmark$  (Sì).
- Per ignorare il nuovo MFN e utilizzare quello utilizzato in precedenza, premere il tasto  $X$  (No).
- Per eseguire la calibrazione dell'alimentazione di un supporto o immettere un MFN diverso, premere il tasto **Calibra alimentazione supporto**. Per istruzioni, vedere ["Calibrazione alimentazione supporto" a pagina 4-10](#page-81-0).)

Viene visualizzata la schermata Pagina iniziale.

- **15.** Premere il tasto **Vai in linea**.
- **16.** Inviare un lavoro di stampa dal RIP.

Per lavori in più copie, il pannello di controllo della stampante richiede il foglio successivo poco prima che la stampa del foglio precedente venga terminata. Caricare il foglio successivo come prima e premere il tasto (Procedi); in alternativa posizionare su **Carica** l'interruttore Carica/Scarica oppure premere l'interruttore a pedale opzionale. La stampante stampa sul foglio successivo utilizzando le stesse impostazioni di stampa su tutte le copie del lavoro di stampa.

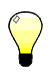

**Suggerimento** Per visualizzare le Impostazioni memorizzate e visualizzare o modificare le impostazioni del supporto e del margine, toccare il pannello informativo supporti nell'angolo superiore sinistro della schermata Pagina iniziale.

## <span id="page-40-0"></span>**Caricamento e stampa su supporto alimentato a rullo**

**1.** Se aperte, ritirare le estensioni dei piani di ingresso e uscita del supporto rigido e piegare le gambe dei piani, i piani e la guida del supporto regolabile nelle posizioni di non utilizzo.

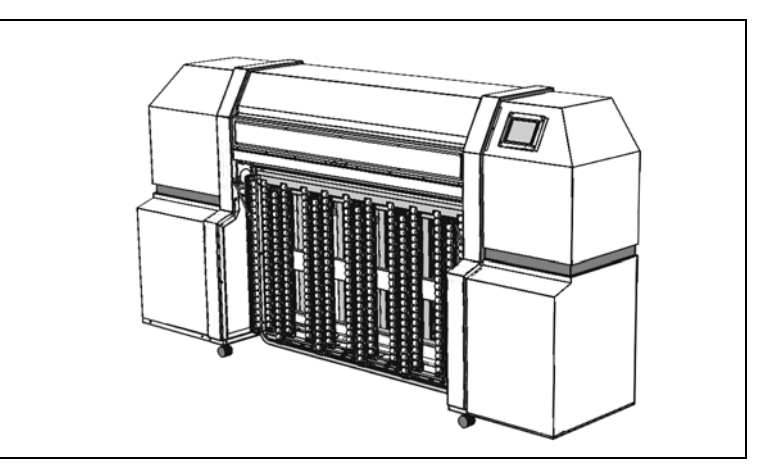

Fig. 2-7. Piani in posizione di non utilizzo per la stampa alimentata a rullo

**2.** Caricare il supporto sul rullo di alimentazione.

Togliere l'anello rimovibile dal rullo, caricare il supporto e rimettere l'anello. È possibile stampare su ciascun lato del supporto caricando il rullo in modo che il supporto scorra dalla parte inferiore o superiore del rullo.

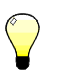

**Suggerimento** Quando si caricano i supporti, indossare guanti di cotone per non lasciare impronte digitali che risulterebbero visibili solo dopo la stampa.

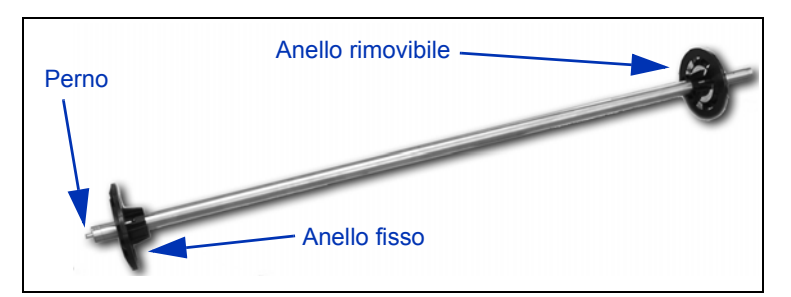

Fig. 2-8. Rullo del supporto

**3.** Caricare il rullo di alimentazione sul suo sostegno.

Inserire l'estremità del rullo con il perno nel portarullo sinistro, poi inserire l'altra estremità nel portarullo destro.

- **4.** Srotolare una quantità di supporto sufficiente per superare i rulli pressori e appiattire il supporto lungo la platina.
- **5.** Configurare il supporto (vedere ["Configurazione](#page-31-0)  [del supporto" a pagina 2-6\)](#page-31-0).
- **6.** Premere il tasto ► (Procedi) sul pannello di controllo.

Se l'altezza corrente della testina della stampante dal supporto è diversa da quella inserita nelle Impostazioni memorizzate per il supporto selezionato, viene richiesto di modificare uno dei due valori.

- Se si preme **Sì**, viene utilizzato il valore delle Impostazioni memorizzate; se si preme **No**, viene utilizzata l'altezza corrente della testina della stampante; se si preme **Modifica altezza testina**, è possibile modificare l'altezza corrente della testina della stampante.
- **7.** Immettere la lunghezza del supporto dal pannello di controllo.

Se non si conosce la lunghezza del supporto, premere il tasto **Esc**. Di conseguenza verranno disattivati gli avvisi della stampante quando sta per finire il supporto.

- **8.** Premere il tasto ▶ (Procedi).
- **9.** Viene visualizzato un messaggio che informa che le modifiche sono state salvate.

10. Premere il tasto (Procedi).

La stampante solleva i rulli pressori, quindi chiede se utilizzare i sostegni del bordo del supporto.

I sostegni del bordo del supporto sono graffette integrate in scanalature lungo tutta la lunghezza della platina. Tengono giù i bordi del supporto alimentato a rullo durante la stampa. Quando si segnala al software che si utilizzano i sostegni del bordo del supporto, il software ne tiene conto quando misura la larghezza del supporto e calcola i margini, per evitare di stampare sopra di essi.

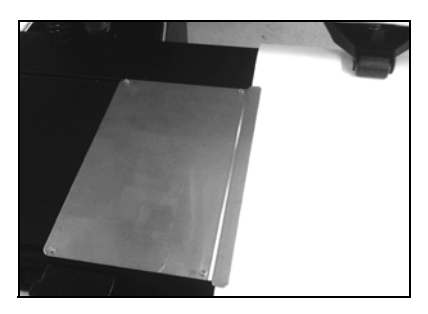

Fig. 2-9. Sostegni del bordo del supporto (a sinistra)

- **11.** Premere i tasti  $\checkmark$  (Si) o  $\checkmark$  (No).
	- Se si preme **Si**, la stampante richiede di posizionare i sostegni del bordo ai lati del supporto. Quindi posizionare i sostegni del bordo.
	- Se si preme **No**, andare al passaggio [12.](#page-42-0)
- <span id="page-42-0"></span>12. Premere il tasto  $\blacktriangleright$  (Procedi); in alternativa posizionare su **Carica** l'interruttore Carica/Scarica presente sulla parte posteriore della stampante oppure premere l'interruttore a pedale opzionale (se installato).

La stampante misura il supporto ed abbassa i rulli pressori.

Sul pannello di controllo viene visualizzato il messaggio "Il supporto è stato caricato" e viene chiesto se salvare il numero di alimentazione supporto (MFN) per il tipo di supporto corrente.

- Per caricare il nuovo MFN, premere il tasto  $\checkmark$  (Sì).
- Per ignorare il nuovo MFN e utilizzare quello utilizzato in precedenza, premere il tasto  $X$  (No).
- Per eseguire la calibrazione dell'alimentazione di un supporto o immettere un MFN diverso, premere il tasto **Calibra alimentazione supporto**. Per istruzioni, vedere ["Calibrazione alimentazione supporto"](#page-81-0)  [a pagina 4-10](#page-81-0).

Viene visualizzata la schermata Pagina iniziale.

- **13.** Nella schermata Pagina iniziale, premere il tasto **Vai in linea**.
- **14.** Inviare un lavoro di stampa dal RIP.

**Suggerimento** Per visualizzare le Impostazioni memorizzate e visualizzare o modificare le impostazioni del supporto e del margine, toccare il pannello informativo supporti nell'angolo superiore sinistro della schermata Pagina iniziale.

## **Caricamento dell'inchiostro**

La quantità di inchiostro nei serbatoi viene rilevata dal software della stampante e registrata sul profiler corrispondente. Nel pannello di controllo viene visualizzato un grafico a barre con i livelli di inchiostro in ogni serbatoio. Quando il pannello di controllo segnala che l'inchiostro è scarso, sostituire il serbatoio di inchiostro con un serbatoio di inchiostro pieno dello stesso colore.

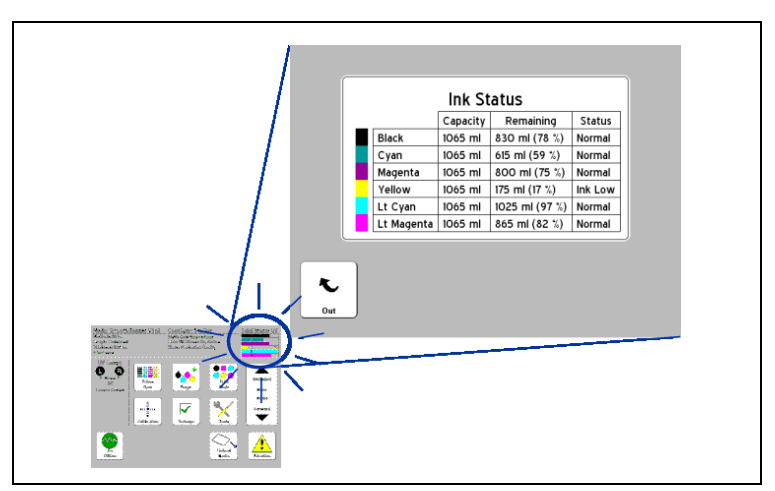

Fig. 2-10. Premere il grafico a barre per visualizzare lo stato dell'inchiostro

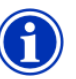

**Nota** È consigliabile indossare guanti (lattice o nitrile) e tenere a portata di mano una certa quantità di carta assorbente per rimuovere le gocce di inchiostro che possono cadere dai collegamenti dei tubi durante questa procedura.

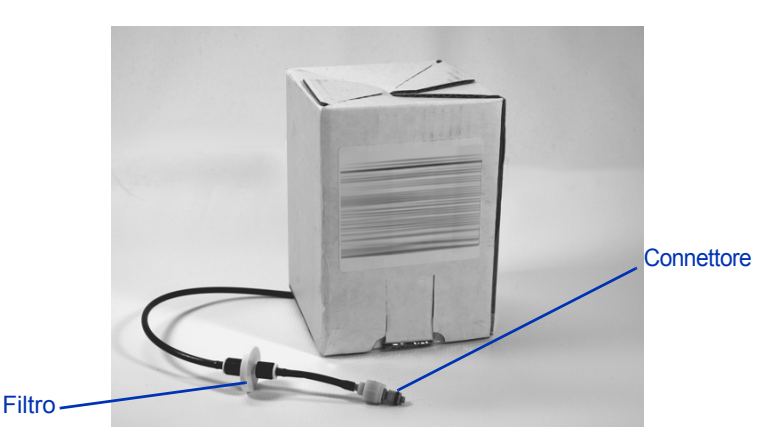

Fig. 2-11. Serbatoio di inchiostro

- **Scaricamento di un serbatoio di**
- **1.** Rimuovere il profiler.
	- **2.** Afferrare il connettore metallico dove il tubo dell'inchiostro entra nella stampante e spingerlo per rilasciare il tubo di alimentazione dell'inchiostro.
	- **3.** Estrarre il serbatoio dal suo vano e capovolgere il serbatoio così che il tubo dell'inchiostro sia rivolto verso l'alto.
	- **4.** Rimuovere ed eliminare il serbatoio di inchiostro. Fare riferimento al documento MSDS (Material Safety Data Sheet) per le procedure corrette di smaltimento.

# **inchiostro vuoto**

## **Caricamento di un serbatoio di inchiostro pieno**

- **1.** Aprire il nuovo serbatoio di inchiostro e individuare il connettore di alimentazione.
- **2.** Individuare e rimuovere il profiler e metterlo da parte fino al passaggio [5](#page-46-0).
- **3.** Capovolgere il serbatoio di inchiostro e metterlo in posizione nel suo vano, in modo tale che il tubo di alimentazione dell'inchiostro si trovi nella parte inferiore del serbatoio.
- **4.** Inserire il connettore del tubo dell'inchiostro nel connettore di metallo sulla stampante.

La posizione per ogni colore di inchiostro è mostrata su un'etichetta sotto ogni serbatoio e accanto all'alloggiamento del profiler.

<span id="page-46-0"></span>**5.** Installare il profiler nello slot corrispondente della docking station.

## **Suggerimenti per la stampa**

- **Supporto rigido a fogli** usare solo fogli piatti, non deformati e non danneggiati, con bordi opposti paralleli e angoli di 90°. Caricare il supporto dalla parte posteriore della stampante; se il supporto viene caricato dal davanti, potrebbero verificarsi interferenze con le spazzole che bloccano gli ultravioletti.
- **L'asciugatura continua per 24-48 ore** l'inchiostro UV continuerà ad asciugarsi per uno o due giorni dopo la stampa. La massima durevolezza e adesione si ottiene quando l'inchiostro è completamente asciutto.
- **Pausa di stampa** per mettere in pausa la stampa, premere il tasto  $\blacksquare$  (Pausa). Mentre la stampa è in pausa, è possibile:
	- Modificare le impostazioni del supporto (vuoto, ritardo di stampa).
	- Scambiare gli inchiostri (vedere "Scambio di inchiostri in pausa" qui sotto).

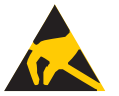

**Attenzione** I supporti sintetici comunemente usati per stampe a getto di inchiostro possono accumulare una carica statica, specialmente in ambienti con bassa umidità relativa. Questa carica può produrre una scarica elettrostatica pericolosa per le persone, la stampante e altre strumentazioni. Per scaricare la carica statica, far dondolare una catena o un cordone con messa a terra sulla parte superiore del supporto.

## **Scambio di inchiostri in pausa**

È possibile sostituire uno o più serbatoi di inchiostro durante una stampa mettendo in pausa la stampante:

- **1.** Sul pannello di controllo della stampante, premere il tasto  $\prod$  (Pausa).
- <span id="page-48-0"></span>**2.** Rimuovere il vecchio profiler.

Questo segnala alla stampante che il serbatoio di inchiostro è stato sostituito.

- **3.** Scollegare e rimuovere il vecchio serbatoio di inchiostro.
- **4.** Installare e collegare il nuovo serbatoio di inchiostro.
- <span id="page-48-1"></span>**5.** Installare il profiler incluso nel nuovo serbatoio.
- **6.** Ripetere i passaggi da [2](#page-48-0) a [5](#page-48-1) per eventuali altri serbatoi da sostituire.
- **7.** Sul pannello di controllo della stampante, premere il tasto  $\blacktriangleright$  (Riprendi).

## **Calibrazione della guida regolabile**

La guida regolabile viene calibrata in fabbrica in modo tale da essere parallela alla superficie superiore del supporto, ad un'altezza appena al di sopra della parte superiore dei rulli del piano, più in basso del supporto più spesso che verrà utilizzato dalla stampante.

Se è necessario ricalibrare la guida regolabile, seguire questa procedura:

- **1.** Posizionare un pezzo di supporto rigido sotto i rulli pressori e allinearlo contro la guida.
- **2.** Far scorrere la guida regolabile accanto al bordo del supporto e osservarne la posizione rispetto alla superficie superiore del supporto.

**3.** Se la guida non è parallela al bordo superiore del supporto, utilizzare una chiave esagonale da 2,5 mm per girare la vite di posizione (mostrata qui sotto) fino a quando il braccio regolabile è parallelo al supporto.

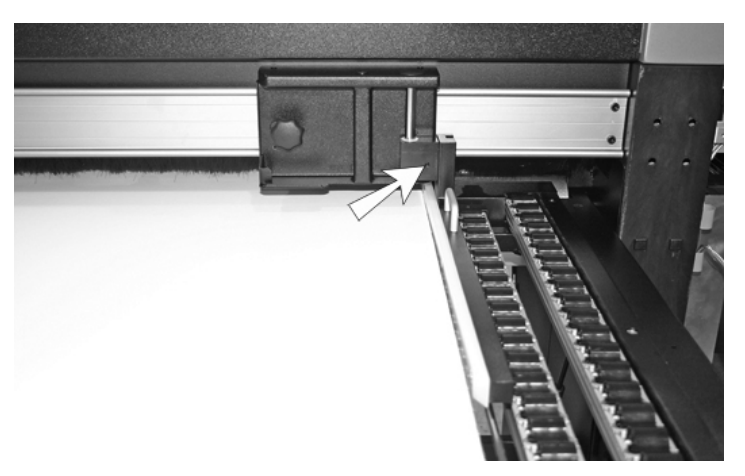

Fig. 2-12. Ubicazione della vite di posizione

**4.** Utilizzando una chiave esagonale da 5 mm, allentare le due viti di fermo (mostrate qui sotto) che fissano la guida regolabile in posizione verticale.

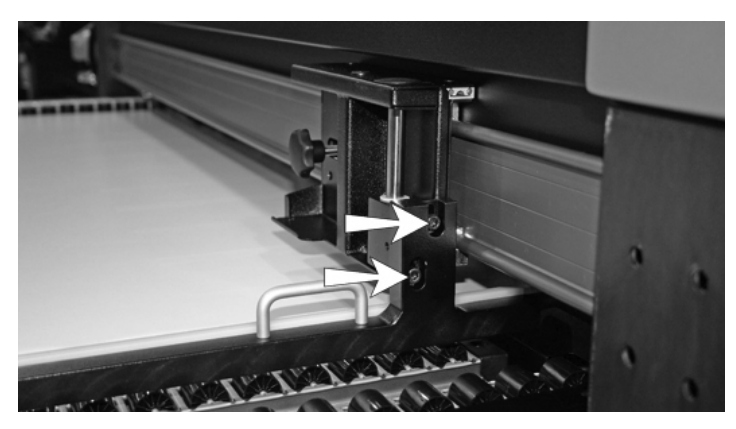

Fig. 2-13. Viti di regolazione dell'altezza

- **5.** Posizionare un righello di metallo sottile, piatto e lungo su una colonna dei rulli del piano.
- **6.** Posizionare il braccio della guida regolabile sopra il righello di metallo.
- **7.** Premere sul braccio fino a quando il braccio regolabile non è appiattito contro il righello.
- **8.** Stringere entrambe le viti di fermo.

Mentre si stringono le viti di fermo, il braccio potrebbe spostarsi. Ricontrollare la posizione al termine dell'operazione.

**9.** Spingere avanti e indietro il braccio regolabile per tutta la larghezza del piano al fine di controllare che non entri in contatto con i rulli.

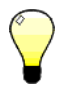

**Suggerimento** Per impedire che i supporti sottili flessibili scivolino sotto la guida, è possibile abbassare la guida appena sotto la superficie superiore dei rulli. In tal caso, fare particolarmente attenzione quando si sposta la guida per tutta la larghezza del supporto per evitare di urtare i rulli.

## **Controllo dello stato degli ugelli**

Nella maggior parte delle situazioni, la sostituzione degli ugelli AutoJet e la service station automatizzata delle testine di stampa tiene le testine di stampa pulite e funzionanti senza l'intervento dell'utente. Se dovesse diventare necessaria la pulizia delle testine di stampa da parte dell'operatore, la stampante offre anche diversi strumenti di pulizia per eseguire questa procedura.

Se si nota una diminuzione della qualità di stampa, uno o più ugelli potrebbero essere otturati. Per controllare lo stato degli ugelli e recuperare gli ugelli otturati, seguire queste procedure:

- **1.** Spurgo
- **2.** Stampa delle barre di verifica o stampa del modello degli ugelli di recupero
- **3.** Mappatura degli ugelli mancanti con AutoJet o Mappatura ugelli manuale

Queste procedure sono spiegate nei seguenti paragrafi.

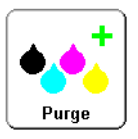

**Spurga** Quando la stampa delle barre di verifica non recupera gli ugelli mancanti, è possibile spurgare le testine di stampa con l'aria. Quindi stampare altre barre di verifica per verificare che tutti gli ugelli stiano funzionando.

## **Stampa delle barre di verifica**

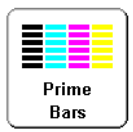

**1.** Dalla schermata Front Page del pannello di controllo, premere il tasto **Barre di verifica**.

Sul pannello di controllo vene visualizzata la richiesta di inserire la larghezza totale del modello delle barre di verifica che si desidera stampare.

- **2.** Inserire una larghezza per il modello delle barre di verifica premendo i tasti  $\forall$  e  $\blacktriangle$ .
- **3.** Premere il tasto ▶ (Procedi) per continuare.

La stampante stampa il modello delle barre di verifica. Le barre di verifica indicano gli ugelli che funzionano correttamente con una linea in tinta unita e gli ugelli mancanti senza linea.

In alternativa, dal menu è possibile selezionare **Manutenzione > Stampa modello ugelli di recupero**, che stampa un modello speciale progettato per recuperare gli ugelli mancanti, seguito da una serie di barre di verifica.

## **Mappatura degli ugelli mancanti**

Se le barre di verifica rivelano linee vuote dopo lo spurgo, gli ugelli corrispondenti devono essere mappati. Quando tutti gli ugelli mancanti sono stati sostituiti, la stampa mostrerà tutti gli ugelli come funzionanti.

È possibile mappare gli ugelli temporaneamente ("ugelli difettosi soft") o permanentemente ("ugelli difettosi hard"). Per istruzioni, vedere ["AutoJet" a pagina 4-3](#page-74-0) o ["Mappatura ugelli](#page-88-0)  [manuale" a pagina 4-17.](#page-88-0)

Quando AutoJet rileva un ugello mancante, tenta di sostituirlo con un ugello funzionante sulla stessa testina di stampa o su un'altra (nelle modalità Produzione e Alta qualità). In tale modo, la stampa viene eseguita con tutti gli ugelli, per garantire la massima qualità.

Facoltativamente, è possibile stampare il modello **Linee emissione ugelli** per vedere quali ugelli sono stati sostituiti.

**1.** Dalla schermata Pagina iniziale del pannello di controllo, premere il tasto **Esegui calibrazione**.

Verrà visualizzato il menu Esegui calibrazione.

## **2.** Premere **Calibrazioni manuali**.

Viene visualizzato il menu Calibrazioni manuali.

**3.** Premere **Stampa linee emissione ugelli**.

Verrà stampato il modello Linee emissione ugelli. Gli ugelli sostituiti vengono contrassegnati con un quadrato nero.

## **Funzionamento e manutenzione delle lampade UV**

Le due lampade UV della stampante (sui lati sinistro e destro del carrello della testina di stampa) emettono la luce ultravioletta ad alta intensità necessaria per asciugare l'inchiostro UV.

Le lampade hanno una durata limitata, durante la quale la quantità di luce UV emessa diminuisce lentamente, raggiungendo alla fine un livello che non consente più di asciugare l'inchiostro. Di seguito sono elencati alcuni provvedimenti che si possono prendere per prolungare la durata delle lampade, ma alla fine dovranno comunque essere sostituite.

**AVVISO** Pericoli luce UV. L'eccessiva esposizione alla luce UV ad alta intensità può avere come risultato fotocheratite (anche nota come cecità o flash del saldatore). EVITARE DI GUARDARE DIRETTAMENTE LA LUCE UV.

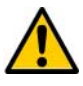

**Attenzione** Se si impedisce alle lampade di raffreddarsi in modo appropriato, come descritto sul pannello di controllo, si danneggiano.

**Consigli operativi** Quando le lampade non asciugano a sufficienza la stampa in modalità Billboard, passare alla modalità Produzione. Quando le lampade non asciugano la stampa in modalità Produzione, passare alla modalità Alta qualità (**Pagina iniziale > Modalità di stampa**).

> Se le lampade non asciugano l'inchiostro con l'impostazione Bassa, passare a Media o Alta (**Pagina iniziale > Modalità di stampa > Selezionare la modalità di stampa > Seleziona direzione di stampa > Opzioni modalità di stampa > Modalità lampada**).

Se le lampade non asciugano ancora la stampa dopo avere seguito questi passaggi, sostituire le lampadine.

## **Sostituzione delle lampadine delle lampade UV**

Le lampadine delle lampade UV perdono gradualmente la loro intensità e quindi la loro capacità di asciugare l'inchiostro. Il pannello di controllo visualizza un messaggio di avviso dopo 500 ore di funzionamento di una o entrambe le lampadine, ma possono continuare ad asciugare le stampe fino a 1.000 ore. Per visualizzare il numero di ore di funzionamento di ogni lampada, passare alla pagina Informazioni di sistema. Per visualizzare la pagina Informazioni di sistema, toccare il messaggio di stato della stampante nella Pagina iniziale.

Si consiglia di sostituire le lampadine in coppia. Se il tempo totale di funzionamento delle lampadine destra e sinistra è notevolmente diverso, potrebbero essere visibili errori di stampa a causa dell'asciugatura dell'inchiostro non omogenea. Quando si sostituiscono le lampadine, assicurarsi di azzerare il timer di funzionamento (**Strumenti > Manutenzione > Reimposta ore lampade UV**).

Per la sostituzione, consultare le istruzioni in dotazione alle lampadine.

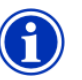

**Nota** La lampade UV contengono metalli pesanti e altri elementi che devono essere smaltiti come rifiuti pericolosi. Devono essere prelevate da un servizio o un'azienda di smaltimento di rifiuti pericolosi che accetta lampade al mercurio.

## **Capitolo 3**

## **Utilizzo del pannello di controllo**

Questo capitolo descrive le funzioni del pannello di controllo.

- [Descrizione \(pagina 3-2\)](#page-57-0)
- [Pagina iniziale \(pagina 3-3\)](#page-58-0)
- [Struttura dei menu](#page-62-0) [\(pagina 3-7](#page-62-0))
- [Menu \(pagina 3-8\)](#page-63-0)

<span id="page-57-0"></span>**Descrizione** Il pannello di controllo touch-screen mostra lo stato attuale della stampante e consente di interagire con la stampante quando si cambia supporto e inchiostro, si risponde a una condizione di errore o si configurano opzioni.

> Il pannello di controllo offre diverse forme diassistenza utente in linea:

Il pulsante **?** offre una spiegazione della funzione attuale, con alcuni consigli su cosa fare successivamente.

Il tasto **ATTN** (Attenzione) lampeggia sul pannello di controllo quando la stampante rileva una condizione di errore o una condizione di errore potenziale oppure quando si apporta una modifica che comporta la ricalibrazione o altre azioni per garantire la migliore qualità di stampa. Esistono due tipi di messaggi di tipo ATTN:

- **Azioni** la stampante ha rilevato una condizione di errore che ha interrotto la stampa o che ne impedisce l'avvio. È necessario correggere l'errore prima che la stampante sia pronta a stampare.
- **Avvisi** la stampante ha rilevato una condizione che, se non risolta, può avere come risultato stampe inferiori agli standard o una condizione che potrebbe richiedere un'azione prima di continuare la stampa. Ogni azione intrapresa dall'utente è facoltativa. La stampa non viene interrotta a causa di un messaggio di avviso.

Quando la stampante genera uno di questi messaggi, il tasto ATTN lampeggia e viene emesso un segnale acustico, a meno che non sia disattivato (vedere [pagina 3-13](#page-68-0)). Premere il tasto ATTN per visualizzare un elenco di titoli di messaggio e selezionare un titolo per visualizzare la schermata contenente i dettagli su cause e soluzioni.

Se si sceglie di non correggere una condizione di avviso e riprendere la stampa, il tasto ATTN rimane visualizzato, ma non lampeggia finché la stampante non genera un nuovo messaggio di avviso o azione. Per risolvere i messaggi, correggere la condizione o premere i tasti disponibili nella schermata dei dettagli.

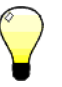

**Suggerimento** Per disattivare il tasto ATTN, passare alla modalità Esperto. La modalità Esperto indirizza la maggior parte dei messaggi a un'opzione del menu Azioni e avvisi. Per le istruzioni per selezionare la modalità Esperto, vedere [pagina 3-13](#page-68-1).

<span id="page-58-0"></span>**Pagina iniziale** La schermata Pagina iniziale è l'interfaccia principale del pannello di controllo. In questa schermata è possibile avviare le operazioni più comuni.

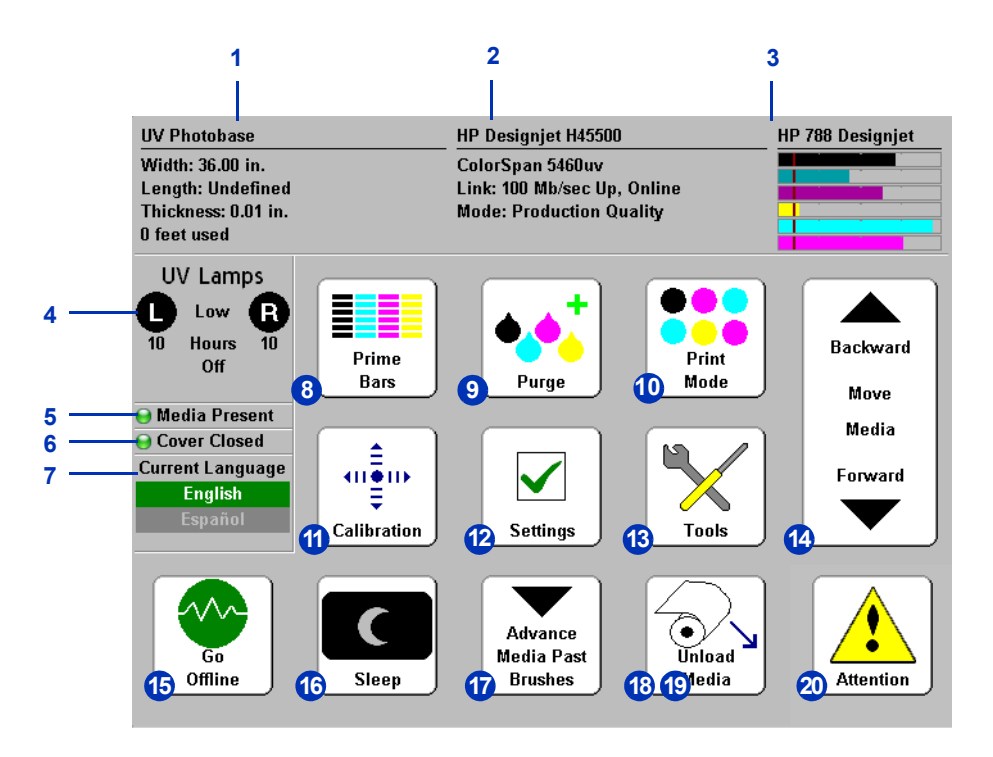

- **1.** Informazioni supporto nome, dimensione, area di stampa, lunghezza stampabile del supporto. Premere qui per visualizzare le Impostazioni memorizzate.
- **2.** Stato stampante
	- Modello stampante
	- Nome stampante il nome della stampante come definito sul server di stampa o nel menu **Impostazioni stampante > Nome stampante**
	- Stato rete
	- Modalità di stampa corrente

Se si tocca quest'area, vengono visualizzati i seguenti pulsanti:

- Informazioni di sistema dettagliate
- Contratto di licenza software
- Registro monitoraggio lavori elenco degli ultimi dieci lavori di stampa con informazioni diagnostiche.
- Registro monitoraggio supporto quantità di supporto a fogli o alimentato a rullo stampata dall'ultima volta che è stato premuto il pulsante Reimposta in questa schermata.
- **3.** Livelli di inchiostro livelli di inchiostro numerici e grafici; segni lineari dei livelli "inchiostro scarso". Premere qui per visualizzare informazioni dettagliate sullo stato dell'inchiostro.
- **4.** Stato lampade UV (R=lato destro, L=lato sinistro) nero=spenta, giallo=accesa, lampeggiante=riscaldamento. Premere qui per visualizzare informazioni dettagliate sullo stato e i controlli delle lampade. Quando le lampade UV si riscaldano o si raffreddano, viene visualizzato il tempo restante al termine dell'operazione. Le icone delle lampade segnalano inoltre la posizione dell'apertura dell'otturatore (vedere [pagina 2-5\)](#page-30-0).
- **5.** Indicatore Supporto presente un'icona verde segnala che il supporto è presente; se è rossa significa che il supporto non è presente; se è grigia significa che il sensore è disattivato.
- **6.** Coperchio aperto o chiuso.
- **7.** Selettore lingua se installato, consente di scegliere per il pannello di controllo una lingua alternativa all'inglese.
- **8.** Stampa delle barre di verifica emissione di inchiostro da tutti gli ugelli per la creazione di un insieme di linee chiamate barre di verifica. Questa funzionalità è utile per verificare e preparare gli ugelli alla stampa dopo che sono stati inattivi (vedere "Stampa delle barre di verifica" a pagina 3-9). È inoltre possibile stampare un modello simile chiamato Stampa linee emissione ugelli, che mostra quali ugelli sono stati rilevati e sostituiti da AutoJet (per i dettagli, vedere pagina 3-12).
- **9.** Spurgo delle testine di stampa spurga le testine di stampa per provare a recuperare gli ugelli mancanti.
- **10.** Modalità di stampa imposta la modalità della qualità di stampa. Per istruzioni, vedere ["Configurazione](#page-27-0)  [della stampante" a pagina 2-2](#page-27-0).
- **11.** Calibrazione visualizza il menu Calibra stampante.
- **12.** Impostazioni visualizza il menu Impostazioni stampante.
- **13.** Strumenti visualizza il menu Strumenti.
- **14.** Spostamento supporto avanti/indietro premere il tasto  $\blacktriangledown$  per far avanzare il supporto in avanti. Se si tiene premuto il tasto  $\mathbb{V}$ , il supporto avanza più velocemente. Premere il tasto  $\bigwedge$  per riavvolgere il supporto sul rullo di alimentazione. Se si tiene premuto il tasto  $\blacktriangle$ , il supporto avanza più velocemente. La stessa funzionalità è offerta dall'interruttore di avanzamento supporto presente sulla parte posteriore della stampante.
- **15.** Interruttore Vai in linea/Vai non in linea accende o spegne le comunicazioni di rete tra la stampante e il RIP.
- <span id="page-60-0"></span>**16.** Modalità Sospensione/Riattivazione — la modalità Sospensione spegne le lampade UV, le testine di stampa, il carrello e i motori di comando del supporto, ma mantiene il vuoto nelle testine di stampa per prevenire la perdita di inchiostro. La stampante entra automaticamente in modalità Sospensione a intervalli impostati nel menu Impostazioni stampante (vedere pagina 3-11). Se la stampante è attiva, è visualizzato il tasto Sospensione per consentire il passaggio della stampante in modalità Sospensione. Se la stampante è disattiva, premere il tasto Riattivazione o qualsiasi altro tasto per "risvegliare" la stampante.
- **17.** Avanzamento supporto oltre le spazzole fa avanzare il supporto alimentato a rullo per tagliarlo e lo riporta in posizione di stampa.
- **18.** Carica (visibile quando non è caricato un supporto) carica il supporto. Per istruzioni, vedere ["Caricamento e stampa su](#page-35-0)  [supporto rigido" a pagina 2-10](#page-35-0) e ["Caricamento e stampa su](#page-40-0)  [supporto alimentato a rullo" a pagina 2-15.](#page-40-0)
- **19.** Scarica (visibile quando è caricato un supporto) solleva i rulli pressori per consentire di scaricare il supporto. La funzionalità carica/scarica è offerta anche dall'interruttore Carica/Scarica presente sulla parte posteriore della stampante.
- **20.** Messaggi di attenzione lampeggia sul pannello di controllo quando la stampante rileva una condizione di errore o una condizione di errore potenziale oppure quando si apporta una modifica che comporta la ricalibrazione o altre azioni per garantire la migliore qualità di stampa. Per ulteriori informazioni, vedere ["Descrizione"](#page-57-0)  [a pagina 3-2](#page-57-0).

<span id="page-62-0"></span>**Struttura dei menu** La struttura del menu riflette la versione 2.01 del software integrato della stampante. Per le versioni più recenti, consultare le *Note sulla versione*. Le opzioni visualizzate in *corsivo* vengono nascoste dinamicamente a seconda del modalità di stampa.

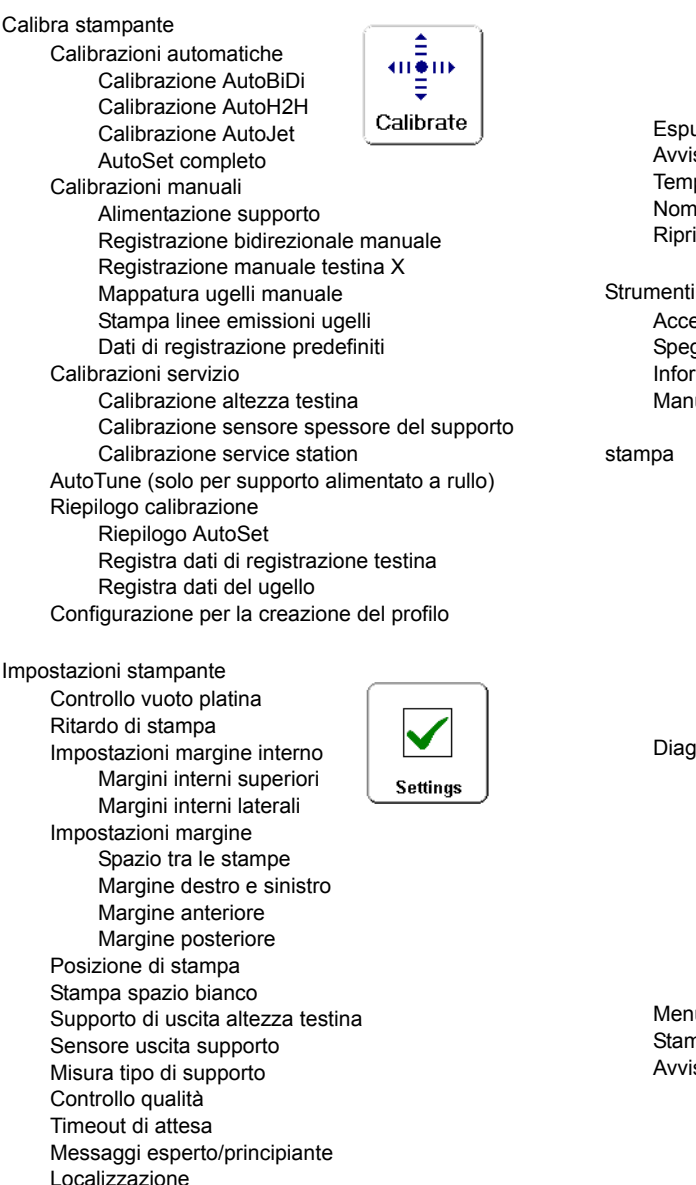

Unità di misura

Formato ora Formato data Unità pressione vuoto Lingua/Elimina lingua (se installata) Espulsione automatica Avviso inchiostro scarso Tempo di riposo lampade UV Nome stampante Ripristina impostazioni predefinite

Accendi lampade UV Spegni lampade UV Informazioni di sistema Manutenzione Accedi a testine di

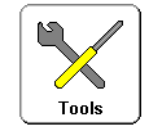

Esegui spurgo ad aria Stampa modello ugelli di recupero Stampa linee emissioni ugelli Stampa linee di inclinazione supporto Reimposta ore lampade UV Pulisci rulli con granuli Procedure per testine di stampa Carica inchiostro in tutte le testine Riempi testine con inchiostro Svuota testine (Riempi di aria) Diagnostica utente Statistiche ugello testina di stampa Stato VideoNet Collegamento VideoNet Movimento carrello Calibrazione Pressione del vuoto Elenco avvisi e azioni Cronologia errori Registra cronologia errori Menu di stampa Stampante di servizio Avvisi e azioni (dinamicamente nascosto)

<span id="page-63-0"></span>**Menu** È possibile accedere tramite i menu alle funzioni meno usate della stampante. La stampante dispone dei seguenti menu e funzioni:

- Calibra stampante (vedere sotto)
- Impostazioni stampante ([pagina 3-10](#page-65-0))
- Strumenti ([pagina 3-14](#page-69-0))
- Avvisi e azioni ([pagina 3-16](#page-71-0)), visualizzati solo nella modalità messaggi Esperto
- Menu di stampa [\(pagina 3-16\)](#page-71-1)
- Menu di servizio utilizzati in fabbrica, dal supporto tecnico e dai centri di assistenza autorizzati

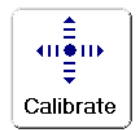

**Calibra stampante** Per visualizzare questo menu, premere il pulsante Eseguire calibrazione nella schermata Pagina iniziale. Per istruzioni sull'utilizzo di queste opzioni, vedere [Capitolo 4](#page-72-0), [Calibrazione](#page-72-0)  [della stampante](#page-72-0).

- **Calibrazioni automatiche**  per istruzioni, vedere ["Calibrazioni automatiche" a pagina 4-6](#page-77-0).
	- Calibrazione AutoBiDi garantisce che ogni ugello funzionante emetta un pixel esattamente nella stessa posizione, in entrambe le direzioni di spostamento.
	- Calibrazione AutoH2H allinea le testine di stampa una rispetto all'altra.
	- Calibrazione AutoJet individua gli ugelli mancanti e li sostituisce con ugelli funzionanti.
	- AutoSet completo esegue le calibrazioni AutoJet, AutoBiDi e AutoH2H in sequenza.
	- Riepilogo AutoSet quando è attivo, viene stampata una tabella dei risultati della calibrazione AutoSet completo dopo la stampa dei modelli di test AutoSet. Quando si attiva Riepilogo AutoSet, è possibile mostrare o nascondere i dati di calibrazione dettagliati.
- **Calibrazioni manuali** permette di calibrare la stampante visivamente, senza il sensore di immagine digitale. Valutazioni imprecise da parte dell'operatore durante questi test potrebbero portare a risultati inferiori agli standard. Per istruzioni, vedere ["Calibrazioni manuali"](#page-80-0)  [a pagina 4-9.](#page-80-0)
- **Calibrazioni servizio** consentono di eseguire tre calibrazioni di servizio: Altezza testina, Sensore spessore del supporto, Service station. Per ottenere i risultati migliori, eseguire le tre calibrazioni in quest'ordine. Per istruzioni, vedere "Calibrazioni di [servizio" a pagina 4-25](#page-96-0).
- **AutoTune** (solo con supporto alimentato a rullo) programma la manutenzione degli ugelli in modo tale che avvenga automaticamente dopo aver stampato un determinato numero di stampe. Per istruzioni, vedere ["AutoTune" a pagina 4-4](#page-75-0).
- **Riepilogo calibrazione** stampa le informazioni di riepilogo con i modelli di test di calibrazione AutoSet o trasmette i dati di registrazione o i dati sugli ugelli al file di registro sul server di stampa.
- **Configurazione per la creazione del profilo** (solo stampa su fogli) — indirizza tutte le stampe di calibrazione sullo stesso foglio, invece che espellere un foglio dopo ogni stampa di calibrazione. Viene disattivata automaticamente al termine delle stampa di calibrazione, quando arriva un lavoro di stampa dal RIP o quando viene caricato un supporto alimentato a rullo. L'utente può specificare un timeout di asciugatura dopo il quale inizierà la linearizzazione.

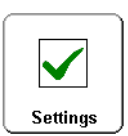

<span id="page-65-0"></span>**Impostazioni stampante** Per visualizzare questo menu, premere il pulsante Impostazioni nella schermata Pagina iniziale. Da questo menu è possibile specificare molte opzioni che controllano il funzionamento della stampante. Le impostazioni salvate in Impostazioni memorizzate sono contrassegnate con *IMPOSTAZIONI MEMORIZZATE* sul margine.

*IMPOSTAZIONI MEMORIZZATE* • **Controllo vuoto platina** — attiva le ventole del vuoto, poi consente di aumentare o diminuire la velocità della ventola. Aumentare la velocità se il supporto è deformato e si solleva dalla platina, diminuire la velocità se il supporto si incurva o si raggrinzisce. Disattivare le ventole del vuoto per supporti leggeri.

> Facoltativamente, è possibile attivare la funzione Controllo statico bordo anteriore per ridurre l'eccesso di getto nelle aree di testo nitido in corrispondenza del bordo anteriore di una stampa su supporto rigido. Il livello di vuoto della platina viene abbassato finché il bordo anteriore del supporto non supera il bordo anteriore della platina. Se per un'alimentazione corretta del supporto è necessario il livello massimo di vuoto, disattivare questa funzione.

- *IMPOSTAZIONI MEMORIZZATE* **Ritardo di stampa** rallenta la velocità di avanzamento del supporto per consentirgli di raffreddarsi tra le passate, prevenendo la deformazione del supporto rigido o l'arricciatura del supporto alimentato a rullo.
	- **Impostazioni margine interno** determina l'aspetto dei margini interni superiore e laterale:
		- Margini interni superiori consente di **attivare** o **disattivare** i dati del margine interno sul bordo superiore della stampa, che mostrano nome del lavoro, inchiostro, supporto, data e ora di stampa, modalità di stampa, impostazioni lampada, stampante, versione software integrato, utilizzo di Testo nitido e Bordi nitidi e spazi vuoti per altri dati.
		- Margini interni laterali imposta la dimensione del modello di margine interno laterale su **Stretto**, **Medio** o **Largo** oppure li **disattiva**. I modelli dei margini interni laterali aiutano a tenere gli ugelli aperti emettendo inchiostro attraverso di essi in un modello fuori dall'area dell'immagine stampata.

- **Impostazioni margine**
	- Spazio tra le stampe (solo supporto alimentato a rullo) imposta lo spazio vuoto tra i lavori di stampa, compreso tra 0 e 25 cm. Per prevenire che i rulli con granuli lascino segni sul supporto, si consiglia di lasciare uno spazio di 8,26 mm.
	- Margine destro e sinistro imposta la quantità di spazio vuoto per i margini destro e sinistro, compreso tra 6 e 127 mm per supporti alimentati a rullo e tra 0 e 127 mm per supporti rigidi a fogli.

Quando si impostano i margini destro e sinistro su zero (stampa da bordo a bordo su supporto a fogli), la stampante richiede un valore di **Sovrastampa**. Questa è la distanza oltre il bordo del supporto da stampare, che aiuta a evitare strisce vuote se il foglio è leggermente inclinato, non perfettamente rettangolare o se sono presenti altri errori.

**Nota** Se si carica un supporto alimentato a rullo dopo la stampa su un supporto a fogli, la stampante reimposta automaticamente i margini destro e sinistro su 6 mm. È possibile modificare questo valore in qualsiasi momento.

- Margine anteriore definisce il margine sul bordo anteriore del supporto a fogli, tra 0 e 38 cm.
- Margine posteriore definisce i margini sul bordo posteriore del supporto a fogli, tra 15,3 e 38 cm.

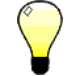

**Suggerimento** È possibile posizionare un'immagine in qualsiasi posizione nel supporto impostando il margine destro (orizzontale o distanza x dal bordo destro) e margine anteriore (verticale o distanza y dal bordo anteriore). L'immagine compare capovolta quando emerge dalla stampante, pertanto a questo punto comparirà l'angolo in alto a sinistra dell'immagine.

- **Posizione di stampa** quando l'immagine stampata non ricopre la larghezza totale del supporto, posiziona l'immagine stampata allineata a destra (se ci si trova davanti alla stampante o nei pressi del pannello di controllo), allineata a sinistra o centrata sul supporto.
- **Stampa spazio bianco**  consente di far avanzare il supporto oltre lo spazio bianco del file documento senza il solito movimento del carrello "di stampa". La stampante terminerà asciugando ogni area stampata prima di saltare lo spazio bianco.
- **Supporto di uscita altezza testina**  solleva automaticamente la rotaia per impostare il gioco della testina di stampa dal supporto a un'altezza specificata. Un'altezza minore riduce l'eccesso di getto, ma aumenta le possibilità che la testina colpisca il supporto. La calibrazione BiDi viene regolata automaticamente per le modifiche di questo valore.
- **Sensore uscita supporto** rileva il bordo posteriore del supporto così che la stampa possa essere interrotta prima che termini il supporto. Disattivare solo per tipi di supporto (trasparenti o riflettenti) che non possono essere rilevati dal sensore o se il sensore non funziona bene.
- **Misura tipo di supporto**  per i supporti a fogli è possibile scegliere uno dei tre livelli di precisione per trovare i bordi sinistro, destro e anteriore del supporto.
	- Minima misura la larghezza del supporto una volta e trova il bordo destro anteriore; non esegue il rilevamento dell'inclinazione
	- Standard misura la larghezza del supporto una volta e trova i bordi anteriori destri per calcolare l'inclinazione.
	- Massima misura la larghezza del supporto in due posizioni e trova il bordo anteriore destro per calcolare l'inclinazione.
	- Massima con rendiconto di inclinazione lo stesso di massima, ma segnala anche la misura di inclinazione sul pannello di controllo.

Scegliere Minima per una velocità maggiore, Massima per una precisione maggiore e Massima con rendiconto di inclinazione quando si stampa da bordo a bordo.

• **Controllo qualità** — determina la modalità di gestione degli errori AutoTune (vedere ["AutoTune" a pagina 4-4\)](#page-75-0).

- <span id="page-68-1"></span>un lavoro di stampa prima dell'attivazione della modalità Sospensione (vedere [pagina 3-5\)](#page-60-0).
- Timeout di attesa imposta il periodo di attesa di<br>
wise a impositativazione della modalità<br>
Sospensione (vedere pagnia 3-5),<br>
Messaggi esperdoprincipiante in modalità Principiante<br>
vene visualizzato in fasto ATTN (At • **Messaggi esperto/principiante** — in modalità **Principiante** viene visualizzato un tasto ATTN (Attenzione) con avvisi (avvertimenti che non vietano la stampa) e azioni (condizioni che richiedono l'intervento dell'utente prima che la stampa proceda. In modalità **Esperto** sono presenti solo le azioni, esistono meno richieste di tipo "premere Procedi" dopo che un'azione è stata risolta. La modalità predefinita è Principiante.

In modalità Esperto, è possibile visualizzare le azioni e gli avvisi attivi selezionando **Avvisi e azioni** dal menu, dato che gli avvisi non fanno apparire il tasto ATTN in modalità Esperto. Per ulteriori informazioni su azioni e avvisi, vedere ["Descrizione" a pagina 3-2](#page-57-0).

- **Localizzazione** imposta unità di misura **Inglese** o **Metrica**, formati data e ora e unità di pressione del vuoto per i dati visualizzati sul pannello di controllo.
- **Espulsione automatica** (solo stampa su fogli) quando è attivata, il foglio viene automaticamente espulso al termine del lavoro di stampa. Quando è disattivata, i lavori di stampa successivi vengono stampati sullo stesso foglio fintanto che c'è abbastanza spazio per completare il lavoro successivo.
- <span id="page-68-0"></span>• **Avviso inchiostro scarso** — definisce la quantità di inchiostro rimanente nel serbatoio di inchiostro che genera un messaggio di "inchiostro scarso" sul pannello di controllo.
- **Tempo di riposo lampade UV** imposta per quanto tempo le lampade rimangono accese dopo la stampa prima di essere spente automaticamente dalla stampante.Il tempo di attività può essere impostato da 1 a 8 minuti. Aumentare il tempo se si stampano diversi lavori e aspettare che le lampade si riscaldino tra una stampa e l'altra. Diminuire il tempo se si stampano lavori singoli.
- **Nome stampante** visualizza una tastiera per modificare il nome della stampante visualizzato nel pannello di controllo e nel RIP.
- **Ripristina impostazioni predefinite** ripristina tutte le impostazioni di configurazione della stampante predefinite in fabbrica e azzera tutti i dati di registrazione. Dopo aver eseguito questa opzione, è necessario definire nuovamente tutti i valori di calibrazione delle testine di stampa eseguendo la calibrazioni AutoSet o la calibrazione manuale.

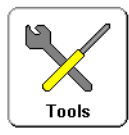

<span id="page-69-0"></span>**Strumenti** Per visualizzare questo menu, premere il pulsante Strumenti nella schermata Pagina iniziale.

- **Accendi lampade UV/Spegni lampade UV** consente di accendere o spegnere le lampade UV manualmente invece che automaticamente quando la stampante rileva un lavoro di stampa. Per esempio, potrebbe essere necessario accendere le lampade per consentire che si riscaldino prima di inviare in stampa un lavoro proveniente dal RIP o spegnerle una volta terminato l'ultimo lavoro della giornata.
- **Informazioni di sistema** visualizza le informazioni dello stato corrente della stampante. È anche possibile visualizzare queste informazioni toccando il riepilogo dello stato nella schermata Pagina iniziale.

## **Manutenzione**

- **Accedi a testine di stampa** sposta il carrello della testina di stampa al centro della platina.
- **Esegui spurgo ad aria**  spurga le testine di stampa con l'aria.
- **Stampa modello ugelli di recupero** stampa un modello speciale disegnato per recuperare gli ugelli di inchiostro mancanti. Dopo aver stampato questo modello, vengono stampate le barre di verifica.
- **Stampa linee emissione ugelli** stampa una versione delle barre di verifica (vedere [pagina 3-3](#page-58-0)) nelle quali gli ugelli mancanti vengono contrassegnati con un quadrato nero.
- **Stampa linee di inclinazione supporto** stampa continuamente una passata di linee parallele per tutta la larghezza del supporto, in direzioni alterne, finché l'utente non interrompe la stampa. Se le passate non sono parallele tra di loro, il supporto è inclinato (non alimentato diritto). Se si rileva uno spazio notevole tra le passate o se sono sovrapposte, è necessario calibrare l'avanzamento del supporto.
- **Reimposta ore lampade UV**  azzera l'orologio del tempo di funzionamento delle lampade. La stampante visualizza un messaggio di avviso quando le lampade UV sono state in servizio per un certo periodo. Dovrebbero essere sostituite quando non asciugano più bene l'inchiostro. Per visualizzare il tempo di funzionamento totale per ogni lampada, premere il tasto **Stato** nella schermata Pagina iniziale e passare alla pagina in cui viene indicato.
- **Pulisci rulli con granuli** fa avanzare continuamente i rulli con granuli per far sì che vengano puliti (senza nessun supporto caricato).
- **Procedure per testine di stampa**
	- Carica inchiostro in tutte le testine riempie tutte le testine di stampa con inchiostro, come durante l'installazione iniziale della stampante.
	- Riempi testine con inchiostro riempie una o più testine di stampa selezionate con inchiostro.
	- Svuota testine (Riempi di aria) consente di riempire le testine di stampa con aria.

## **Diagnostica utente**

Il menu Diagnostica utente visualizza un programma di risoluzione dei problemi interattivo per diagnosticare i problemi prima di chiamare il supporto tecnico. Conduce attraverso una serie di test e controlli per specifiche funzioni della stampante. La stampante chiede di fare osservazioni o eseguire semplici test per aiutare a diagnosticare i problemi e suggerire azioni correttive. Ha le seguenti sezioni:

- **Statistiche ugello testina di stampa**
- **Stato VideoNet**
- **Collegamento VideoNet**
- **Movimento carrello**
- **Calibrazione**
- **Pressione del vuoto**
- **Elenco avvisi e azioni**  tabella di tutte le azioni e avvisi con causa e soluzione possibile
- **Cronologia errori** visualizza un elenco di errori che si sono verificati da quando è stata accesa la stampante.
- **Registra cronologia errori** scrive un file contenente tutti gli errori che si sono verificati da quando è stata messa in servizio la stampante, per aiutare la risoluzione dei problemi da parte del personale del supporto tecnico. Tale file viene salvato sul computer in cui si trova il software RIP di HP nel percorso:

c:\programmi\kodiak\logs\c3.txt

<span id="page-71-1"></span><span id="page-71-0"></span>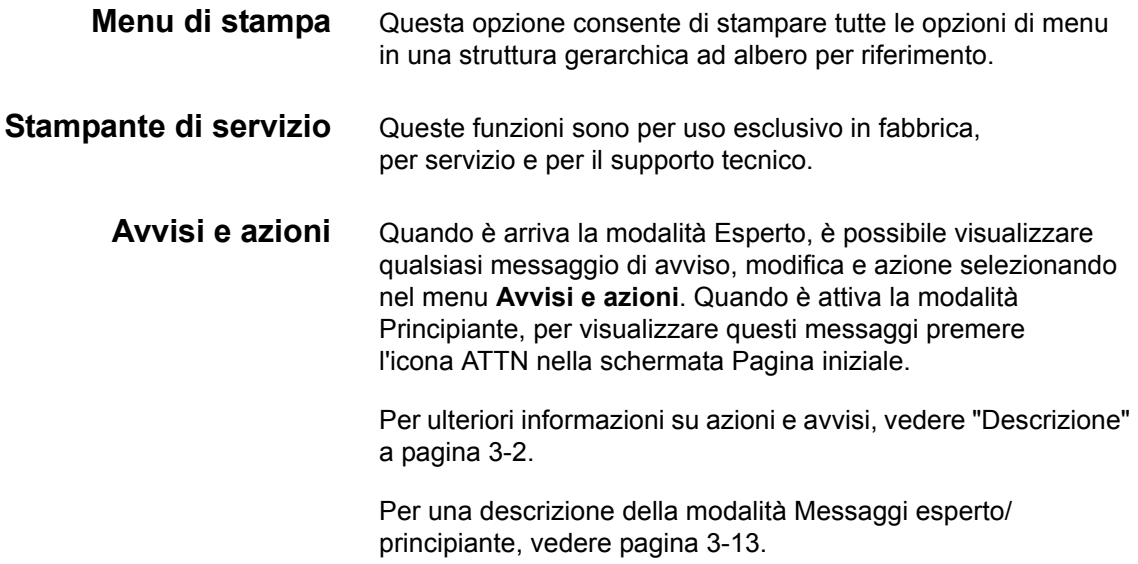
# **Capitolo 4**

# **Calibrazione della stampante**

Questo capitolo spiega come calibrare la stampante per ottenere i migliori risultati di stampa possibili:

- [Quando calibrare](#page-73-0) [\(pagina 4-2](#page-73-0))
- [AutoJet](#page-74-0) [\(pagina 4-3](#page-74-0))
- [AutoTune](#page-75-0) ([pagina 4-4\)](#page-75-0)
- [Calibrazioni automatiche](#page-77-0) ([pagina 4-6\)](#page-77-0) Calibrazione AutoBiDi, Calibrazione AutoH2H (da testina a testina), Calibrazione AutoJet, AutoSet completo
- [Calibrazioni manuali](#page-80-0) [\(pagina 4-9\)](#page-80-0) alimentazione supporto, Registrazione bidirezionale manuale, Registrazione manuale testina X, Mappatura ugelli manuale, Dati di registrazione predefiniti
- [Linearizzazione](#page-95-0) ([pagina 4-24\)](#page-95-0)
- [Calibrazioni di servizio](#page-96-0) ([pagina 4-25\)](#page-96-0)

# <span id="page-73-0"></span>**Quando calibrare**

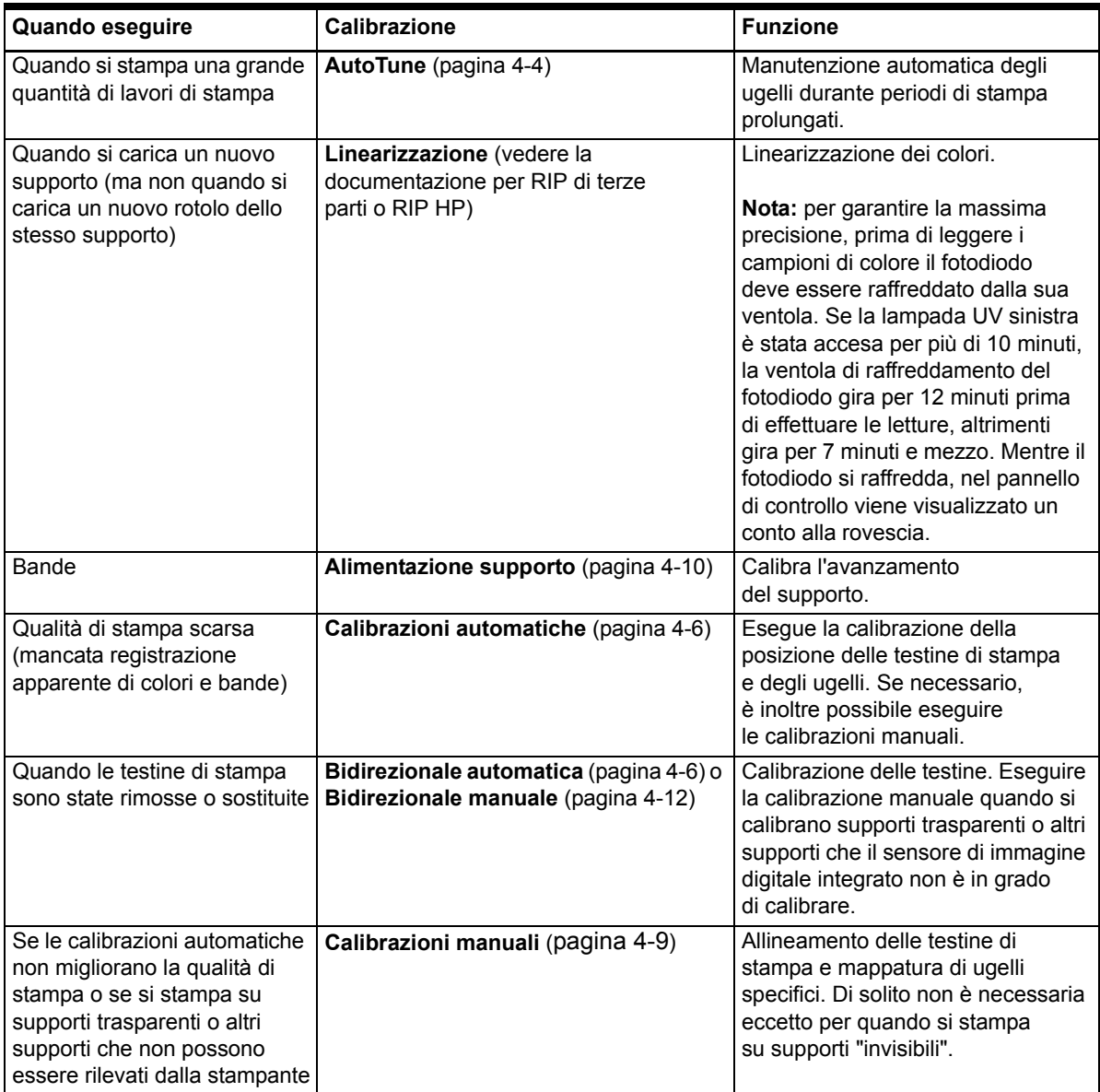

<span id="page-74-0"></span>**AutoJet** La calibrazione AutoJet rileva i singoli ugelli che emettono poco inchiostro o sono inceppati. Durante le stampe successive, la stampante compensa questi ugelli utilizzando altri ugelli al loro posto, garantendo una qualità di stampa massima senza ridurre la velocità di stampa.

> Nel menu Calibrazioni manuali è inoltre possibile identificare e mappare manualmente gli ugelli mancanti (vedere ["Mappatura](#page-88-0)  [ugelli manuale" a pagina 4-17\)](#page-88-0). Si consiglia di mappare manualmente gli ugelli che emettono poco inchiostro o lo emettono nella direzione sbagliata e non rilevabili e sostituibili con AutoJet.

La sostituzione degli ugelli non è disponibile in modalità Billboard.

#### **Per eseguire la calibrazione AutoJet:**

- Selezionare Calibrazione AutoJet nel menu Calibrazioni automatiche (vedere ["Calibrazioni automatiche"](#page-77-0)  [a pagina 4-6](#page-77-0)) oppure
- Eseguire la calibrazione AutoJet automaticamente con l'unità di pianificazione AutoTune (vedere ["AutoTune"](#page-75-0)  [a pagina 4-4\)](#page-75-0)
- **Suggerimento** La calibrazione AutoJet non funziona su supporti trasparenti, né su supporti translucidi. In tal caso, eseguire la mappatura manuale degli ugelli oppure mappare gli ugelli su un supporto opaco prima di caricare supporti trasparenti/translucidi da stampare.
- **1.** Premere il tasto **Esegui calibrazione** nella schermata Pagina iniziale, quindi premere **Calibrazioni automatiche > Calibrazione AutoJet** nel menu.
- **2.** La stampante stampa il modello di test AutoJet.
- **3.** La stampante legge il modello di test AutoJet e mappa ogni ugello mancante con ugelli disponibili e funzionanti.

Il pannello di controllo mostra lo stati di avanzamento di questa operazione e la percentuale di completamento.

**4.** La stampante stampa un report AutoJet.

<span id="page-75-0"></span>**AutoTune** AutoTune esegue la manutenzione AutoJet automaticamente a intervalli specificati dall'utente. È possibile utilizzare la funzione Controllo qualità per gestire gli errori di AutoJet (con o senza l'intervento dell'utente). AutoTune viene visualizzato nel menu solo quando viene caricato un supporto alimentato rullo.

> **1.** Nella schermata Pagina iniziale, premere il tasto **Esegui calibrazione**, quindi **AutoTune** nel menu.

Nel pannello di controllo viene visualizzato lo stato della calibrazione AutoTune (disattivata o intervallo corrente).

- **2.** Premere  $\blacktriangle$  o  $\blacktriangledown$  per impostare l'intervallo di AutoTune.
- **3.** Premere ▶ (Procedi).

Nel pannello di controllo viene visualizzato un messaggio di conferma:

Impostazione completata.

4. Premere il tasto  $\epsilon$  (uscita dal menu) ripetutamente finché non viene visualizzata la schermata Front Page. Premere il pulsante In linea/Non in linea per riportare la stampante nello stato Pronto.

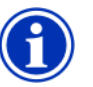

**Nota** Quando è attiva la pianificazione AutoTune, viene eseguita come pianificato indipendentemente dal fatto che la si avvii manualmente dal pannello di controllo.

#### **Controllo qualità** Quando si esegue la calibrazione AutoJet manualmente, il software segnala se ci sono problemi di ugelli o di allineamento così da poterli risolvere. Quando AutoTune esegue AutoJet a intervalli programmati, è possibile utilizzare la funzione Controllo qualità per gestire gli errori di AutoJet.

Quando è attiva la modalità Controllo qualità, se viene trovato un ugello mancante che non è stato sostituito con un ugello funzionante o se la calibrazione bidirezionale non è stata eseguita, l'operatore può essere avvertito tramite il pannello di controllo o il lavoro può essere indirizzato alla coda Attenzione del RIP HP.

**1.** Nella schermata Pagina iniziale, premere il tasto **Impostazioni**, quindi **Controllo qualità** nel menu.

Nel pannello di controllo vengono visualizzate le opzioni di Controllo qualità.

- **Modalità Controllato** l'utente deve premere (Procedi) per riconoscere l'errore e stampare il lavoro (se è in sospeso) o  $\boldsymbol{\times}$  (Annulla) per annullare la stampa.
- **Modalità Non controllato** non è richiesto alcun riconoscimento dell'errore da parte dell'utente. Quando un controllo qualità fallisce, i lavori di stampa vengono mandati nella coda Attenzione del RIP HP con una disposizione di "Stampante non calibrata" (questa funzionalità potrebbe non essere supportata dai RIP di terze parti).
- **DISATTIVATO** Non viene eseguito nessun controllo di qualità; vengono stampati tutti i lavori.
- **2.** Selezionare un'opzione di Controllo qualità.
- **3.** Premere il tasto  $\sim$  (uscita dal menu) ripetutamente finché non viene visualizzata la schermata Front Page. Premere il pulsante In linea/Non in linea per riportare la stampante nello stato Pronto.

## <span id="page-77-0"></span>**Calibrazioni automatiche**

Le testine di stampa piezoelettriche della stampante vengono allineate in fabbrica durante la produzione. Le calibrazioni della testina e bidirezionali dovrebbero essere necessarie solo in rare occasioni (per esempio quando le testine sono state spostate all'interno del carrello o sostituite).

- **1.** Premere il tasto **Esegui calibrazione** nella schermata Pagina iniziale, quindi **Calibrazioni automatiche** nel menu.
- **2.** Selezionare una delle calibrazioni automatiche.
	- **Calibrazione AutoBiDi (bidirezionale)** garantisce che ogni ugello funzionante emetta inchiostro esattamente nella stessa posizione (indipendentemente dalla direzione di spostamento del carrello).
	- **Calibrazione AutoH2H (da testina a testina)** garantisce che le testine di stampa siano allineate una rispetto all'altra.
	- **Calibrazione AutoJet**  individua gli ugelli mancanti e li sostituisce con ugelli funzionanti. È la stessa calibrazione eseguita quando si preme il pulsante AutoJet nella schermata Pagina iniziale (vedere ["AutoJet" a pagina 4-3\)](#page-74-0).
- **AutoSet completo** esegue tutte e tre le calibrazioni in sequenza. La stampante stampa un modello di test, quindi lo legge e apporta le regolazioni o le sostituzioni ugelli necessarie. Dopo aver completato le calibrazioni, viene stampato un report che mostra:
- Risultati della calibrazione: un riepilogo, ad esempio CALIBRAZIONE COMPLETATA o un messaggio di errore.
- Un'intestazione che mostra data e ora, versione software e tipo di stampante.
- Dettagli della calibrazione: i dati di calibrazione per ogni testina. I dettagli della calibrazione AutoJet indicano quanti ugelli sono stati mappati da AutoJet, quanti sono stati mappati in modo permanente dall'operatore e se la testina è utilizzabile (considerando gli ugelli fuori uso) nelle varie modalità di stampa. Le modalità di stampa di qualità superiore (Produzione e Alta qualità) utilizzano la sostituzione degli ugelli, così da poter stampare correttamente con un numero maggiore di ugelli rispetto alla modalità Billboard.
- **Riepilogo AutoSet** quando è attivo, viene stampata una tabella dei risultati della calibrazione AutoSet completo dopo la stampa dei modelli di test AutoSet. Quando si attiva Riepilogo AutoSet, è possibile mostrare o nascondere i dati di calibrazione dettagliati.

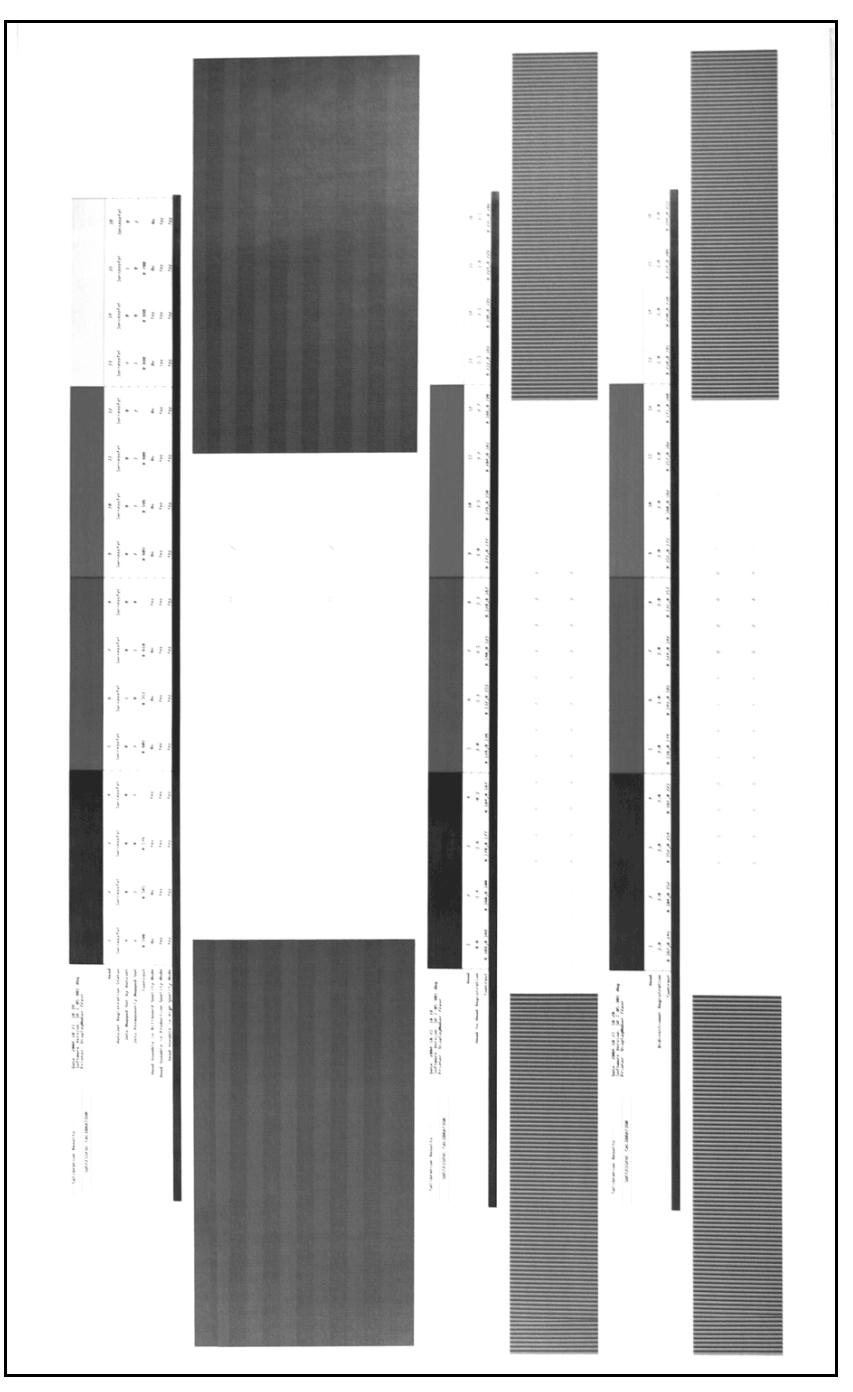

Fig. 4-1. Modelli e report di calibrazione automatica

<span id="page-80-0"></span>**Calibrazioni manuali** Quando si eseguono le calibrazioni da questo menu, si valutano i modelli di test di calibrazione in modo visivo e si inseriscono i valori tramite il pannello di controllo.

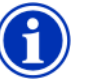

**Nota** La calibrazione bidirezionale manuale e la calibrazione manuale della testina X richiedono molto tempo e possono generare errori, ma sono necessarie quando si calibrano supporti trasparenti o altri supporti che il sensore di immagine digitale della stampante non è in grado di calibrare.

**1.** Premere il tasto **Esegui calibrazione** nella schermata Pagina iniziale, quindi **Calibrazioni manuali** nel menu.

Il menu Calibrazione manuale contiene le seguenti opzioni:

- **Calibrazione alimentazione supporto** [\(pagina 4-10\)](#page-81-0) calibra la precisione di avanzamento del supporto per ottenere stampe senza bande.
- **Registrazione bidirezionale manuale** ([pagina 4-12](#page-83-0)) la versione manuale della Calibrazione AutoBiDi.
- **Registrazione manuale testina X** [\(pagina 4-10\)](#page-81-0) la versione manuale della Calibrazione AutoH2H.
- **Mappatura ugelli manuale** [\(pagina 4-17](#page-88-0)) la versione manuale di AutoJet.
- **Stampa linee emissione ugelli** [\(pagina 4-23](#page-94-0)) stampa una versione delle barre di verifica nelle quali gli ugelli mancanti vengono contrassegnati con un quadrato nero.
- **Dati di registrazione predefiniti** ([pagina 4-23](#page-94-1)) azzera tutti i dati di registrazione.

Dopo la calibrazione e la mappatura degli ugelli, eseguire una linearizzazione o la calibrazione dei colori (se supportato dal server di stampa o dal RIP).

#### <span id="page-81-0"></span>**Calibrazione alimentazione supporto**

Questa calibrazione consente di calibrare la precisione di avanzamento del supporto. Un avanzamento del supporto non preciso potrebbe avere come risultato spazi vuoti tra le passate di stampa (troppo avanzamento) o sovrapposizione delle passate (troppo poco avanzamento). Le Impostazioni memorizzate consentono di memorizzare questo valore per tipo di supporto e visualizzano un numero di alimentazione supporto (MFN, Media Feed Number), che è possibile memorizzare per inserimenti successivi.

Il numero di alimentazione supporto consente di specificare delle impostazioni di alimentazione supporto considerate ottimali senza che sia necessario ricalibrare. Ad esempio, è possibile tenere un elenco di numero alimentazione supporto per tipo di supporto o per tipo di supporto e rulli di alimentazioni pieni, a metà o quasi vuoti.

**Suggerimento** È possibile regolare anche l'avanzamento

- del supporto durante la stampa di un lavoro di stampa. Per eliminare gli spazi vuoti o le sovrapposizioni tra le passate di stampare, premere ripetutamente il pulsante di aumento o diminuzione dell'avanzamento presente sul pannello di controllo. Dopo aver eseguito questa operazione, il numero di alimentazione supporto cambia di conseguenza.
- **1.** Nel menu **Calibrazioni manuali**, evidenziare **Alimentazione supporto**.
- **2.** Premere il tasto  $\rightarrow$  (accesso al menu) per selezionare l'opzione.

**Modello del punto** — Innanzitutto consente alla stampante di stampare il seguente numero di passate, a seconda della modalità in cui si desidera eseguire la calibrazione:

- 16 passate in modalità Alta qualità oppure
- 8 passate in modalità Produzione

Quindi, premere il tasto  $\blacktriangle$  per aumentare l'avanzamento finché non si vedono gli spazi vuoti tra le passate.

Infine, premere il tasto  $\blacktriangledown$  per diminuire l'avanzamento finché non vengono eliminati gli spazi vuoti, sempre eliminando le linee scure tra le passate (che indicano sovrapposizione). Questo metodo consente di diminuire gradualmente la tendenza dell'avanzamento del supporto nella stessa misura in cui diminuisce la dimensione del rullo di alimentazione.

È possibile mettere in pausa e successivamente riprendere la stampa del modello del punto.

**Calibrazione da 900 mm** — stampa un modello di test da 900 mm in modo tale da poterne verificare la lunghezza con un righello di metallo. Tagliare il modello dal supporto, quindi misurare e regolare l'avanzamento del supporto in base alle proprie esigenze finché il modello non è lungo esattamente 900 mm.

**Calibrazione da 250 mm** — stampa un modello di test da 250 mm in modo da poterne verificare la lunghezza con un righello di metallo. Questo metodo non è preciso come la calibrazione da 900 mm, ma utilizza meno supporto. Misurare e regolare l'avanzamento del supporto in base alle proprie esigenze finché il modello non è lungo esattamente 250 mm.

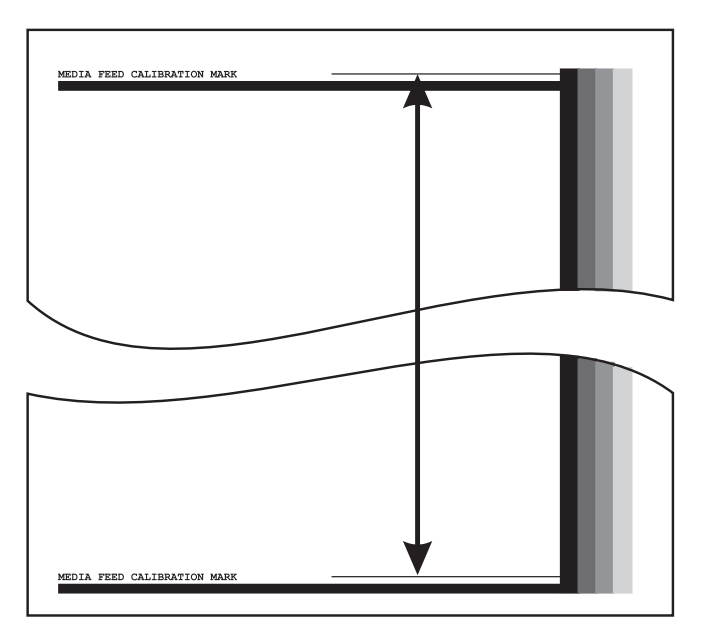

Fig. 4-2. Misura tra i segni di calibrazione

**Inserimento numero alimentazione supporto** — inserire il numero di alimentazione supporto visualizzato dopo una precedente esecuzione della calibrazione dell'alimentazione del supporto, per tornare a quell'impostazione senza eseguire di nuovo la calibrazione.

**Suggerimento** Per evitare di tagliare il modello da 250 mm del supporto, copiare i segni dal modello stampato sul lato lungo di un foglio di carta in formato lettera (o A4). Successivamente, misurare i segni ricopiati e regolare l'avanzamento del supporto in base alle proprie esigenze finché i segni non sono esattamente distanti 250 mm.

### <span id="page-83-0"></span>**Registrazione bidirezionale manuale**

La registrazione bidirezionale è un metodo per allineare ogni testina di stampa in modo tale che l'allineamento dei punti sia preciso in entrambe le direzioni lungo l'asse X (lungo la direzione di spostamento della testina di stampa).

Il modello di registrazione bidirezionale consiste in una serie di linee verticali. Metà dei pixel in questo modello vengono stampati in una direzione, l'altra metà nell'altra direzione. Quando i pixel sono allineati con precisione, il modello è pulito. Quando i punti non sono allineati, il modello si presenta sfocato e mal definito.

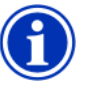

**Nota** La calibrazione AutoBiDi è la versione automatica di questa calibrazione. Prima di eseguire questa calibrazione manuale, provare AutoBiDi (per i dettagli, vedere ["Calibrazioni automatiche"](#page-77-0)  [a pagina 4-6](#page-77-0)).

- **1.** Premere il tasto **Esegui calibrazione** nella schermata Pagina iniziale, quindi **Calibrazioni manuali** nel menu.
- **2.** Premere **Registrazione bidirezionale manuale**.

Nel pannello di controllo viene visualizzata la seguente domanda:

Stampare una pagina di registrazione bidirezionale manuale?

**3.** Premere ▶ (Procedi).

La stampante stampa il modello di calibrazione selezionato.

**4.** Quando la pagina di calibrazione è stata stampata, nel pannello di controllo viene visualizzata questa domanda:

Registrazione bidirezionale Testina 1: 0

<span id="page-84-0"></span>**5.** Analizzare il modello di registrazione bidirezionale per la testina corrente e determinare quale modello è più vicino all'allineamento perfetto.

Utilizzare la lente di ingrandimento della stampante per selezionare il modello, poiché le linee dei modelli potrebbero essere difficili da vedere.

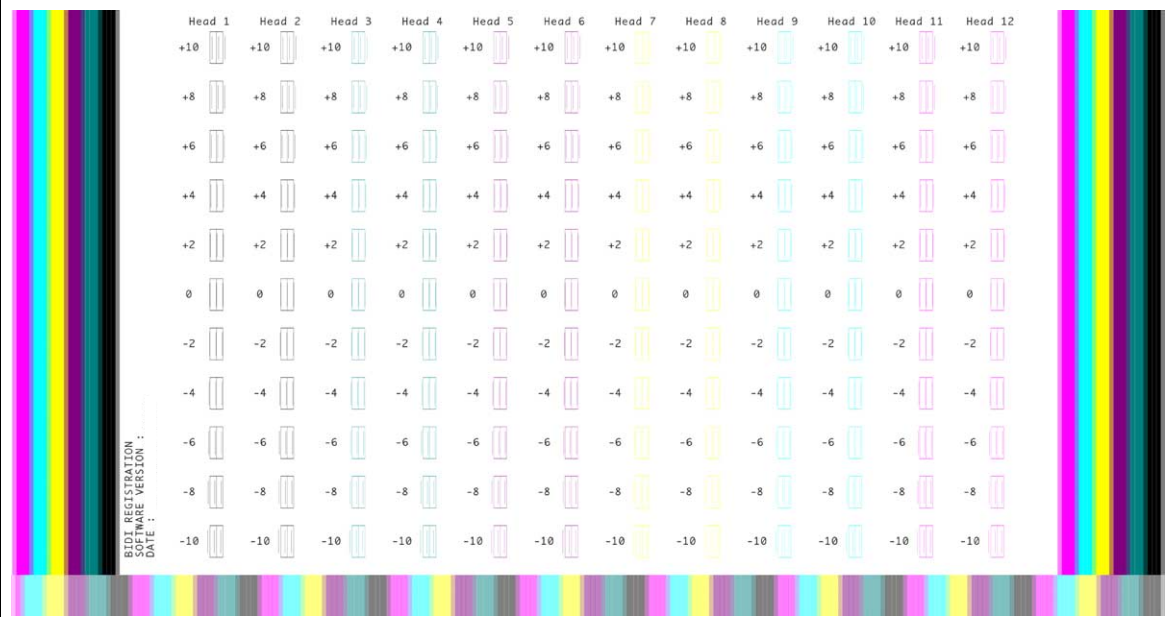

Fig. 4-3. Modelli di registrazione bidirezionale (2 testine per colore, versione a sei colori)

**6.** Premere i tasti **A** o  $\forall$  del pannello di controllo più di una volta finché non viene visualizzato il numero accanto al modello più vicino all'allineamento perfetto.

Ad esempio, se il modello +2,0 è il più allineato, premere il tasto  $\blacktriangle$  per cambiare la visualizzazione in:

Registrazione bidirezionale Testina 1: +2 Se una testina di stampa è eccessivamente fuori allineamento, potrebbero non esserci modelli allineati. Dato che le barre parallele sono distanti nominalmente cinque pixel, è possibile aggiungere +5 o -5 a un numero di modello per spostare le barre colorate a destra o sinistra di una barra. In alternativa, è possibile eseguire la registrazione bidirezionale più di una volta, operazione che sposterà la testina con incrementi più piccoli, fintanto che non viene allineata.

<span id="page-85-0"></span>**7.** Premere ▶ (Procedi).

Il messaggio del pannello di controllo incrementa il numero di testina di uno.

**8.** Ripetere i passaggi da [5](#page-84-0) a [7](#page-85-0) per ognuna delle testine.

Dopo aver inserito i valori di registrazione per tutte le testine, nel pannello di controllo viene visualizzato il seguente messaggio:

Registrazione completata

### **Registrazione manuale testina X**

La posizione precisa di ogni goccia di inchiostro è essenziale per un'ottima qualità di stampa. Questo è possibile solo se si registrano tutte le testine di stampa presenti nel gruppo testine di stampa con ognuna delle altre nella direzione X (per tutta la lunghezza della platina).

È una procedura suddivisa in due fasi:

- Stampa di un modello di registrazione.
- Inserimento dei dati di registrazione X per ogni testina.

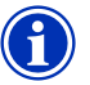

**Nota** Questa è la versione manuale della Calibrazione AutoH2H (per dettagli, vedere ["Calibrazioni](#page-77-0)  [automatiche" a pagina 4-6](#page-77-0)).

- **1.** Premere il tasto **Esegui calibrazione** nella schermata Pagina iniziale, quindi **Calibrazioni manuali** nel menu.
- **2.** Premere **Registrazione manuale testina X** nel menu.

Nel pannello di controllo viene chiesto se si desidera stampare una pagina di calibrazione manuale da testina a testina.

- Se si dispone di un modello di calibrazione proveniente da una stampa recente, è possibile utilizzarlo per calibrare le testine. Premere  $X$  (Annulla) e andare al passaggio successiv[o.](#page-86-0)
- Se è necessario stampare un nuovo modello di calibrazione, premere (Procedi). La stampante stampa una pagina di calibrazione.

<span id="page-86-0"></span>Quando la pagina di calibrazione è stata stampata, nel pannello di controllo viene visualizzata questa richiesta:

Acquisire le letture dal lato sinistro del modello.

**3.** Premere il tasto  $\blacktriangleright$ 

Nel pannello di controllo viene visualizzato questo messaggio:

Registrazione direzione X Testina 2: +0

<span id="page-87-0"></span>**4.** Analizzare il modello della direzione X (nel gruppo a sinistra dei modelli) per la testina corrente e determinare quale modello di linee colorate e nere è più vicino all'allineamento perfetto.

Se i modelli sono difficili da vedere, utilizzare la lente di ingrandimento in dotazione alla stampante o un'altra lente di ingrandimento.

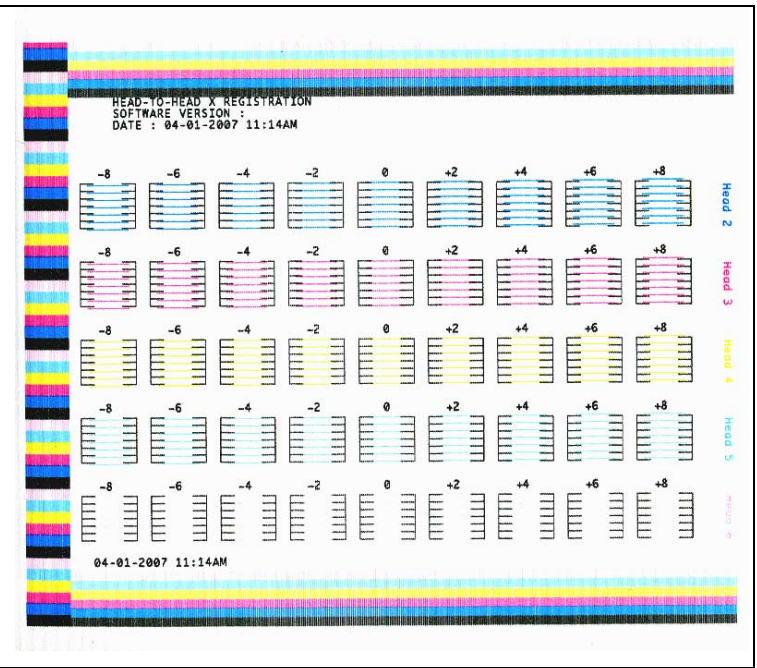

Fig. 4-4. Modelli di calibrazione testina campione (1 testina per colore, versione a sei colori)

**5.** Premere i tasti **A** o  $\forall$  del pannello di controllo più di una volta finché non viene visualizzato il numero accanto al modello più vicino all'allineamento perfetto.

Per esempio, se il modello -1 è quello con l'allineamento, premere il tasto  $\blacktriangledown$  per cambiare la visualizzazione in:

Registrazione direzione X Testina 2: -1

Se una testina di stampa è eccessivamente fuori allineamento, potrebbero non esserci modelli allineati. Dato che le barre nere verticali sono distanti nominalmente cinque pixel, è possibile aggiungere +5 o -5 a un numero di modello per spostare le barre in alto o in basso di una barra nera. In alternativa, è possibile eseguire la calibrazione X più di una volta, operazione che sposterà la testina con incrementi più piccoli, fintanto che non viene allineata.

<span id="page-88-1"></span>**6.** Premere ▶ (Procedi).

Il messaggio del pannello di controllo incrementa il numero di testina di uno.

**7.** Ripetere i passaggi da [4](#page-87-0) a [6](#page-88-1) per ognuna delle testine.

Dopo aver inserito i valori di registrazione per tutti i modelli, nel pannello di controllo viene visualizzato il seguente messaggio:

Registrazione completata.

### <span id="page-88-0"></span>**Mappatura ugelli manuale**

Gli ugelli mancanti o otturati generalmente vengono rilevati dalla calibrazione AutoJet. In alternativa è possibile mappare gli ugelli utilizzando la funzione di mappatura manuale. Potrebbe essere necessario mappare manualmente gli ugelli che emettono poco inchiostro o lo emettono nella direzione sbagliata e che AutoJet non sostituisce.

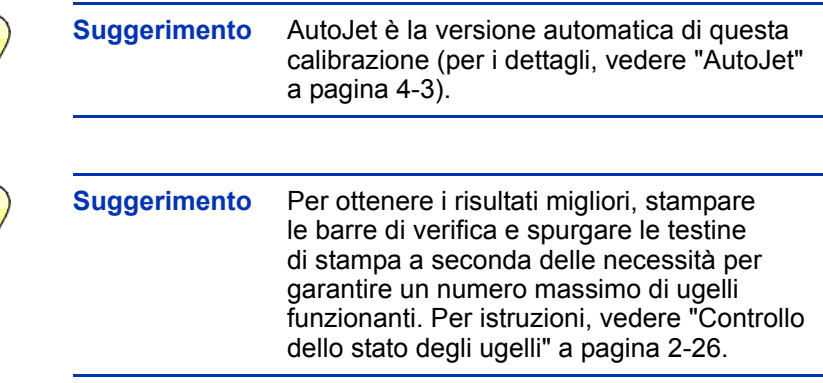

- **1.** Premere il tasto **Esegui calibrazione** nella schermata Pagina iniziale, quindi **Calibrazioni manuali** nel menu.
- **2.** Selezionare **Mappatura ugelli manuale** nel menu.

Nel pannello di controllo viene visualizzato questo messaggio:

Stampare mappa ugelli?

Se si dispone di un modello di calibrazione proveniente da una stampa recente, è possibile utilizzarlo per calibrare le testine. Premere  $\times$  (Annulla) e andare al passaggio successivo. Altrimenti, premere  $\blacktriangleright$ .

La stampante stampa un modello di test di mappa ugelli.

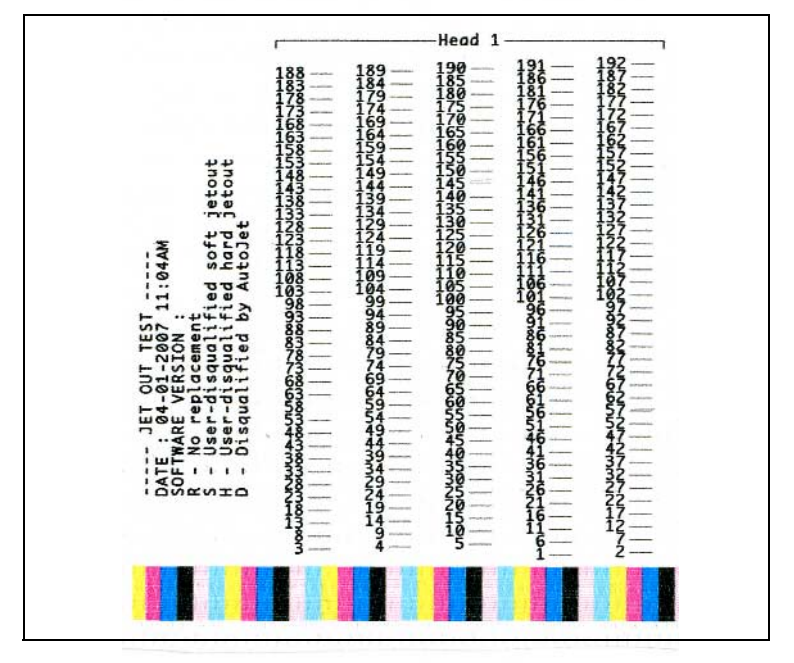

Fig. 4-5. Modello di mappatura ugelli campione (Testina 1)

Se un segmento di linea manca o è distorto, il numero ugello mostrato accanto ad esso è da escludere. Un codice a lettere fornisce ulteriori informazioni:

- R Nessuna sostituzione
- S Ugello difettoso soft escluso dall'utente
- H Ugello difettoso hard escluso dall'utente
- D Escluso (e sostituito) da AutoJet

Un ugello difettoso "soft" è un ugello che si ritiene temporaneamente fuori uso, in base alle prestazioni passate. Un ugello difettoso "hard" è un ugello che si ritiene permanentemente fuori uso.

- **3.** Una volta stampato il modello di calibrazione, nel pannello di controllo viene visualizzato un menu con le seguenti opzioni:
	- **Segnala singoliugelli difettosi soft** consente di segnalare un ugello difettoso soft, che può essere riattivato automaticamente se AutoJet lo trova funzionante.
	- **Segnala singoliugelli difettosi hard** consente di segnalare un ugello difettoso hard, che non verrà controllato o riattivato da AutoJet.
	- **Visualizza ugelli attualmente difettosi** elenca gli ugelli difettosi in una determinata testina di stampa.
	- **Ripulisci singoli ugelli difettosi** consente di ripulire un ugello (viene contrassegnato come funzionante).
	- **Ripulisci tutti gli ugelli difettosi di una testina** ripulisce (contrassegna come funzionanti) tutti gli ugelli di una determinata testina attualmente contrassegnati come inutilizzabili.
	- **Ripulisci tutti gli ugelli difettosi** ripulisce (contrassegna come funzionanti) tutti gli ugelli di tutte le testine attualmente contrassegnatu come inutilizzabili.

Selezionare un'opzione e seguire la procedura corrispondente.

#### **Segnala singoli ugelli difettosi**

Quando si seleziona Segnala singoli ugelli difettosi, nel pannello di controllo vengono visualizzate le seguenti informazioni:

Testina 1: Premere Procedi per segnalare un ugello difettoso.

**4.** Premere  $\blacktriangle$  e  $\blacktriangledown$  per selezionare un numero di testina. quindi premere  $\blacktriangleright$  (Procedi).

Nel pannello di controllo viene visualizzato un tastierino numerico utilizzabile per inserire il numero dell'ugello difettoso.

- <span id="page-91-0"></span>**5.** Inserire il numero dell'ugello, quindi premere il tasto Invio.
- **6.** Una volta inseriti i numeri degli ugelli, premere il tasto Esc.

Nel pannello di controllo viene visualizzato nuovamente il messaggio di selezione della testina.

- <span id="page-91-1"></span>**7.** Premere  $\blacktriangle$  e  $\blacktriangledown$  per selezionare il numero di testina successivo, quindi premere (Procedi).
- **8.** Ripetere i passaggi da [5](#page-91-0) a [7](#page-91-1) per ogni testina che contiene ugelli difettosi da segnalare.
- **9.** Una volta terminato di segnalare gli ugelli difettosi, premere  $X$ .

Nel pannello di controllo viene visualizzato il menu precedente.

#### **Ripulisci singoli ugelli difettosi**

Quando si seleziona Ripulisci singoli ugelli difettosi, nel pannello di controllo vengono visualizzate le seguenti informazioni:

Testina 1: Premere Procedi per ripulire un ugello difettoso.

10. Premere A e  $\forall$  per selezionare un numero di testina, quindi premere (Procedi).

Nel pannello di controllo viene visualizzato un tastierino numerico utilizzabile per inserire il numero dell'ugello difettoso.

<span id="page-91-2"></span>**11.** Inserire il numero dell'ugello, quindi premere il tasto Invio.

**12.** Una volta inseriti i numeri degli ugelli, premere il tasto Esc.

Nel pannello di controllo viene visualizzato nuovamente il messaggio di selezione della testina.

- <span id="page-92-0"></span>**13.** Premere  $A e V$  per selezionare il numero di testina successivo, quindi premere (Procedi).
- **14.** Ripetere i passaggi da [11](#page-91-2) a [13](#page-92-0) per ogni testina che contiene ugelli difettosi da ripulire.
- **15.** Una volta terminato di ripulire gli ugelli difettosi, premere  $X$ .

Nel pannello di controllo viene visualizzato il menu precedente.

#### **Visualizza ugelli attualmente difettosi**

Quando si seleziona Visualizza ugelli attualmente difettosi, nel pannello di controllo vengono visualizzate le seguenti informazioni:

Testina 1: Premere Procedi per visualizzare gli ugelli difettosi.

<span id="page-92-1"></span>**16.** Premere  $\blacktriangle$  e  $\blacktriangledown$  per selezionare un numero di testina, quindi premere (Procedi).

Nel pannello di controllo viene visualizzato un messaggio che elenca tutti gli ugelli difettosi per numero.

- <span id="page-92-2"></span>17. Premere **b** per tornare alla schermata di selezione della testina.
- **18.** Ripetere i passaggi [16](#page-92-1) e [17](#page-92-2) per ogni testina da controllare durante la ricerca degli ugelli difettosi.
- **19.** Una volta terminato di ripulire gli ugelli difettosi, premere  $X$ .

Nel pannello di controllo viene visualizzato il menu precedente.

#### **Ripulisci tutti gli ugelli difettosi di una testina**

Quando si seleziona Ripulisci tutti gli ugelli difettosi di una testina, nel pannello di controllo vengono visualizzate le seguenti informazioni:

Testina 1: Premere Procedi per ripulire tutti gli ugelli difettosi.

<span id="page-93-0"></span>**20.** Premere  $\blacktriangle$  e  $\blacktriangledown$  per selezionare un numero di testina, quindi premere (Procedi).

Nel pannello di controllo viene chiesto di confermare la selezione.

**21.** Premere  $\checkmark$ .

Nel pannello di controllo viene chiesto se si desidera ripulire gli ugelli difettosi "hard" e gli ugelli difettosi "soft". Un ugello difettoso "soft" è un ugello che si ritiene temporaneamente fuori uso, in base alle prestazioni passate. Un ugello difettoso "hard" è un ugello che si ritiene permanentemente fuori uso.

**22.** Premere  $\checkmark$  per ripulire gli ugelli difettosi soft e hard. Premere  $X$  per ripulire solo gli ugelli difettosi soft.

Nel pannello di controllo viene indicato il numero di ugelli ripuliti sulla testina di stampa selezionata.

<span id="page-93-1"></span>23. Premere (Procedi).

Viene visualizzata la schermata di selezione della testina.

**24.** Ripetere i passaggi da [20](#page-93-0) a [23](#page-93-1) per tutte le testine di stampa oppure premere  $\bar{\mathsf{X}}$  per tornare al menu.

### **Ripulisci tutti gli ugelli difettosi**

Quando si seleziona Ripulisci tutti gli ugelli difettosi, nel pannello di controllo vengono visualizzate le seguenti informazioni:

Ripulire TUTTI gli ugelli difettosi segnalati?

- Premere  $\times$  per annullare questa funzione oppure
- Premere  $\blacktriangleright$  (Procedi). Nel pannello di controllo viene visualizzato questo messaggio:

Ripulire gli ugelli difettosi hard?

- Premere **No** per ripulire solo gli ugelli difettosi soft.
- Premere **Sì** per ripulire gli ugelli difettosi soft e hard.

Nel pannello di controllo viene visualizzato questo messaggio:

Tutti gli ugelli difettosi hard segnalati sono stati ripuliti.

**25.** Premere ▶ (Procedi).

Una volta terminata la mappatura degli ugelli, nel pannello di controllo viene visualizzato il seguente riepilogo:

x ugelli soft attualmente segnalati come difettosi. x ugelli hard attualmente segnalati come difettosi. x nuovi ugelli difettosi soft segnalati. x nuovi ugelli difettosi hard segnalati. x ugelli difettosi soft in precedenza ripuliti.

x ugelli difettosi hard in precedenza ripuliti.

dove x è il numero di ugelli.

<span id="page-94-1"></span><span id="page-94-0"></span>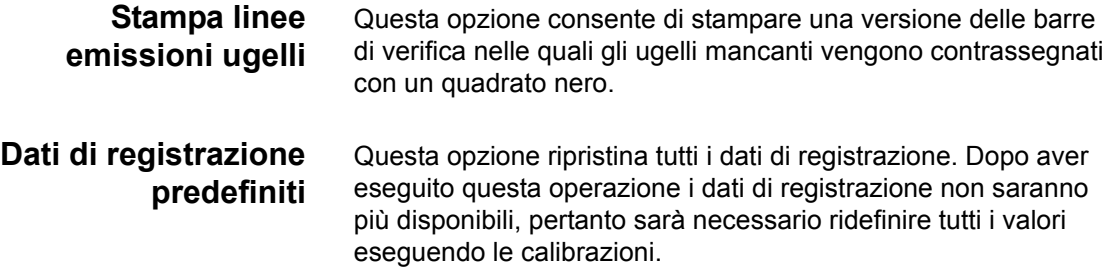

<span id="page-95-0"></span>**Linearizzazione** La densità dell'immagine varia da punti di luce a ombre, da tinte luminose a tinte scure, pertanto la stampante deve riprodurre con precisione queste aree in modo prevedibile o lineare. Il processo di linearizzazione (o calibrazione dei colori) comprende la stampa e lettura dei campioni di test di colore e la calibrazione della stampante per garantire il rispetto delle densità di stampa. Di conseguenza viene garantita un'ottima corrispondenza dei colori.

> È necessario eseguire una calibrazione dei colori nei seguenti casi:

- Si nota un mutamento (cambiamento) dei risultati di stampa a colori.
- Si cambia il tipo di supporto.
- Si cambia la modalità di stampa (solo se viene richiesta la corrispondenza di colori più precisa).

La calibrazione dei colori è una funzionalità del server di stampa o del RIP collegato alla stampante. Per ulteriori informazioni, consultare la documentazione in dotazione con il RIP.

## <span id="page-96-0"></span>**Calibrazioni di servizio**

Questa sezione illustra come eseguire le seguenti calibrazioni di servizio. Per ottenere i risultati migliori, si consiglia di eseguire tutte e tre le calibrazioni in quest'ordine:

- Altezza testina
- Sensore spessore del supporto
- Service station

### **Calibrazione dell'altezza della testina**

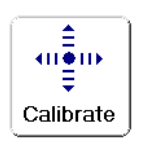

- **1.** Togliere qualsiasi supporto caricato sulla platina.
- **2.** Nella schermata Pagina iniziale, selezionare **Calibrazioni > Calibrazioni servizio > Calibrazione altezza testina.**

Il menu della stampante chiede di confermare che il supporto non è caricato, quindi solleva la rotaia. Successivamente, il carrello si sposta al centro della platina.

**3.** Inserire lo spessore per misurare l'altezza della testina sotto l'estremità service station (sinistra) del carrello come mostrato qui sotto.

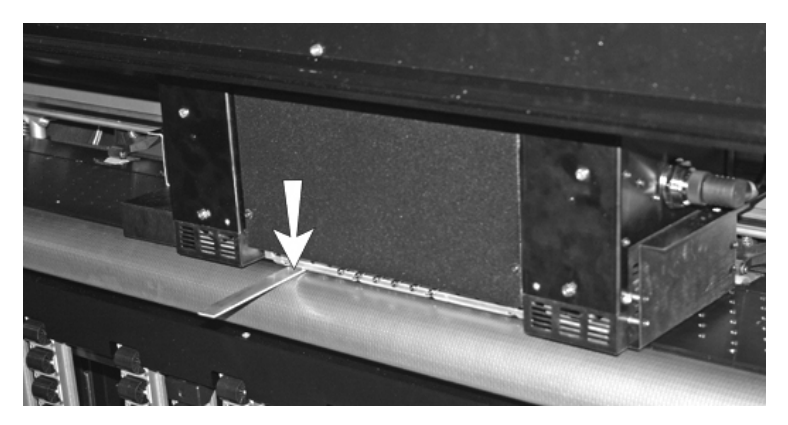

Fig. 4-6. Spessore per misurare l'altezza della testina

Controllare che lo spessore sia sul bordo del carrello *e non delle lampade*. La posizione corretta dello spessore è in corrispondenza del bordo del supporto metallico delle testine sul carrello. Non deve trovarsi sotto le lampade o sotto una testina di stampa, perché quest'ultima si danneggerebbe.

**4.** Per abbassare la rotaia fino al punto in cui non sia possibile sfilare lo spessore, premere il pulsante al centro (contrassegnato con la scritta "Entrambe le estremità").

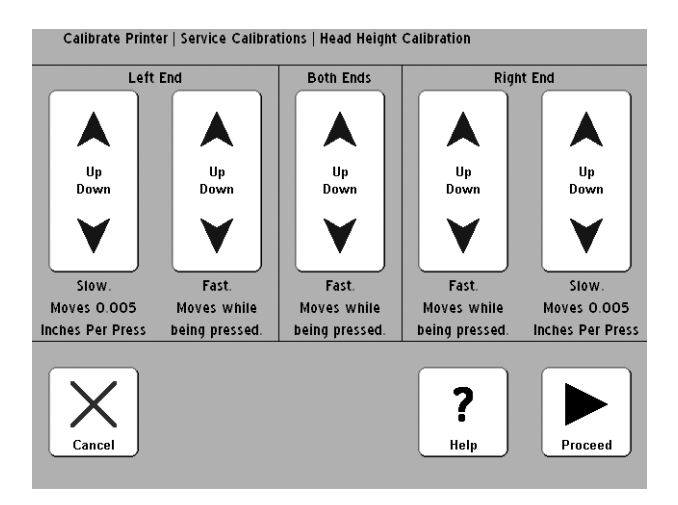

Fig. 4-7. Calibrazione dell'altezza della testina

- **5.** Premere il pulsate Su "lento" o "veloce" dell'estremità sinistra per abbassare la rotaia fino al punto in cui sia comunque possibile muovere avanti e indietro lo spessore tra il carrello e la platina con un leggero attrito.
- **6.** Inserire lo spessore sotto l'estremità utente del carrello per vedere se un lato del carrello è più basso dell'altro.
- **7.** Se un lato è più basso, calibrare il lato *più alto* abbassandolo in modo tale che corrisponda a quello più basso.
- **8.** Spostare manualmente il carrello verso l'estremità utente della platina e ricontrollare la calibrazione su entrambi i lati del carrello.
- **9.** Se un lato è più basso, calibrare il lato *più alto* abbassandolo in modo tale che corrisponda a quello più basso.
- **10.** Ricontrollare tre volte la calibrazione di entrambi i lati.

Una volta regolata l'estremità utente, l'altezza della testina dell'estremità service station cambia leggermente. Ricontrollare le calibrazioni di entrambi i lati e regolarle se necessario. In genere è sufficiente ricontrollare la calibrazione tre volte su ogni estremità.

11. Premere  $\blacktriangleright$  (Procedi) per salvare la calibrazione.

Nel pannello di controllo viene chiesto se accettare l'altezza corrente delle testine.

**12.** Premere **V** per salvare la calibrazione.

Nel pannello di controllo viene chiesto di togliere lo spessore per misurare l'altezza della testina e di controllare che non vi siano ostacoli sulla platina.

- 13. Premere  $\blacktriangleright$  (Procedi) per riportare il carrello nella posizione di partenza.
- 14. Nel pannello di controllo viene chiesto di premere  $\blacktriangleright$ (Procedi) per completare la calibrazione.
- 15. Premere **(Procedi)**.

Successivamente, nel pannello di controllo viene chiesto se si desidera eseguire una calibrazione dello spessore del supporto (obbligatoria).

- Per eseguire una calibrazione del sensore di spessore del supporto, premere  $\checkmark$ . Quindi passare alla sezione successiva, ["Calibrazione del sensore di spessore del](#page-98-0)  [supporto" a pagina 4-27.](#page-98-0)
- <span id="page-98-0"></span>**Calibrazione del sensore di spessore del supporto**
- **1.** Verificare l'altezza della testina del carrello e, se necessario, calibrare l'altezza della testina.
- <span id="page-98-1"></span>**2.** Nella schermata Pagina iniziale, selezionare **Calibrazioni > Calibrazioni servizio > Calibrazione sensore spessore del supporto**.
	- Se questa calibrazione era già stata inserita dalla precedente, saltare questo passaggio e andare a quello successivo.
- **3.** Premere ▶ (Procedi).

Nel pannello di controllo viene visualizzata la lettura corrente del sensore e l'intervallo ottimale.

4. Premere (Procedi).

Nel pannello di controllo viene richiesto di rimuovere l'eventuale supporto caricato.

**5.** Una volta scaricato l'eventuale supporto, premere  $\blacktriangleright$ (Procedi).

La stampante solleva la rotaia e la porta in posizione di partenza, quindi esegue il test del sensore. Se è necessario regolare il sensore di spessore, nel pannello di controllo viene richiesto di effettuare la regolazione.

**6.** Per regolare la posizione del sensore, allentare entrambi i dadi con cui è fissato il sensore sotto la rotaia.

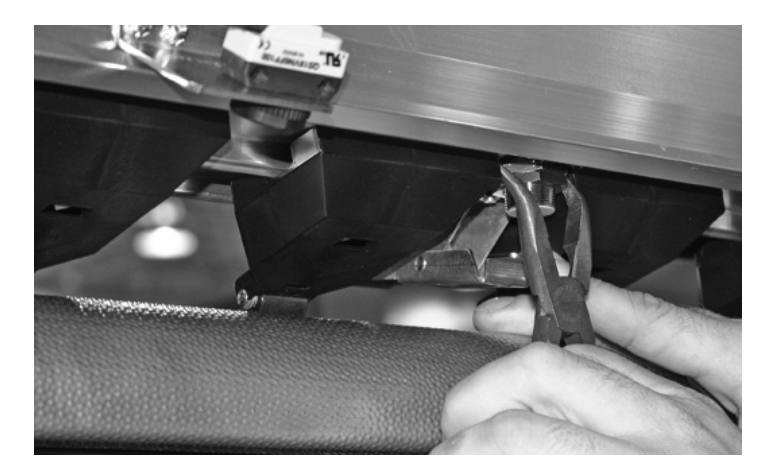

Fig. 4-8. Sensore di spessore del supporto (per chiarezza, sono state rimosse le spazzole non necessarie per eseguire la procedura)

- **7.** Girare il sensore di mezzo giro in senso orario per ridurre l'intervallo oppure in senso antiorario per aumentare l'intervallo.
- **8.** Stringere i due dati con cui è fissato il sensore di spessore del supporto.
- 9. Premere  $\blacktriangleright$  (Procedi) per eseguire di nuovo il test dell'altezza del sensore (per istruzioni, vedere il passaggio [2](#page-98-1)  a [pagina 4-27\)](#page-98-1).
- **10.** Ripetere la regolazione del sensore fino a quando la lettura non rientra nell'intervallo di valori ottimali.
- **11.** Premere ▶ (Procedi) per calibrare la service station come illustrato nella sezione ["Calibrazione della service station"](#page-100-0)  [a pagina 4-29.](#page-100-0)

#### <span id="page-100-0"></span>**Calibrazione della service station**

- **1.** Nella schermata Pagina iniziale, selezionare **Calibrazioni > Calibrazioni servizio > Calibrazione service station**.
	- Se questa calibrazione era già stata inserita dalla precedente, saltare questo passaggio e andare a quello successivo.

Nel pannello di controllo viene richiesto di rimuovere l'eventuale supporto caricato.

**2.** Una volta scaricato l'eventuale supporto, premere (Procedi).

La stampante solleva la rotaia, sposta il carrello al centro della platina e prepara la service station per la calibrazione.

**3.** Se la service station è sotto il livello della platina e non è presente il carrello, premere Procedi per portare il carrello in posizione di partenza.

Nel pannello di controllo viene visualizzata la seguente schermata:

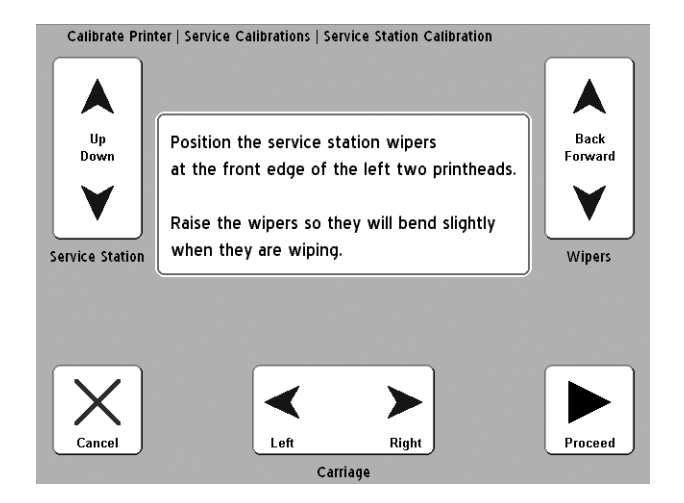

Fig. 4-9. Calibrazione della service station

**4.** Premere i tasti Sinistra e Destra del pulsante Carrello per centrare il carrello sopra le spazzole.

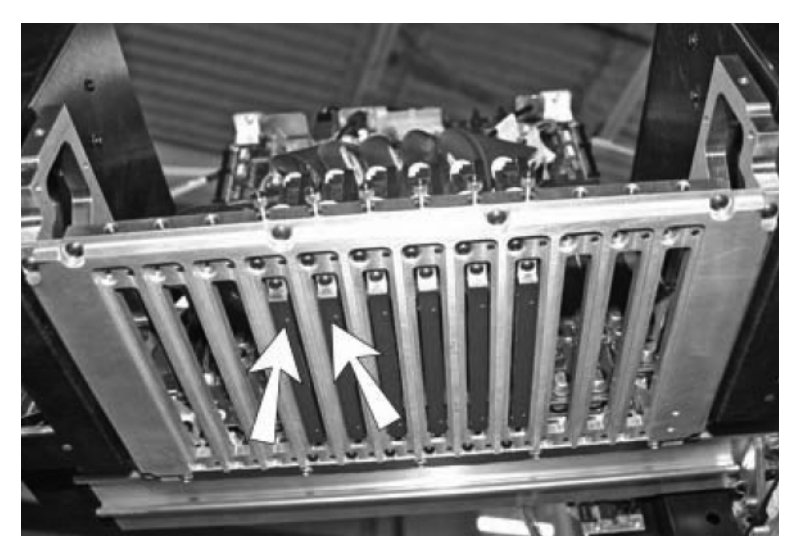

Fig. 4-10. Centrare il carrello in questi due punti sopra le spazzole.

- **5.** Premere i tasti Su e Giù del pulsante Service station per abbassare la service station in modo tale che le spazzole tocchino le testine di stampa flettendosi leggermente contro di esse.
- **6.** Premere i tasti Indietro e Avanti del pulsante Spazzole per posizionarle in corrispondenza del bordo anteriore delle testine di stampa, senza che tocchino contro di esse.

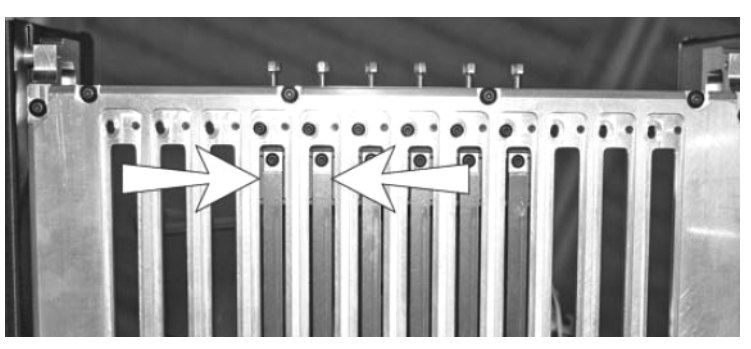

Fig. 4-11. Posizionamento delle spazzole in corrispondenza del bordo anteriore delle testine di stampa (vista da sotto il carrello)

**7.** Una volta terminata la calibrazione della posizione della service station, premere (Procedi).

Nel pannello di controllo viene chiesto se accettare l'allineamento corrente.

- Per accettare e salvare la calibrazione, premere  $\checkmark$ .
- Per tornare alla schermata di posizionamento, premere  $\times$  e tornare al passaggio 3.

Se la calibrazione è stata salvata, nel pannello di controllo viene visualizzato un messaggio di conferma.

8. Premere  $\checkmark$ .

La stampante solleva la rotaia e manda il carrello in posizione di partenza. Viene visualizzato il menu Calibrazioni servizio.

**9.** Per tornare alla schermata Pagina iniziale, premere due volte  $\mathbf{C}$ .

# **Appendice A**

# **Specifiche tecniche**

## **Specifiche** • Peso: 264 kg

- 
- Altezza: 145 cm
- Profondità:
	- Con piani piegati: 70 cm
	- Con piani sollevati: 206 cm
	- Con piani sollevati e piano estendibile aperto: 127.8" 325 cm
	- Con piani sollevati e piano estendibile aperto e sostegni a filo estesi: 433 cm
- Profondità: 274 cm
- Tecnologia di stampa stampante alternata a getto di inchiostro trattabile UV con testine stampante piezoelettriche a goccia variabile a 192 ugelli. La service station automatizzata mantiene in funzionamento le testine di stampa senza bisogno dell'intervento dell'operatore.

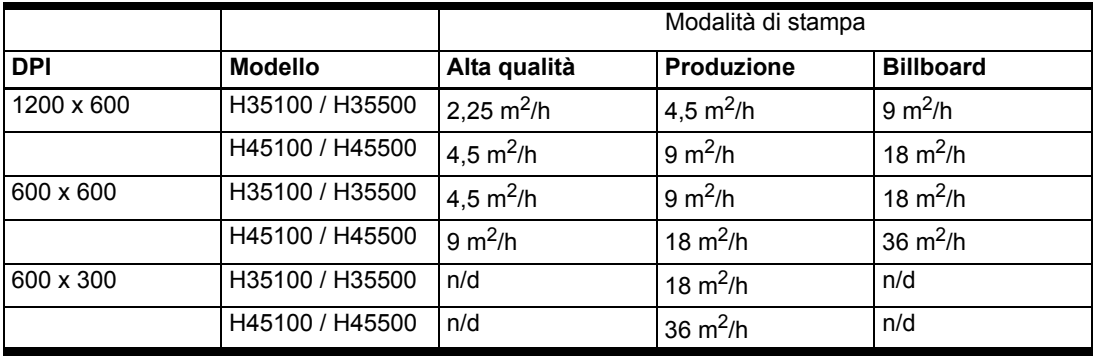

- Inchiostro Inchiostri HP Designiet 788 disponibili in ciano, magenta, giallo, nero, ciano chiaro e magenta chiaro. Serbatoi da 1 litro sigillati con filtro dell'inchiostro integrato e scollegamento rapido.
- Gestione supporto i piani integrati anteriore e posteriore a rullo supportano materiali rigidi fino 244 cm di lunghezza, 15,9 kg di peso. Rilevazione automatica dello spessore del supporto e regolazione dell'altezza della parte superiore. Sono utilizzabili supporti alimentati a rullo su un'anima di 7,62 cm.
- Spessore massimo del supporto 2,54 cm.
- Larghezze del supporto utilizzabili da 46 a 137 cm.
- Lunghezza massima del supporto rigido 249 cm
- Larghezza stampa margine destro e sinistro su supporto flessibili da 6,35 mm. Stampa da bordo a bordo disponibile su supporti rigidi.
- Sorgente di energia UV doppie lampadine ad alta energia sostituibili dall'utente. L'utente può selezionare le impostazioni Bassa, Media e Alta.
- Conformità
	- Sicurezza: CE, UL, c-UL
	- Emissioni: FCC-A, CE
	- Immunità: CE
- Connessione al RIP cavo VideoNet da 7,6 m (in dotazione). Lunghezza massima: 100 m.
- Condizioni di funzionamento da 20° a 30° C; dal 20% all'80% di umidità relativa, non condensante
- Condizioni di conservazione da -34° a 49° C; da 10% a 80% di umidità relativa, non condensante
- Sistemi vuoto e pressione mantiene negativa la pressione relativa per le testine di stampa e fornisce la pressione dell'aria per spurgare. Vuoto relativo nominale: 5,0 pollici  $H<sub>2</sub>O$ . La pressione relativa viene mantenuta, pertanto la stampante può funzionare a varie altitudini sopra o sotto il livello del mare senza regolazioni al sistema.

#### **Circuito elettrico richiesto:**

- 220 VCA, 20 A, con presa a muro di bloccaggio NEMA L6-20R (Nord America e Giappone) OPPURE
- 220 VCA, 16 A, fase singola, con presa a muro IEC 60309 (Europa)

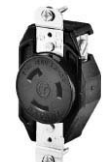

(Nord America/Giappone)

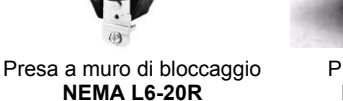

Presa a muro **IEC 60309** (Europa)

Nord America: Se l'edificio viene alimentato con corrente trifase standard, la stampante utilizzerà solo due delle tre fasi. Ciò significa che il carico del trasformare della corrente trifase potrebbe non essere bilanciato. Rivolgersi al proprio elettricista per verificare che l'edificio abbia capacità sufficiente per questo carico non bilanciato.

#### **Alimentazione ausiliaria opzionale per il sistema vuoto/pressione:**

La stampante è dotata di un alimentatore a CC da 24 V con adattatori universali. Può essere collegato con lo spinotto a 24 VCC presente sulla parte posteriore della stampante a una delle due possibili scelte:

- UPS gruppo di continuità fornito dal cliente, 100-240 VCA, 50/60 Hz, almeno 15 W di potenza in uscita, fornisce una batteria di riserva al sistema del vuoto in caso di guasto della corrente.
- Presa a muro 100-240 VCA, 50/60 Hz, fornisce temporaneamente l'alimentazione al sistema del vuoto quando è necessario spegnere la stampante per le operazioni di manutenzione.

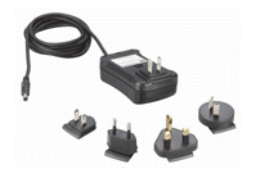
L'uso del gruppo di continuità è opzionale, ma se l'alimentazione viene interrotta improvvisamente, si perde il vuoto delle testine di stampa, che cominciano a perdere inchiostro. La quantità di inchiostro persa è limitata all'inchiostro presente in quel momento nelle testine di stampa, non all'inchiostro presente nei serbatoi che non è ancora stato pompato nelle testine di stampa.

#### **Cavo di alimentazione richiesto (fornito con la stampante):**

- In Nord America (approvato da UL/CSA) lunghezza 2,5 m, O
- In Europa (armonizzato) lunghezza 2,5 m

**Ricambi e accessori** Per un elenco aggiornato di inchiostri e supporti utilizzabili, rivolgersi a HP o al rappresentante HP.

> <span id="page-109-0"></span>Nella stampante utilizzare solo inchiostri e risciacqui per testine di stampa HP originali. L'uso di qualsiasi altro inchiostro o liquido per la pulizia potrebbe danneggiare la stampante e renderà non valida la garanzia.

I ricambi e gli accessori possono essere richiesti a HP chiamando i numeri elencati a pagina ii (pagina del copyright) di questo manuale.

## **Appendice B**

# **Risoluzione di problemi**

Questa appendice spiega come prevenire e diagnosticare i problemi di stampa e offre informazioni su come ricevere l'assistenza di Hewlett-Packard.

Per altre procedure di risoluzione di problemi specifiche del software, consultare la documentazione del software o altra documentazione indicata alla pagina iv di questo manuale.

Per risposte alle domande relative al RIP, consultare la documentazione in dotazione al RIP.

- [Lista per la risoluzione dei problemi \(pagina B-2\)](#page-111-0)
- [Richieste di intervento in garanzia \(pagina B-5\)](#page-114-0)
- [Diagnostica \(pagina B-7\)](#page-116-0)
- [Supporto tecnico di Hewlett-Packard \(pagina B-8\)](#page--1-0)

## <span id="page-111-0"></span>**Lista per la risoluzione dei problemi**

Prima di iniziare la procedura di risoluzione dei problemi della stampante, controllare che sia correttamente installata come descritto in [Capitolo 1](#page-8-0), [Guida introduttiva](#page-8-0).

Seguire i passaggi della lista per isolare e risolvere i problemi di stampa.

**1.** La stampante si ACCENDE?

**SI:** Andare alla domanda 2. **NO:** Il problema potrebbe essere il seguente:

- Il cavo di alimentazione potrebbe non essere inserito nella presa elettrica.
- Se la stampante è inserita in un protettore da sovratensione, il protettore da sovratensione potrebbe non essere collegato all'alimentazione o potrebbe essere spento.
- **2.** La sequenza di avvio del pannello di controllo è terminata visualizzando la schermata Pagina iniziale simile a quella mostrata in ["Pagina iniziale" a pagina 3-3](#page-58-0)?

**SI:** Andare alla domanda 3. **NO:** Il problema potrebbe essere il seguente:

- Potrebbe trattarsi di un problema hardware relativo ai componenti interni della stampante. Seguire la procedura di diagnostica sul pannello di controllo per determinare il problema. Chiamare il supporto tecnico come suggerito dal pannello di controllo.
- **3.** È possibile inviare un file dalRIP alla stampante?

**SI:** Andare alla domanda 4. **NO:** Il problema potrebbe essere il seguente:

- Il cavo VideoNet potrebbe non essere collegato correttamente tra il computer del RIP e la stampante. Per ulteriori informazioni, consultare la documentazione del server.
- Il cavo VideoNet potrebbe essere collegato alla porta sbagliata del computer. Controllare che sia collegato all'adattatore VideoNet e non ad altri adattatori di rete.

**4.** È possibile inviare (stampare o scaricare) un documento da un computer client al server?

**SI:** Andare alla domanda 5. **NO:** Il problema potrebbe essere il seguente:

- La connessione dal client alla LAN potrebbe non essere configurata correttamente. Contattare l'amministratore di sistema per assistenza.
- Il cavo che collega il computer o la rete al computer del RIP potrebbe non essere collegato correttamente in entrambi i punti.
- Il computer potrebbe non funzionare correttamente. Eseguire un'applicazione che si sa che funziona correttamente e che stampa per essere sicuri.
- La porta del computer potrebbe non funzionare correttamente. Stampare su un altra periferica di stampa che si sa che funziona correttamente (e non è collegata al server di stampa) per controllare.
- **5.** La qualità di stampa è buona?

**SI:** Allora il problema non è risolvibile con questa lista. Contattare il supporto tecnico. **NO:** Il problema potrebbe essere il seguente:

- **Bande o in generale qualità dell'immagine scarsa**  potrebbe essere necessario ricalibrare le testine di stampa (vedere [Capitolo 4](#page-72-0), [Calibrazione della](#page-72-0)  [stampante](#page-72-0)). Uno o più ugelli potrebbero essere otturati o non emettere inchiostro (vedere ["Controllo dello stato](#page-51-0)  [degli ugelli" a pagina 2-26](#page-51-0)). Potrebbe essere necessario ricalibrare l'avanzamento del supporto (vedere ["Calibrazione alimentazione supporto" a pagina 4-10\)](#page-81-0).
- **Colore non preciso o stampe eccessivamente/poco sature** — potrebbe essere stato selezionato il profilo di colore sbagliato nel server di stampa o nel RIP. Consultare la documentazione in dotazione al server di stampa o al RIP.
- **Colore impreciso o mancanza di dettagli**  uno o più ugelli potrebbero essere otturati o non emettere inchiostro (vedere ["Controllo dello stato degli ugelli"](#page-51-0)  [a pagina 2-26\)](#page-51-0).
- **Deformazione supporto o altri problemi di alimentazione supporto** — potrebbe essere stato selezionato il supporto errato nelle Impostazioni memorizzate (vedere ["Configurazione del supporto"](#page-31-0)  [a pagina 2-6](#page-31-0)). Il supporto potrebbe non essere stato caricato in modo corretto (vedere ["Caricamento e stampa](#page-40-0)  [su supporto alimentato a rullo" a pagina 2-15\)](#page-40-0).

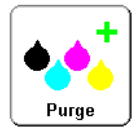

• **Urto della testina** — se la testina urta il supporto, premere il pulsante Spurga nella schermata Pagina iniziale del pannello di controllo per espellere eventuale inchiostro o altri corpi estranei introdotti negli ugelli dall'urto della testina. Quindi controllare come avanza il supporto dal rullo di alimentazione. I lati del supporto dovrebbero essere paralleli ai lati della stampante, senza pieghe o deformazioni. Se necessario, ricaricare i supporto. Per istruzioni, vedere ["Caricamento e stampa](#page-40-0)  [su supporto alimentato a rullo" a pagina 2-15.](#page-40-0) Controllare anche le Impostazioni memorizzate per verificare che sia stato selezionato il supporto corretto (vedere ["Configurazione del supporto" a pagina 2-6\)](#page-31-0).

## <span id="page-114-0"></span>**Richieste di intervento in garanzia**

<span id="page-114-1"></span>La stampante è coperta da una garanzia limitata del produttore (codice articolo 0706278), che comprende le testine di stampa.

La stampante incorpora molte funzionalità automatiche e manuali per prevenire otturazioni e per recuperare gli ugelli che si sono otturati. I termini di garanzia richiedono che le procedure di manutenzione del presente *Manuale utente* siano seguite prima di classificare una testina di stampa in modo errato come "guasto testina di stampa".

Un guasto testina di stampa si definisce quando una qualsiasi testina di stampa che sviluppa uno o più singoli ugelli che non emettono inchiostro *e* che non possono essere recuperati o sostituiti ("mappati") dal software AutoJet o mappatura manuale degli ugelli quando si stampa in modalità Produzione. Se l'ugello(i) può essere mappato dal software in modalità Produzione, si ritiene che la testina di stampa possa funzionare in modo soddisfacente e non è considerata guasta.

In caso di un guasto alla testina di stampa come definito sopra, devono essere identificate la causa o le circostanze che hanno portato al guasto. Di seguito sono elencate le cause e/o le circostanze che possono portare al guasto della testina di stampa. Questo elenco non è considerato completo e qualsiasi causa e/o circostanza che non viene identificata in questo elenco verrà valutata caso per caso.

Tutte le testine di stampa sottoposte a richiesta di intervento in garanzia saranno soggette all'analisi del guasto per confermare la causa del guasto. La determinazione finale dell'applicabilità della garanzia verrà fornita dall'analisi.

Per ulteriori informazioni sulla richiesta di intervento in garanzia, contattare il supporto tecnico (per le informazioni sui contatti consultare la pagina ii).

#### **Cause coperte dalla garanzia del produttore**:

• **Difetto di fabbricazione** — se la testina di stampa si guasta a causa di un difetto nei materiali o di fabbricazione, il guasto è essere coperto dalla garanzia del produttore.

#### **Cause e circostanze non coperte dalla garanzia del produttore:**

- Hardware o software di terze parti
- Danni causati per incidenti, abuso, uso improprio (compreso danneggiamento risultante dagli urti della testina o uso di alimentazioni non approvate), applicazione erronea, riposizionamento del prodotto senza le procedure approvate, manutenzione da parte dell'utente non eseguita come definito nel *Manuale utente* o contaminazione dell'inchiostro di alimentazione a causa di gestione non corretta dell'inchiostro e del sistema dell'inchiostro
- Le testine di stampa che non sono state correttamente mantenute come definito nel *Manuale utente* e le testine di stampa con uscite degli ugelli che AutoJet è in grado di sostituire in modalità di stampa Produzione
- L'assistenza (compresi aggiornamenti ed espansioni) fornita da chiunque non sia un centro di assistenza autorizzato Hewlett-Packard
- La modifica del prodotto senza il permesso scritto di Hewlett-Packard Company
- Il prodotto sul quale il numero di serie è stato rimosso o reso illeggibile o per il quale non è possibile dare prova di acquisto o pagamento
- Software (sia integrato nella ROM o altri hardware o contenuto in dischetti o altri supporti), compreso relativi manuali e documentazioni, la sua qualità, prestazioni, vendibilità o idoneità per qualsiasi scopo particolare.

<span id="page-116-1"></span><span id="page-116-0"></span>**Diagnostica** La stampante comprende una serie di test di diagnostica automatici pensati per aiutare a risolvere i problemi di hardware della stampante. Se uno dei test riscontra un errore e viene visualizzato un messaggio di errore, contenente:

- Codice di errore prendere sempre nota di questo codice per riferimento futuro per il supporto tecnico.
- Breve descrizione dell'errore
- Una serie di pulsanti che permettono di rispondere all'errore. In alcuni casi, è possibile ignorare l'errore o inserire un'ulteriore procedura di diagnostica. In altri casi, è necessario riavviare la stampante.

Durante il normale funzionamento della stampante, sul pannello di controllo potrebbe essere visualizzata un'altra classe di messaggi di errore. In modalità Principiante, quando la stampante rileva una condizione di errore o una potenziale condizione di errore, il tasto ATTN (Attenzione) lampeggia nella schermata Pronto o Pagina iniziale. Quando si preme questo pulsante, sul pannello vengono visualizzati uno o più messaggi dei seguenti tipi:

- **Avvisi** la stampante ha rilevato una condizione che, se non risolta, può avere come risultato stampe inferiori agli standard o una condizione che potrebbe richiedere un'azione prima di continuare la stampa. Ogni azione intrapresa dall'utente è facoltativa.
- **Azioni** la stampante ha rilevato una condizione di errore che ha interrotto la stampa o che ne impedisce l'avvio. È necessario correggere l'errore prima che la stampante sia pronta a stampare.

In modalità Esperto, è possibile visualizzare i messaggi correnti tramite l'opzione di menu, **Avvisi e azioni**. Per istruzioni, vedere ["Avvisi e azioni" a pagina 3-16.](#page-71-0)

## Centro servizio clienti HP

#### Centro servizio clienti HP – America Settentrionale

Tel: 800 925 0563 Fax: 952 944 8509

#### Centro servizio clienti HP – America Latina

Comporre Opzione 2/Opzione 6 nel menu di selezione

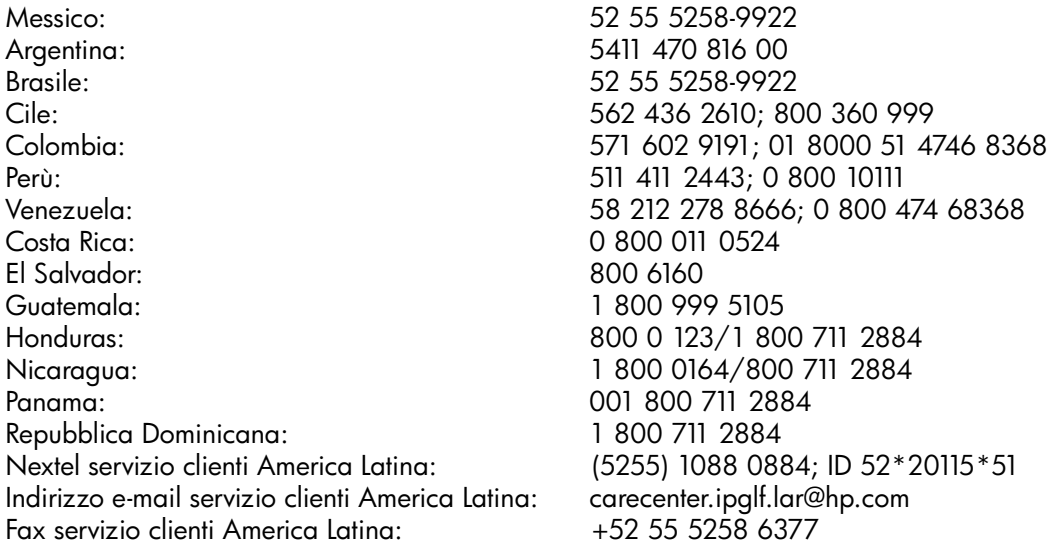

#### Centro servizio clienti HP – Asia, Pacifico, Giappone

Tel: +852 8103 2666 Tel (numero verde solo per Taiwan): 00 801 85 5945 Fax: +852 2187 2218

#### Centro servizio clienti HP – Europa, Medio Oriente, Africa

Fax: +32 2 290 1544

# **Indice**

## **A**

Alimentazione ausiliaria [specifiche A-4](#page-107-0) [Alta qualità, modalità di stampa 2-2](#page-27-0) [Aperture 2-5](#page-30-0) [Attesa in standby 3-13](#page-68-0) [ATTN, tasto 1-15,](#page-22-0) [3-6](#page-61-0) [AutoSet 4-7](#page-78-0) [AutoSet completo 4-7](#page-78-0) [Avanzamento supporto oltre le spazzole 3-5](#page-60-0) [Avvisi e azioni 3-16](#page-71-1) [Avviso inchiostro scarso 3-13](#page-68-1)

## **B**

[Barre di verifica 2-27](#page-52-0) [Bordi nitidi 2-3](#page-28-0)

## **C**

[Calibrazione 3-8,](#page-63-0) [4-1](#page-72-0) [AutoBiDi 4-6](#page-77-0) [AutoH2H 4-6](#page-77-1) [AutoJet 4-3,](#page-74-0) [4-6](#page-77-2) [AutoSet 4-7](#page-78-0) [AutoTune, pianificazione 1-17,](#page-24-0) [4-4](#page-75-0) [bidirezionale 4-12](#page-83-0) [calibrazione dei colori 4-24](#page-95-0) [Calibrazioni automatiche 4-6](#page-77-3) [colore 1-17](#page-24-1) [controllo qualità, modalità 4-5](#page-76-0) [Mappatura ugelli manuale 4-17](#page-88-0) [quando calibrare 4-2](#page-73-0) [Registrazione manuale testina X 4-10](#page-81-0) [Calibrazione alimentazione supporto 4-10](#page-81-1) [MFN 4-10](#page-81-2) [Calibrazione AutoBiDi 4-6](#page-77-0) [Calibrazione AutoH2H 4-6](#page-77-1) [Calibrazione AutoJet 4-3,](#page-74-0) [4-6](#page-77-2) [Calibrazione dei colori 1-17,](#page-24-1) [4-24](#page-95-0) [Calibrazioni automatiche 3-8,](#page-63-1) [4-6](#page-77-3) [Calibrazioni manuali 3-9,](#page-64-0) [4-9](#page-80-0) [Carica inchiostro in tutte le testine 3-15](#page-70-0) [Controllo qualità 3-12,](#page-67-0) [4-5](#page-76-0) [Controllo statico bordo anteriore 2-8, 3](#page-33-0)-10 [Controllo vuoto platina 3-10](#page-65-0)

## **D**

[Dati di registrazione predefiniti 4-23](#page-94-0) [Diagnostica B-7](#page-116-1) [Disimballaggio e montaggio 1-11](#page-18-0)

## **G**

[Gestione di supporti rigidi alimentati a rullo 3-13](#page-68-0) [Gestione lavoro di installazione non supportata 2-4](#page-29-0) Guida [calibrazione 2-23](#page-48-0) Guida regolabile [calibrazione 2-23](#page-48-0)

## **I**

[Impostazioni margine interno 3-10](#page-65-1) [Impostazioni memorizzate 2-9](#page-34-0) Inchiostro [scambio in pausa 2-23](#page-48-1) [Inchiostro, stato degli ugelli 2-26](#page-51-1) Installazione [stampante 1-11](#page-18-0)

## **L**

Lampade UV [azzerare contatore 3-14](#page-69-0) [Larghezza supporto 1-16,](#page-23-0) [2-8](#page-33-1) [Linearizzazione 1-17,](#page-24-1) [4-24](#page-95-0) [Linee di inclinazione supporto 3-14](#page-69-1) [Linee emissione ugelli 2-28](#page-53-0)

#### **M**

[Mappatura ugelli manuale 4-17](#page-88-0) [Margine anteriore 3-12](#page-67-0) [Margine posteriore 3-11](#page-66-0) [Margini 3-11](#page-66-1) [Misura tipo di supporto 3-12](#page-67-1) [sovrastampa, impostazione 3-11](#page-66-2) [stampa da bordo a bordo 3-11](#page-66-2) [MFN 4-10](#page-81-2) [Misura larghezza supporto 2-8](#page-33-1) [Misura tipo di supporto 3-12](#page-67-1) [Modalità di stampa 2-2](#page-27-1) [Alta qualità 2-2](#page-27-0)

## **N**

Numero alimentazione supporto [\(MFN, Media Feed Number\) 4-10](#page-81-2)

## **O**

[Ordinare ricambi A-6](#page-109-0) [Otturatori 2-5](#page-30-0) [Ozono 1-3](#page-10-0)

## **P**

Pannello di controllo [ATTN, tasto 3-2](#page-57-0) [avvisi 3-2](#page-57-1) [Avvisi e azioni 3-16](#page-71-1) [azioni 3-2](#page-57-2) [Calibra stampante 3-8](#page-63-0) [Diagnostica utente 3-15](#page-70-1) [Impostazioni stampante 3-10](#page-65-2) [Manutenzione 3-14](#page-69-2) [Stampante di servizio 3-15](#page-70-2) [tasti di spostamento 3-7](#page-62-0) [Panoramica del flusso di lavoro 1-11](#page-18-0) [Panoramica del sistema inchiostro 2-10](#page-35-0) [Pausa di stampa 2-22](#page-47-0) [Pianificazione AutoTune 1-17,](#page-24-0) [4-4](#page-75-0) [controllo qualità, modalità 4-5](#page-76-0) [Posizione di stampa 3-12](#page-67-2) [Preparazione per immagazzinamento/spedizione 3-15](#page-70-0) [Procedure per testine di stampa 3-15](#page-70-0)

## **R**

[Registrazione bidirezionale manuale 4-12](#page-83-0) [Registrazione manuale testina X 4-10](#page-81-0) [Requisiti ambientali 1-3](#page-10-1) [Requisiti elettrici 1-2](#page-9-0) [Ricambi e accessori A-6](#page-109-0) [Richieste di intervento in garanzia B-5](#page-114-1) [Riempi testine con inchiostro 3-15](#page-70-0) [Riempi testine con risciacquo 3-15](#page-70-0) [Riepilogo calibrazione 4-7](#page-78-1) [Ripristina impostazioni predefinite 3-13](#page-68-2) [Rischio ESD 2-22](#page-47-1) Risoluzione dei problemi B-1 [Ritardo di stampa 2-8, 3](#page-33-2)-10

## **S**

[Scambio di inchiostri in pausa 2-23](#page-48-1) [Sensore uscita supporto 2-8](#page-33-3) [Sistema di erogazione dell'inchiostro separato dalle](#page-23-1)  testine (OHS, Off-Head System) 1-16 [Sistema vuoto/pressione 1-8](#page-15-0) [alimentazione ausiliaria A-4](#page-107-0) [Sopporto alimentato a fogli 2-10](#page-35-1) [Sostegni del bordo del supporto 2-8,](#page-33-4) [2-17](#page-42-0) [Sostituisci testine di stampa 3-15](#page-70-2) [Sostituzione degli ugelli 2-2](#page-27-2) [Specifiche A-1](#page-104-0) **Stampa** [operazioni durante la pausa della stampante 2-22](#page-47-0) [suggerimenti 2-22](#page-47-2) [Stampa linee di inclinazione supporto 3-14](#page-69-1) [Stampa linee emissione ugelli 3-14](#page-69-3) [Stato degli ugelli 2-26](#page-51-1) [Suggerimenti 2-22](#page-47-2) [Supporto alimentato a rullo 2-15](#page-40-1) [Supporto rigido 2-10](#page-35-1) [Svuota testine 3-15](#page-70-0)

## **T**

[Testo nitido 2-3](#page-28-1) [Testo nitido, modalità 2-3](#page-28-2)

## **U**

[Ugelli difettosi hard 2-27,](#page-52-1) [4-19,](#page-90-0) [4-22](#page-93-0) [Ugelli difettosi soft 2-27,](#page-52-2) [4-19,](#page-90-0) [4-22](#page-93-0)

## **V**

[Verifica 2-27](#page-52-0) VideoNet [installazione 1-5](#page-12-0)